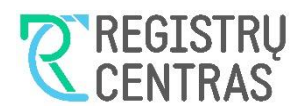

# **Turinys**

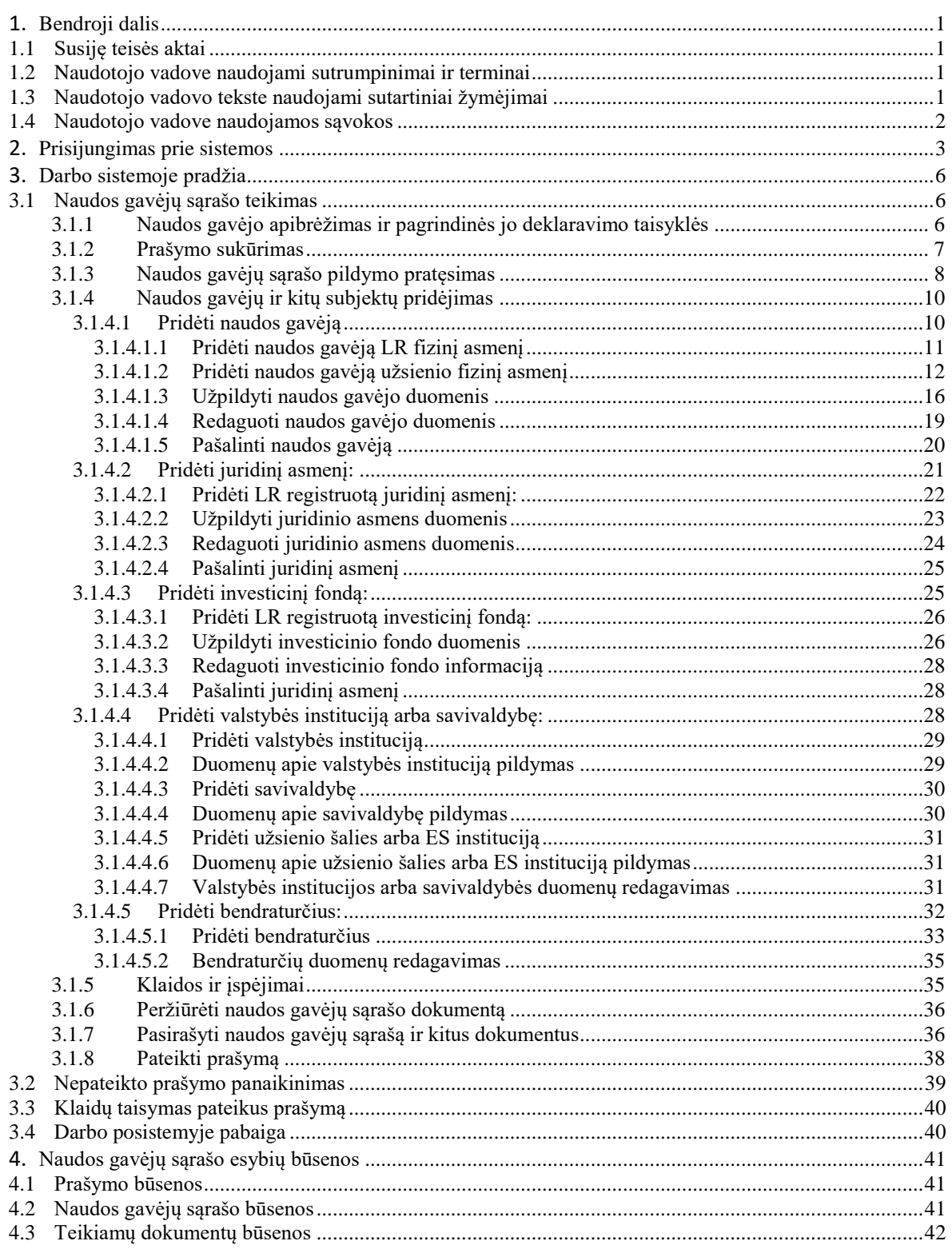

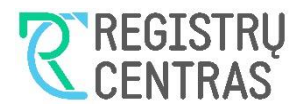

# <span id="page-1-0"></span>**1 Bendroji dalis**

Šiame naudotojų vadove aprašytas juridinių asmenų naudos gavėjų duomenų teikimas JADIS naudos gavėjų posistemyje (toliau – JANGIS).

## <span id="page-1-1"></span>**1.1 Susiję teisės aktai**

JADIS nuostatai - *<u>1R-417 Dėl teisingumo ministro 2013 m. spalio 11 d. įsakymo Nr. 1R-231 "Dėl Juridinių</u> [asmenų dalyvių inf... \(lrs.lt\)](https://e-seimas.lrs.lt/portal/legalAct/lt/TAD/cd184ca056d411ec86bdcb0a6d573b32?positionInSearchResults=0&searchModelUUID=97018348-af89-4859-aebe-493a79a3f312)*

### <span id="page-1-2"></span>**1.2 Naudotojo vadove naudojami sutrumpinimai ir terminai**

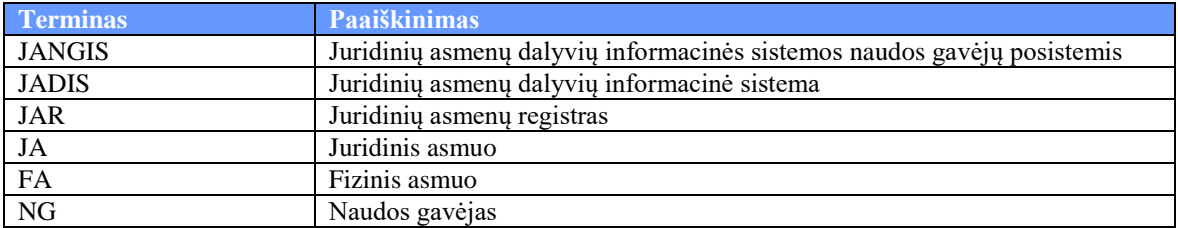

## <span id="page-1-3"></span>**1.3 Naudotojo vadovo tekste naudojami sutartiniai žymėjimai**

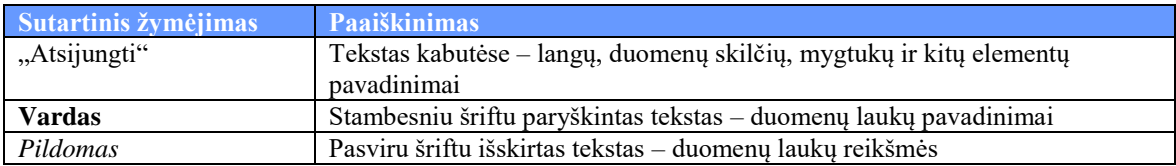

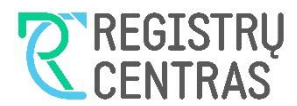

# <span id="page-2-0"></span>**1.4 Naudotojo vadove naudojamos sąvokos**

Aprašant sistemos langus, naudojamos šios sąvokos:

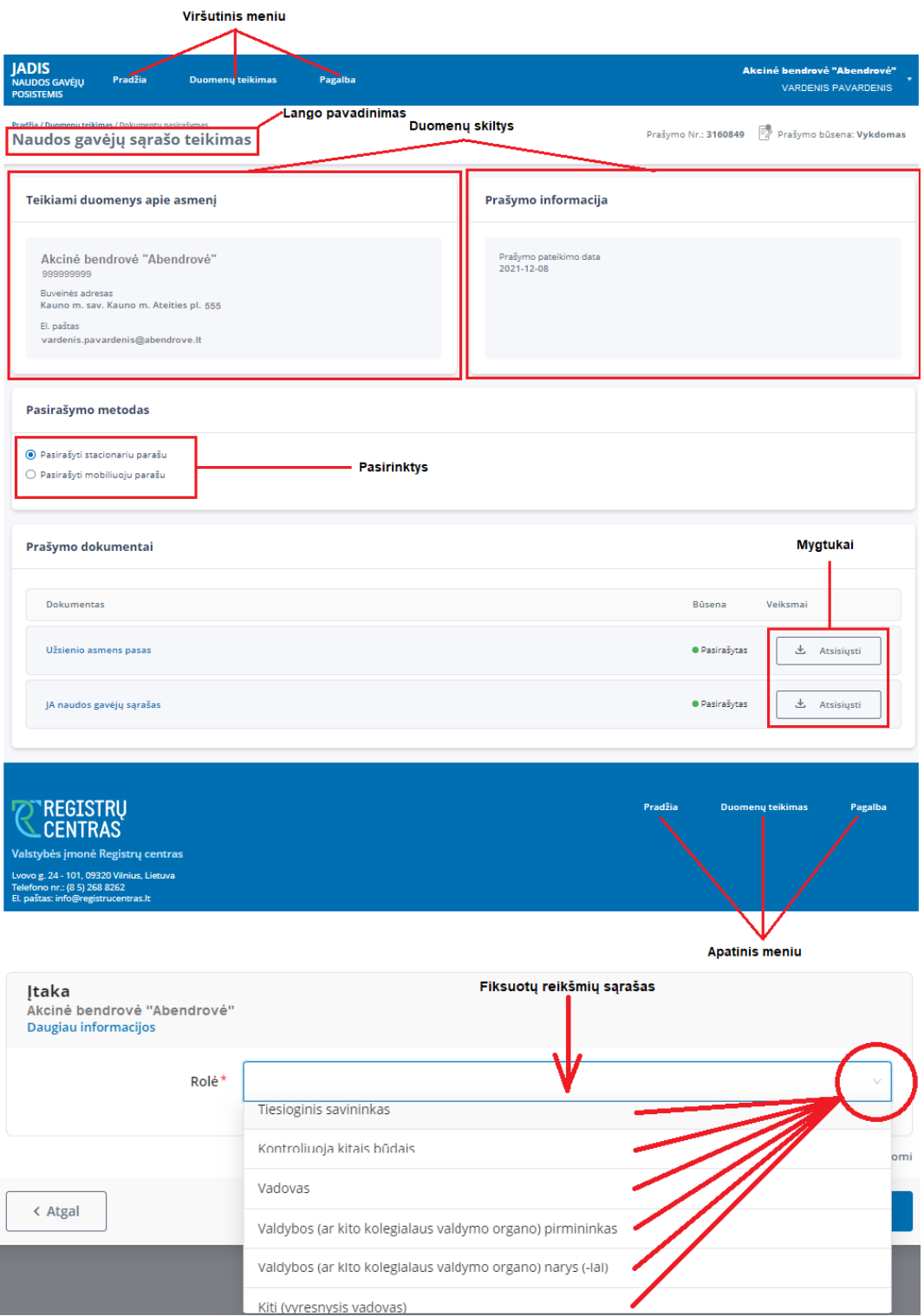

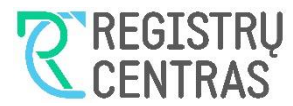

## <span id="page-3-0"></span>**2 Prisijungimas prie sistemos**

*Pastaba: šiame skyriuje pateiktų internetinių puslapių vaizdas gali būti skirtingas ir priklausyti nuo naudojamos naršyklės.*

Duomenys į JADIS naudos gavėjų posistemį teikiami tik elektronine forma, prisijungus prie Registrų centro klientų savitarnos sistemos. Prisijungti prie jos galite, nuėję į Registrų centro svetainę [\(https://www.registrucentras.lt/\)](https://www.registrucentras.lt/), pasirinkę užrašą "Savitarna", esantį svetainės viršutiniame dešiniame kampe (žr. [1. Vaizdas\)](#page-3-1).

1. Vaizdas

<span id="page-3-1"></span>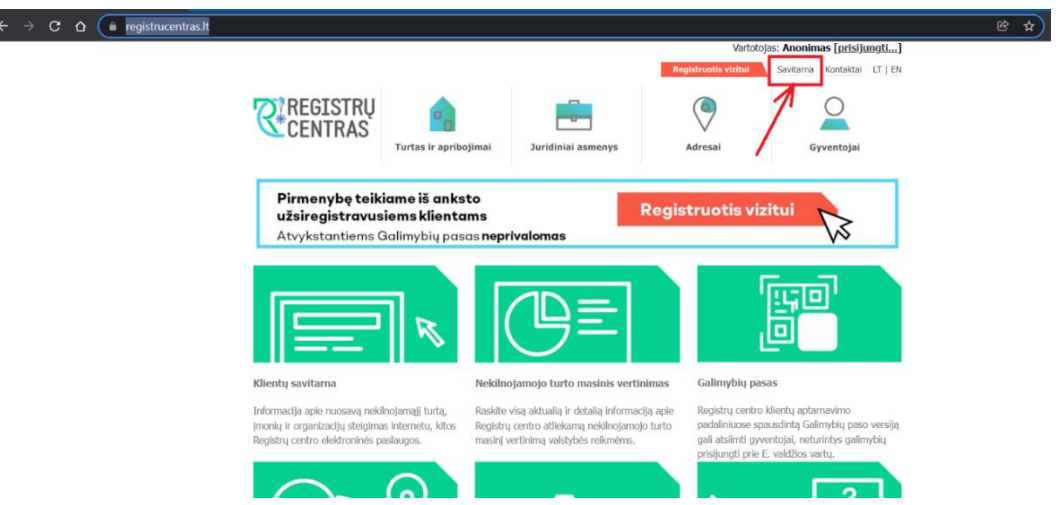

Atsidariusiame tinklalapyje [\(https://www.registrucentras.lt/savitarna/\)](https://www.registrucentras.lt/savitarna/) pasirinkite "Prisijungti prie Registrų centro savitarnos sistemos" (žr. [2. Vaizdas\)](#page-3-2).

<span id="page-3-2"></span>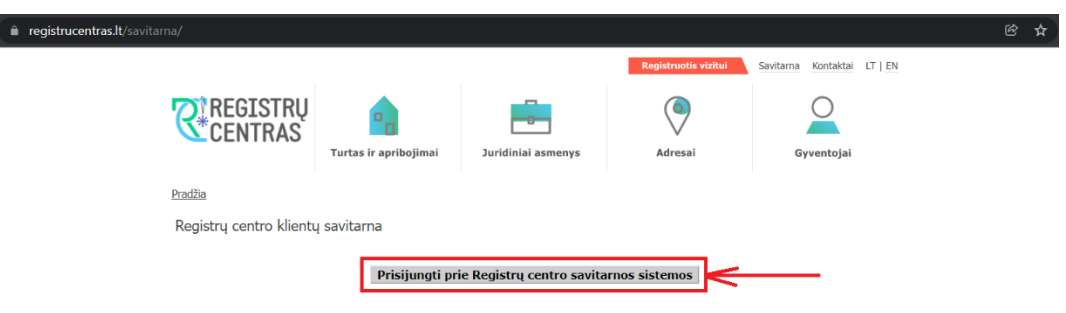

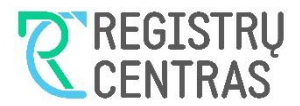

Pasirinkę "Prisijungti prie Registrų centro savitarnos sistemos", būsite nukreipti į tapatybės nustatymo internete puslapį [\(https://www.ipasas.lt/index.php?app=savitarna\)](https://www.ipasas.lt/index.php?app=savitarna), kuriame pasirinkite savo tapatybės nustatymo būdą (žr. [3. Vaizdas\)](#page-4-0).

3. Vaizdas

<span id="page-4-0"></span>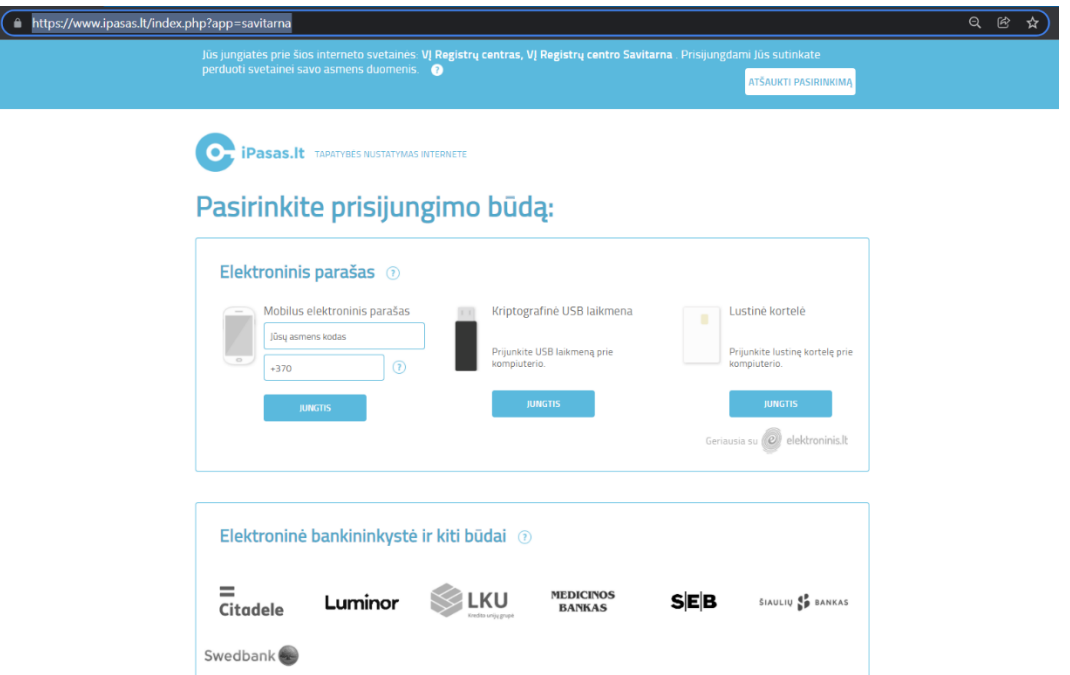

Kai pasirinksite būdą ir įvesite reikalaujamus pasirinktam būdui duomenis bei patvirtinsite savo tapatybę, būsite nukreipti į vaidmenų pasirinkimo puslapį (žr. [4. Vaizdas\)](#page-4-1). Pasirinkite atstovaujamą juridinį asmenį spustelėdami mygtuką "PRISIJUNGTI"

<span id="page-4-1"></span>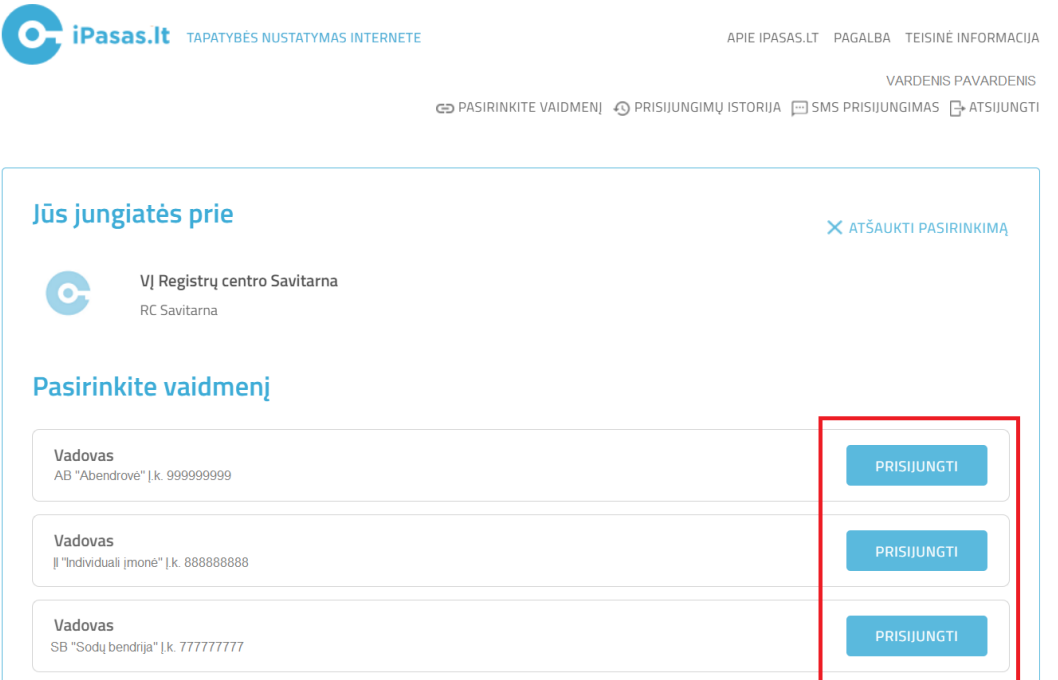

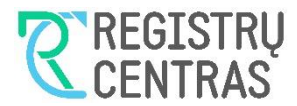

Pasirinkus vaidmenį, būsite nukreipti į RC savitarną, kurios puslapio viršuje rinkitės "JURIDINIŲ ASMENŲ REGISTRAS" (žr[. 5. Vaizdas\)](#page-5-0).

5. Vaizdas

<span id="page-5-0"></span>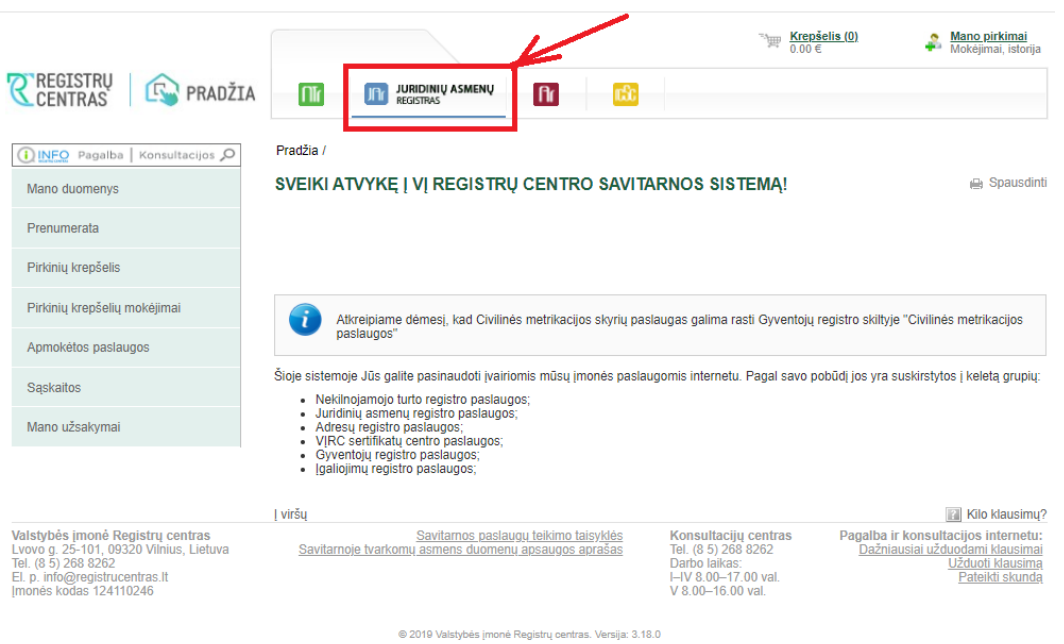

Pasirinkus puslapio viršuje "JURIDINIŲ ASMENŲ REGISTRAS", puslapio kairėje pusėje pamatysite meniu, kuriame rinkitės "Juridinių asmenų naudos gavėjai" (žr. [6. Vaizdas\)](#page-5-1) ir būsite nukreipti į JADIS naudos gavėjų posistemį.

<span id="page-5-1"></span>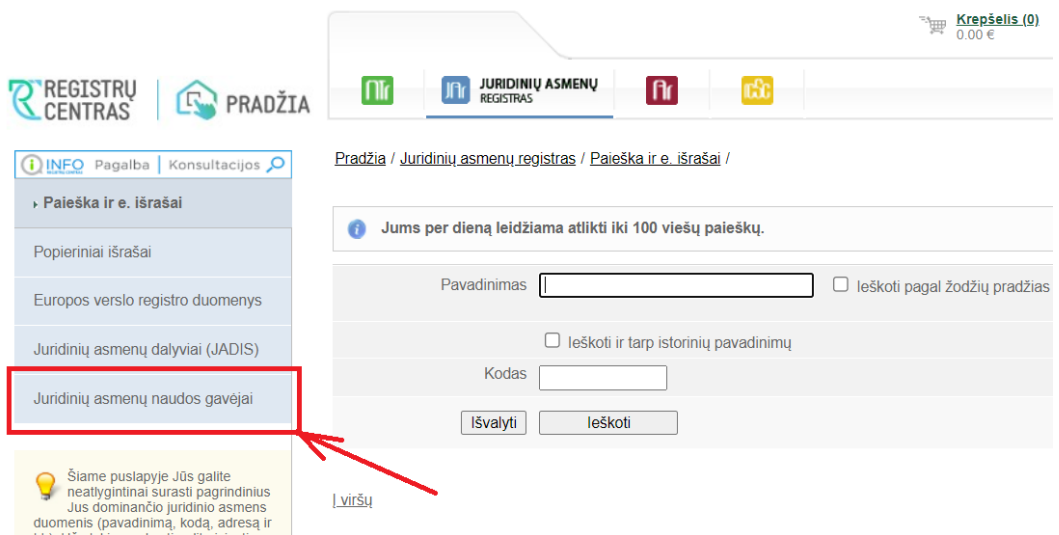

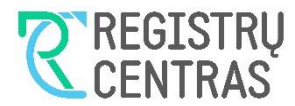

## <span id="page-6-0"></span>**3 Darbo sistemoje pradžia**

Prisijungus prie JADIS naudos gavėjų posistemio, "Kontaktinis el. pašto adresas" lange įrašykite elektroninio pašto adresą, į kurį norėsite gauti prašymų būsenų pasikeitimų (žr[. 4, Naudos gavėjų sąrašo esybių būsenos\)](#page-41-0) ir kitus informacinius pranešimus (žr. [7. Vaizdas\)](#page-6-3). Įvedę elektroninio pašto adresą (1-as veiksmas) spustelėkite mygtuką "Išsaugoti" (2-as veiksmas).

7. Vaizdas

<span id="page-6-3"></span>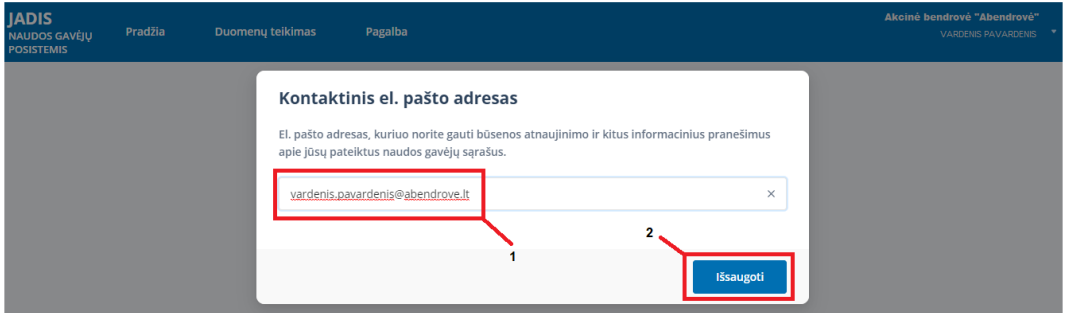

## <span id="page-6-1"></span>**3.1 Naudos gavėjų sąrašo teikimas**

### <span id="page-6-2"></span>**3.1.1 Naudos gavėjo apibrėžimas ir pagrindinės jo deklaravimo taisyklės**

*Pastaba: Naudos gavėjo apibrėžimas ir jo deklaravimo naudos gavėjų sąraše taisyklės šiame naudotojo vadove pateiktos JADIS naudos gavėjų posistemyje realizuoto funkcionalumo apimtimi. Su visomis naudos gavėjo nustatymo taisyklėmis galite susipažinti JADIS nuostatuose – žr.* [1.1](#page-1-1) [Susiję teisės aktai.](#page-1-1)

Naudos gavėjo apibrėžimas

- 1. Naudos gavėjas yra fizinis asmuo, kuriam priklauso juridinis asmuo ar kuris jį valdo tiesiogiai ar netiesiogiai, turėdamas pakankamą procentinę dalį to juridinio asmens akcijų arba balsavimo teisių, įskaitant valdymą per pareikštines akcijas (išskyrus akcines bendroves ar kolektyvinio investavimo subjektus, kurių vertybiniais popieriais prekiaujama reguliuojamose rinkose, kuriose taikomi Europos Sąjungos teisės aktus atitinkantys reikalavimai atskleisti informaciją apie savo veiklą, arba lygiaverčiai tarptautiniai standartai):
	- a. Fizinis asmuo, kuris turi 25 procentus ir vieną akciją arba didesnę negu 25 procentų kliento nuosavybės dalį, yra laikomas tiesioginiu savininku;
	- b. Fizinis asmuo, kontroliuojantis juridinį asmenį, kuris turi 25 procentus ir vieną akciją arba didesnę kaip 25 procentų kliento nuosavybės dalį, yra laikomas netiesioginiu savininku;
- 2. Naudos gavėju taip pat yra laikomas juridinį asmenį kontroliuojantis kitais būdais fizinis asmuo, pavyzdžiui:
	- Turintis teisę paskirti ir (ar) pašalinti juridinio asmens vadovą ir (ar) valdybos (ar kito kolegialaus valdymo organo) narius, teisę patvirtinti metinę finansinę ataskaitą, susijusią su dividendų išmokėjimu;
	- Turintis teisę patvirtinti metinę finansinę ataskaitą, susijusią su dividendų išmokėjimu;
	- Turintis teisę vetuoti juridinio asmens valdymo organų sprendimus;
	- Kitais būdais kontroliuojantis juridinį asmenį per artimus giminystės, kitus asmeninius ar verslo ryšius (naudos gavėjas tiesioginės įtakos juridiniam asmeniui gali ir neturėti);
	- Turintis galimybes naudotis ar gauti kitokią naudą iš juridiniam asmeniui priklausančio turto ir (ar) veiklos;
	- Kitais, aukščiau nepaminėtais, būdais kontroliuojantis juridinį asmenį.
- 3. Jeigu 1. ir 2. punktą atitinkančių fizinių asmenų nenustatyta, naudos gavėju yra laikomas fizinis asmuo, kitomis teisėmis kontroliuojantis juridinį asmenį, pavyzdžiui, yra juridinio asmens:
	- Vadovas;

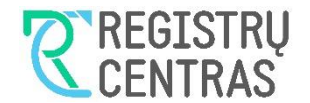

- Valdybos (ar kito kolegialaus valdymo organo) pirmininkas;
- Valdybos (ar kito kolegialaus valdymo organo) narys;
- Kiti (vyresnysis vadovas).

Naudos gavėjo deklaravimo taisyklės

Deklaruojant juridinio asmens naudos gavėjus laikomasi tokių pagrindinių taisyklių:

- 1. Deklaruojami savininkai, kurie juridiniame asmenyje, priklausomai nuo JA teisinės formos, tiesiogiai ar netiesiogiai turi daugiau kaip 25% akcijų, pajų, įnašų ar (ir) balsų. Jeigu JA teisinė forma numato kontrolę turtu ir balsais, abiejų valdymo formų arba bent vienos iš šių valdymo formų procentas yra didesnis už 25%, tuomet deklaruojamas ir turto, ir balsų skaičius procentais.
- 2. Deklaruojami kitais būdais juridinį asmenį kontroliuojantys naudos gavėjai.
- 3. Jeigu savininkų ir kitais būdais kontroliuojančių juridinį asmenį naudos gavėjų, atitinkančių aukščiau aprašytus kriterijus, nėra (žr. 1. ir 2.), deklaruojami kitomis teisėmis juridinį asmenį kontroliuojantys asmenys.
- 4. Tiesiogiai juridinį asmenį kontroliuojantis asmuo gali būti pateikiamas tik vieną kartą, t.y. vienas ir tas pat fizinis asmuo gali būti deklaruotas kaip savininkas arba kaip kitais būdais arba kitomis teisėmis kontroliuojantis naudos gavėjas.

#### <span id="page-7-0"></span>**3.1.2 Prašymo sukūrimas**

Išsaugojus elektroninio pašto adresą, atidaromas naudos gavėjų duomenų teikimo langas (žr. [8. Vaizdas\)](#page-7-1). Pasitikrinkite ar lango dešiniame viršutiniame lange pateikta prisijungusio ir juridinį asmenį atstovaujančio asmens (vardas ir pavardė), bei juridinio asmens (pavadinimas), kurį atstovauja šis asmuo, informacija yra teisinga. 8. Vaizdas

<span id="page-7-1"></span>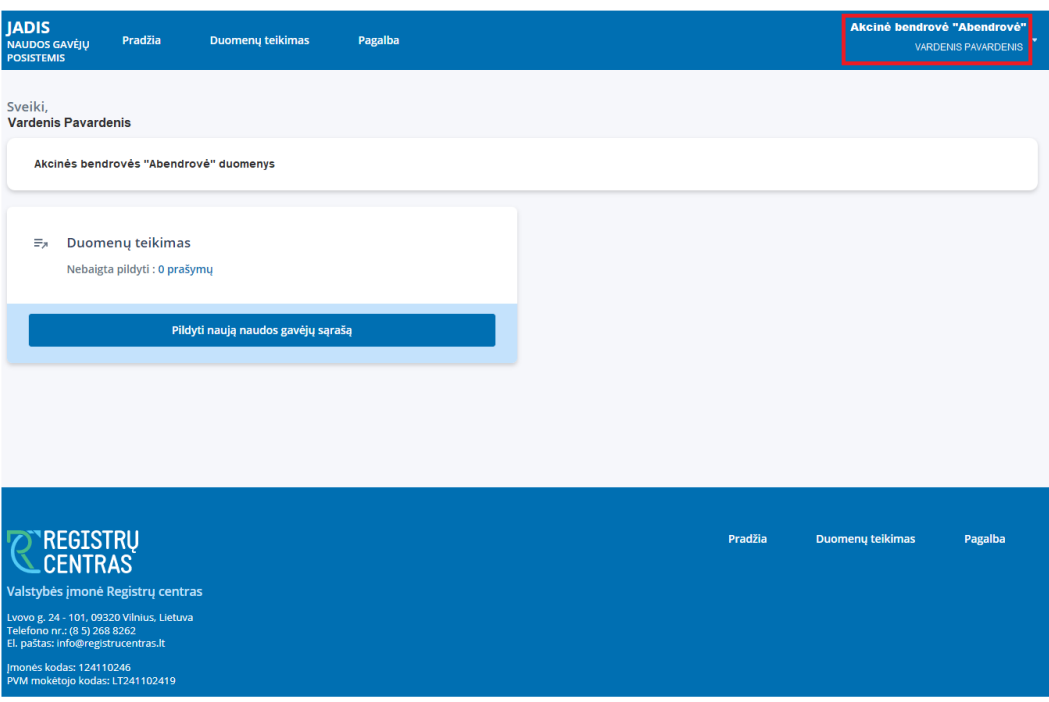

Jeigu prie JADIS naudos gavėjų posistemio prisijungėte pasirinkę netinkamą atstovaujamą juridinį asmenį, atsijunkite nuo sistemos ir bandykite prisijungti pasirinkdami teisingą vaidmenį.

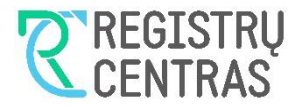

Atsijungimas nuo JADIS naudos gavėjų posistemio vykdomas pasirinkus meniu "Atsijungti", kurį pamatysite lango viršutiniame meniu spustelėję juridinio asmens / jį atstovaujančio asmens pavadinimą (žr[. 9. Vaizdas\)](#page-8-1). 9. Vaizdas

<span id="page-8-1"></span>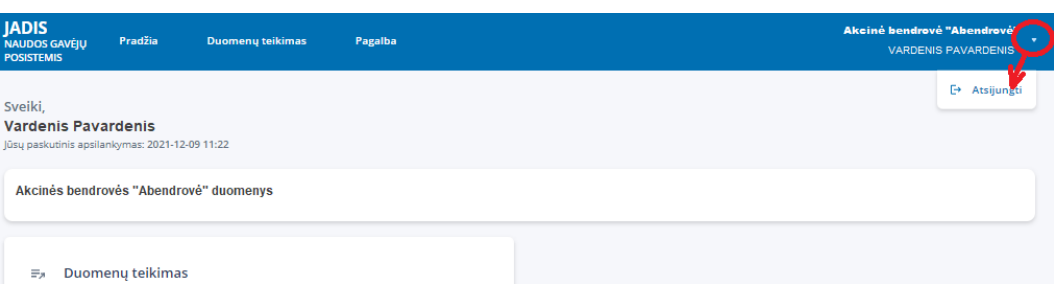

Kai prašymas teikti naudos gavėjų sąrašą dar nėra sukurtas, lango duomenų skiltyje "Duomenų teikimas" bus rodomas tekstas "Nebaigta pildyti: 0 prašymų" (žr. [10. Vaizdas\)](#page-8-2).

#### 10. Vaizdas

<span id="page-8-2"></span>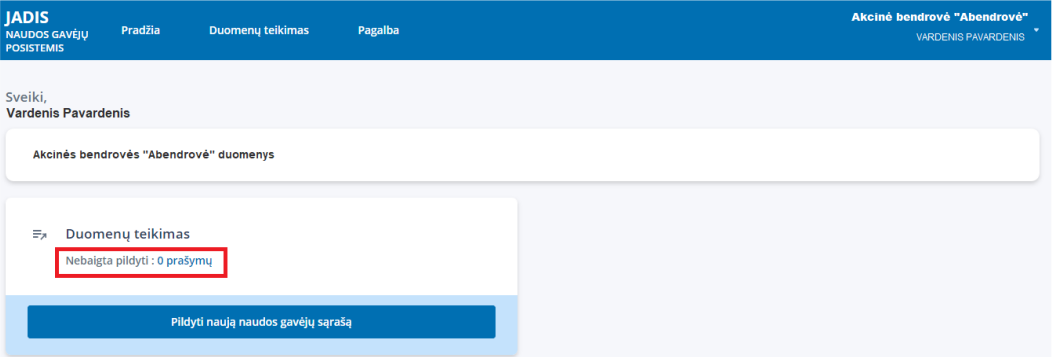

Norėdami sukurti prašymą ir pradėti pildyti naudos gavėjų sąrašą, rinkitės mygtuką "Pildyti naują naudos gavėjų sąrašą" (žr[. 11. Vaizdas\)](#page-8-3).

<span id="page-8-3"></span>11. Vaizdas

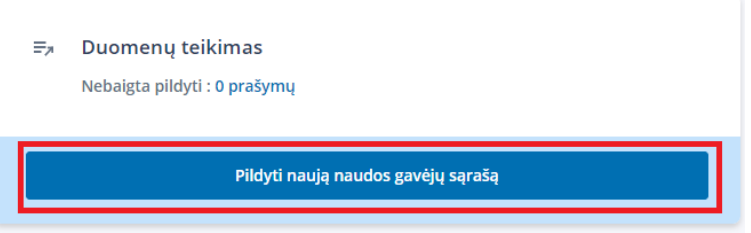

#### <span id="page-8-0"></span>**3.1.3 Naudos gavėjų sąrašo pildymo pratęsimas**

Jeigu prašymą jau sukūrėte, bet naudos gavėjų sąrašo pildymo nebaigėte, lango duomenų skiltyje "Duomenų teikimas" bus rodomas tekstas "Nebaigta pildyti: 1 prašymas" (žr. [12. Vaizdas\)](#page-8-4).

12. Vaizdas

<span id="page-8-4"></span>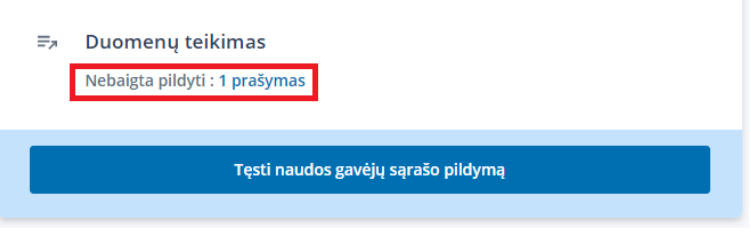

Norėdami pratęsti naudos gavėjų sąrašo pildymą, rinkitės mygtuką "Tęsti naudos gavėjų sąrašo pildymą" (žr. [13. Vaizdas\)](#page-9-0).

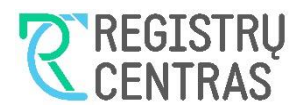

13. Vaizdas

<span id="page-9-0"></span>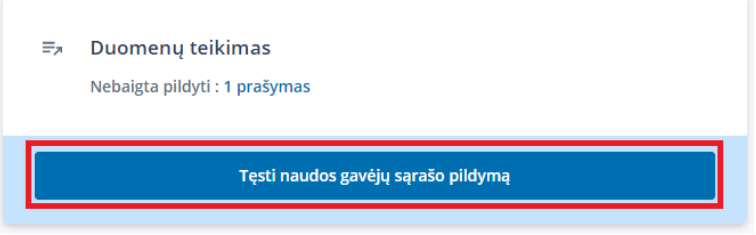

Atsidarius langui, kurio pavadinimas "Naudos gavėjų sąrašo teikimas", pavadinimo dešinėje, turi būti matomas prašymo numeris ir prašymo būsena *Pildomas*, o šio lango centre pavaizduotame stačiakampyje turite pamatyti naudos gavėjus teikiančio juridinio asmens pavadinimą ir kodą (žr. [14. Vaizdas\)](#page-9-1)

14. Vaizdas

<span id="page-9-1"></span>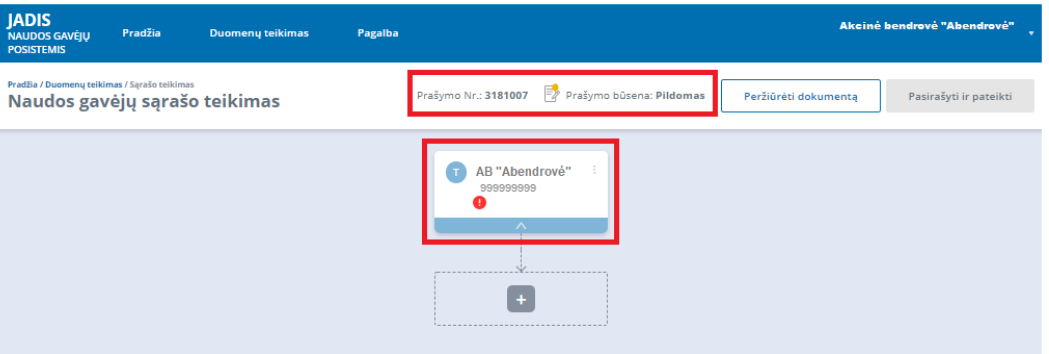

Jeigu esate pateikę dalyvių sąrašą JADIS, iniciavus naudos gavėjų sąrašo pildymą ir atsidarius langą "Naudos gavėjų sarašo teikimas", grafiniame "medyje" galite matyti ne tik naudos gavėjus teikiančio juridinio asmens pavadinimą, o taip pat ir iš JADIS pateikiamą gautų duomenų pagrindu suformuotą naudos gavėjų sąrašą (žr. [14. Vaizdas\)](#page-9-1).

15. Vaizdas

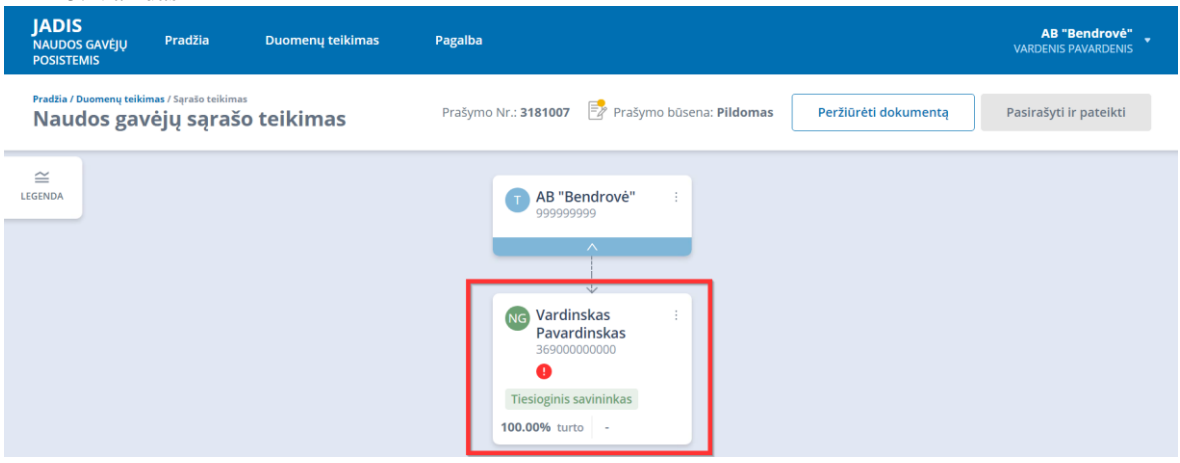

Tokiu atveju, pradinis naudos gavėjų sąrašas paruoštas remiantis JADIS pateiktais duomenimis. Peržiūrėkite pateiktus duomenis ir, jeigu reikia, papildykite naudos gavėjų sąrašą trūkstamais duomenimis (detaliau duomenų redagavimo procesas aprašytas tolimesniame šio dokumento skyriuje, žr. *3.1.4.1.4 [Redaguoti naudos](#page-19-0)  [gavėjo duomenis](#page-19-0)*).

Jeigu duomenis teikiantis JA, turi teikti duomenis į JADIS dalyvių posistemį, bet iki šiol nėra pateikęs dalyvių sąrašo, duomenys apie naudos gavėjų sąrašą nebus automatiškai užkrauti naudos gavėjų posistemėje. Matysite informacinį pranešimą apie tai, kad JADIS sistemoje nėra pateiktas dalyvių sąrašas. Tokiu atveju, naudos gavėjų sąrašą galėsite pateikti tik po to, kai JADIS pateiksite dalyvių sąrašą. Jei teikiant duomenis apie naudos gavėjus į JANGIS pastebėjote duomenų neatitikimus ar sistema neleidžia pateikti sąrašo dėl duomenų neatitikimo (kai pradiniai duomenys/sąrašas buvo įkelti automatiškai iš JADIS):

1. Prisijunkite prie Juridinių asmenų dalyvių informacinės sistemos (JADIS) ir atnaujinkite duomenis apie juridinio asmens dalyvius.

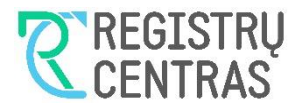

2. Prisijunkite prie JANGIS ir ištrinkite prieš tai pradėtą pildyti naudos gavėjų sąrašą su klaidingais duomenimis. Tai galite padaryti pasirinkę skiltį "Duomenų teikimas", prie naudos gavėjų sarašo paspaudę daugtaškį ir "Šalinti".

3. Pradėkite pildyti naują naudos gavėjų sąrašą JANGIS.

Jeigu naudos gavėjų sąrašo langas nebuvo užpildytas automatiškai, arba norite pridėti kitus naudos gavėjus, detalesnis pridėjimo procesas aprašytas tolimesniame šio dokumento skyriuje, žr. *[3.1.4 Naudos gavėjų ir kitų](#page-10-0)  [subjektų pridėjimas\)](#page-10-0).* Jeigu norite sugrįžti į ankstesnį langą, rinkitės mygtuką "Atgal" (žr. [16. Vaizdas\)](#page-10-2)

16. Vaizdas

<span id="page-10-2"></span>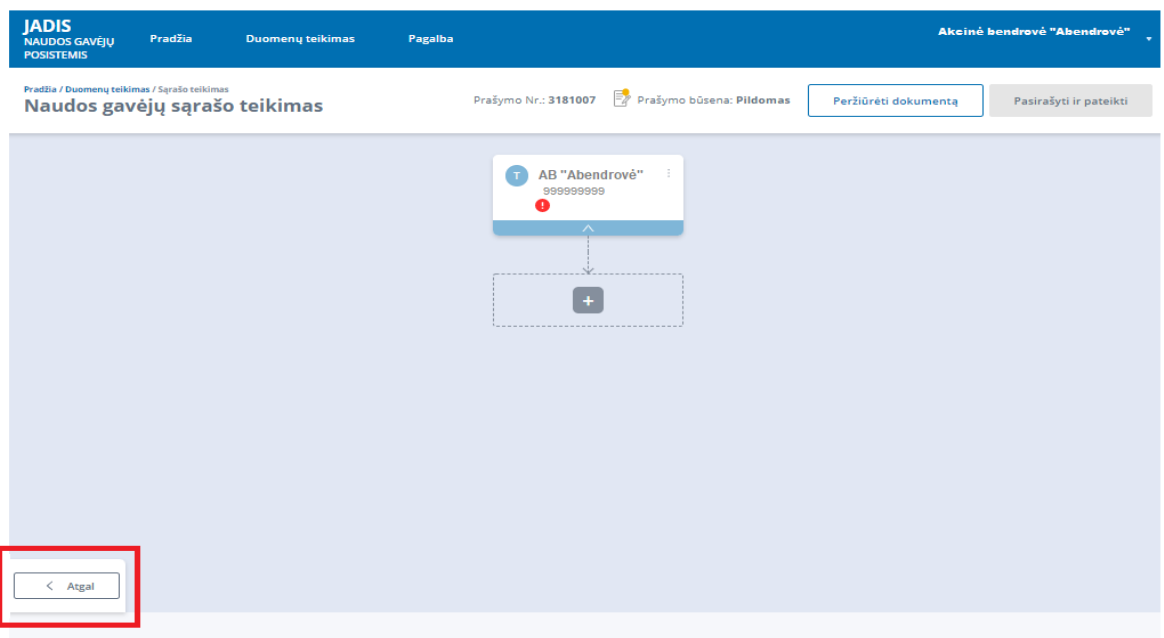

### <span id="page-10-0"></span>**3.1.4 Naudos gavėjų ir kitų subjektų pridėjimas**

#### <span id="page-10-1"></span>3.1.4.1 Pridėti naudos gavėją

Naudos gavėjų sąrašą teikiančio juridinio asmens naudos gavėjai gali būti pridėti dviem būdais (žr. [17.](#page-10-3)  [Vaizdas\)](#page-10-3):

- Spustelėjus daugtaškį (1-as būdas), esantį stačiakampio, vaizduojančio naudos gavėjų sąrašą teikiantį juridinį asmenį, dešiniame viršutiniame kampe;
- Spustelėjus ženkliuką "+" (2-as būdas), žemiau esančiame stačiakampyje punktyrinėmis kraštinėmis.
- 17. Vaizdas

<span id="page-10-3"></span>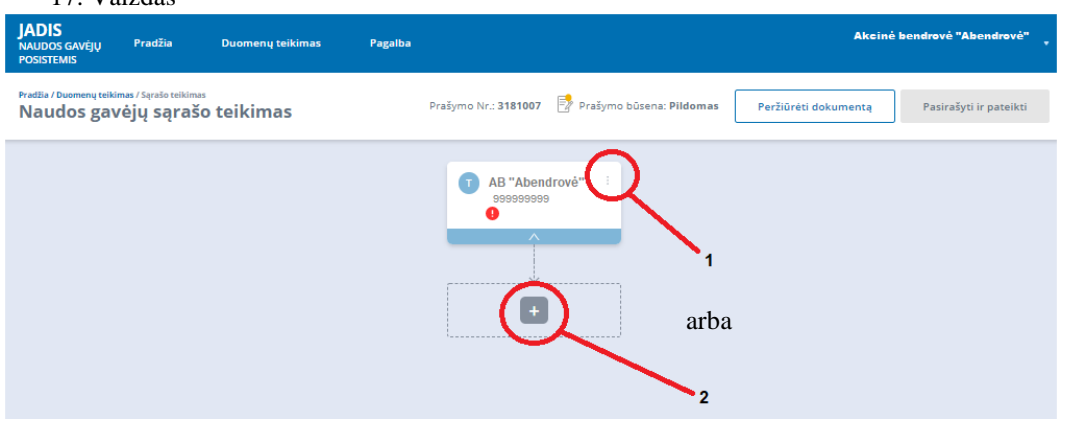

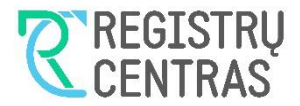

Pasirinkus vieną arba kitą naudos gavėjų pridėjimo būdą, pamatysite meniu, su išvardintais galimais pasirinkimais. Pasirinkite "Pridėti naudos gavėją" (žr. [18. Vaizdas\)](#page-11-1).  $10.37 \div 1$ 

<span id="page-11-1"></span>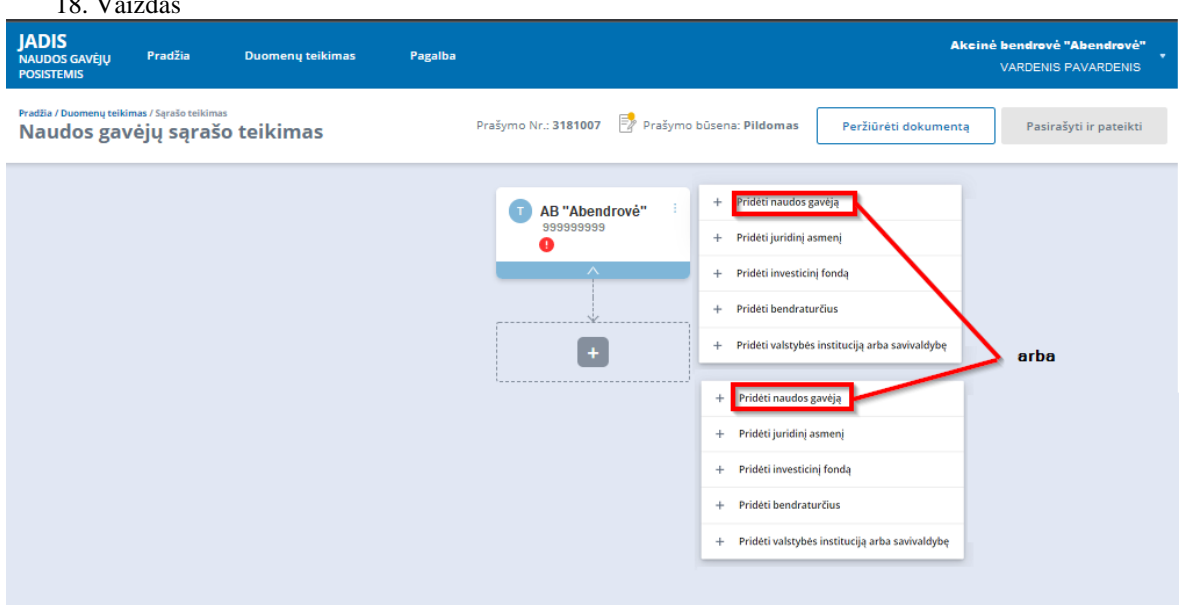

#### <span id="page-11-0"></span>*3.1.4.1.1 Pridėti naudos gavėją LR fizinį asmenį*

Pasirinkus "Pridėti naudos gavėją", bus pateiktas fizinių asmenų paieškos langas pavadinimu "Pridėti naudos gavėją" (žr. [19. Vaizdas\)](#page-11-2). Jeigu naudos gavėjas yra gyventojų registre registruotas asmuo (Lietuvos Respublikos ir kitų šalių pilietis, kuriam suteiktas asmens kodas), tuomet užpildykite fizinio asmens paieškos kriterijus ir spustelėkite mygtuką "Ieškoti", kaip parodyta žemiau (1-as veiksmas, laukas **Asmens dokumentą išdavusi valstybė** bus užpildytas reikšme *Lietuvos Respublika* automatiškai pagal nutylėjimą). Duomenų laukus, pažymėtus raudona žvaigždute, užpildyti privaloma. 19. Vaizdas

<span id="page-11-2"></span>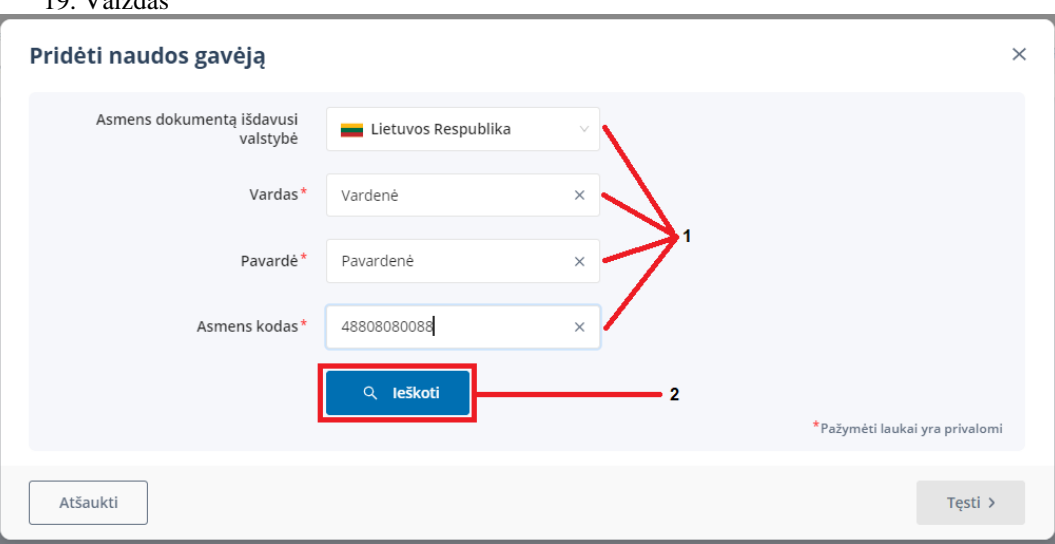

Fizinio asmens paieškos rezultatas bus pateiktas paieškos lango apatinėje skiltyje (žr. **Klaida! Nerastas n uorodos šaltinis.**). Jeigu radote tinkamą asmenį, pasirinkite surasto asmens eilutės dešinėje esantį mygtuką "Pasirinkti" (1-as veiksmas) ir mygtuką "Tęsti" (2-as veiksmas).

Jeigu radote tinkamą LR fizinį asmenį, tačiau reikalinga papildyti arba redaguoti jo papildomus duomenis, pasirinkite surasto asmens eilutės dešinėje esančią pieštuko formos piktogramą "Redaguoti" (3-ias veiksmas). Paspaudus "Redaguoti" atidaromas fizinių asmenų langas redagavimo režimu. Atlikus reikalingas korekcijas papildomiems duomenims, spauskite "Išsaugoti ir tęsti".

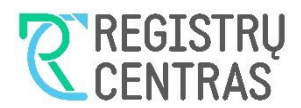

20. Vaizdas

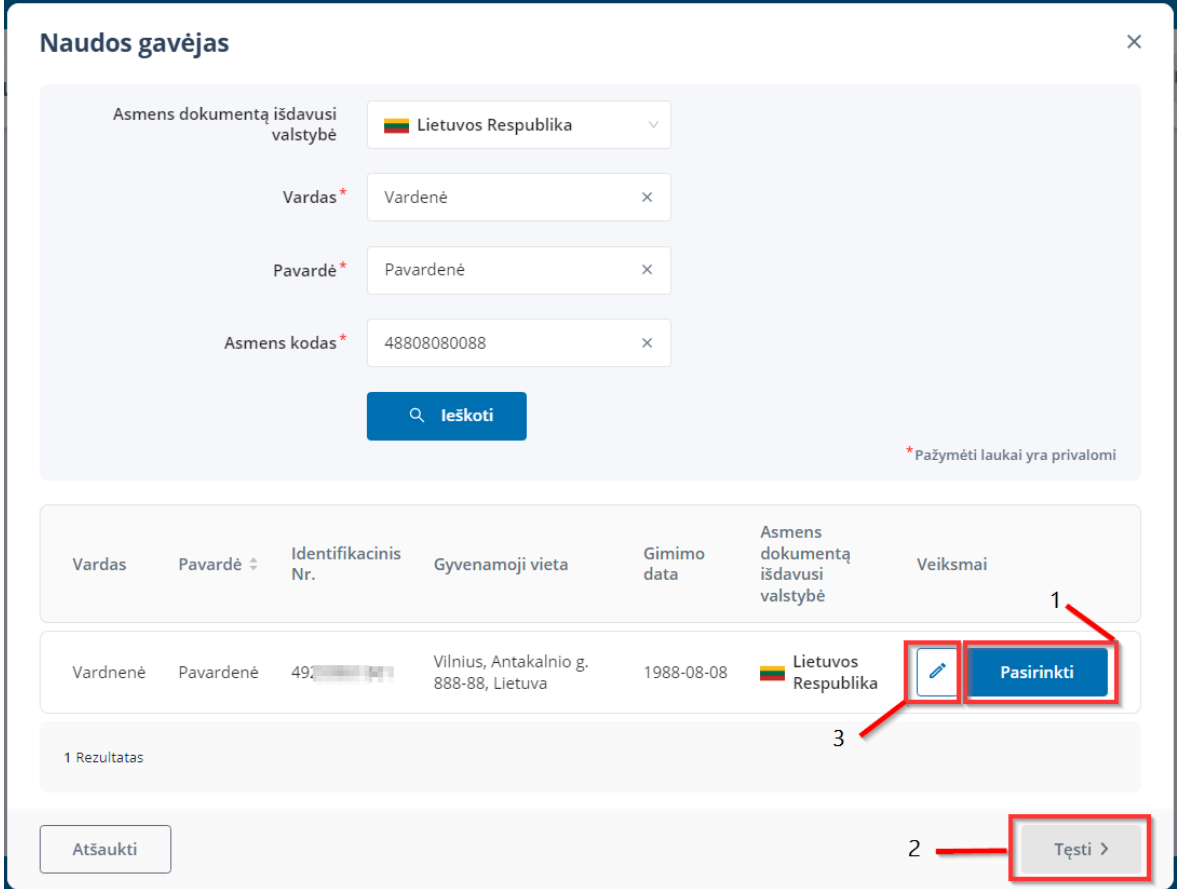

#### <span id="page-12-0"></span>*3.1.4.1.2 Pridėti naudos gavėją užsienio fizinį asmenį*

Jeigu naudos gavėjas yra užsienio fizinis asmuo, kuris neregistruotas LR gyventojų registre, atlikite veiksmus, aprašytus šio naudotojo vadovo papunktyje [3.1.4.1](#page-10-1) [Pridėti naudos gavėją.](#page-10-1)

Pasirinkus meniu "Pridėti naudos gavėją", bus pateiktas fizinių asmenų paieškos langas pavadinimu "Pridėti naudos gavėją" (žr. [21. Vaizdas\)](#page-12-1), kurio lauke **Asmens dokumentą išdavusi valstybė** pasirinkite asmens dokumentą išdavusią valstybę ir užpildykite visus kitus privalomus laukus asmens paieškai (1-as veiksmas), bei spustelėkite mygtuką "Ieškoti" (2-as veiksmas).  $21$ . Voizd

<span id="page-12-1"></span>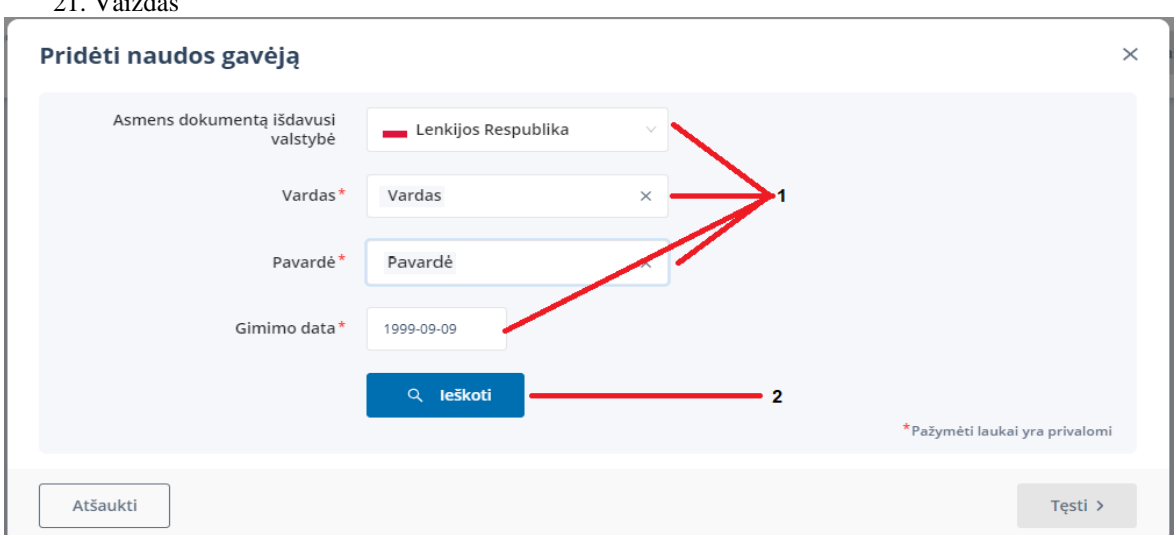

Fizinio asmens paieškos rezultatas bus pateiktas paieškos lango apatinėje skiltyje (žr. [22. Vaizdas\)](#page-13-0). Jeigu radote tinkamą asmenį, pasirinkite surasto asmens eilutės dešinėje esantį mygtuką "Pasirinkti" (1-as veiksmas) ir mygtuką "Tęsti" (2-as veiksmas).

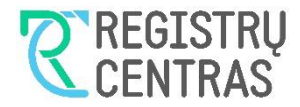

Jeigu radote tinkamą užsienio fizinį asmenį, tačiau reikalinga papildyti ar redaguoti jo papildomus duomenis, pasirinkite surasto asmens eilutės dešinėje esančią pieštuko formos piktogramą "Redaguoti" (3-ias veiksmas). Paspaudus "Redaguoti" atidaromas fizinių asmenų langas redagavimo režimu, atlikus reikalingas papildomos informacijos korekcijas, spauskite "Išsaugoti ir tęsti".

22. Vaizdas

<span id="page-13-0"></span>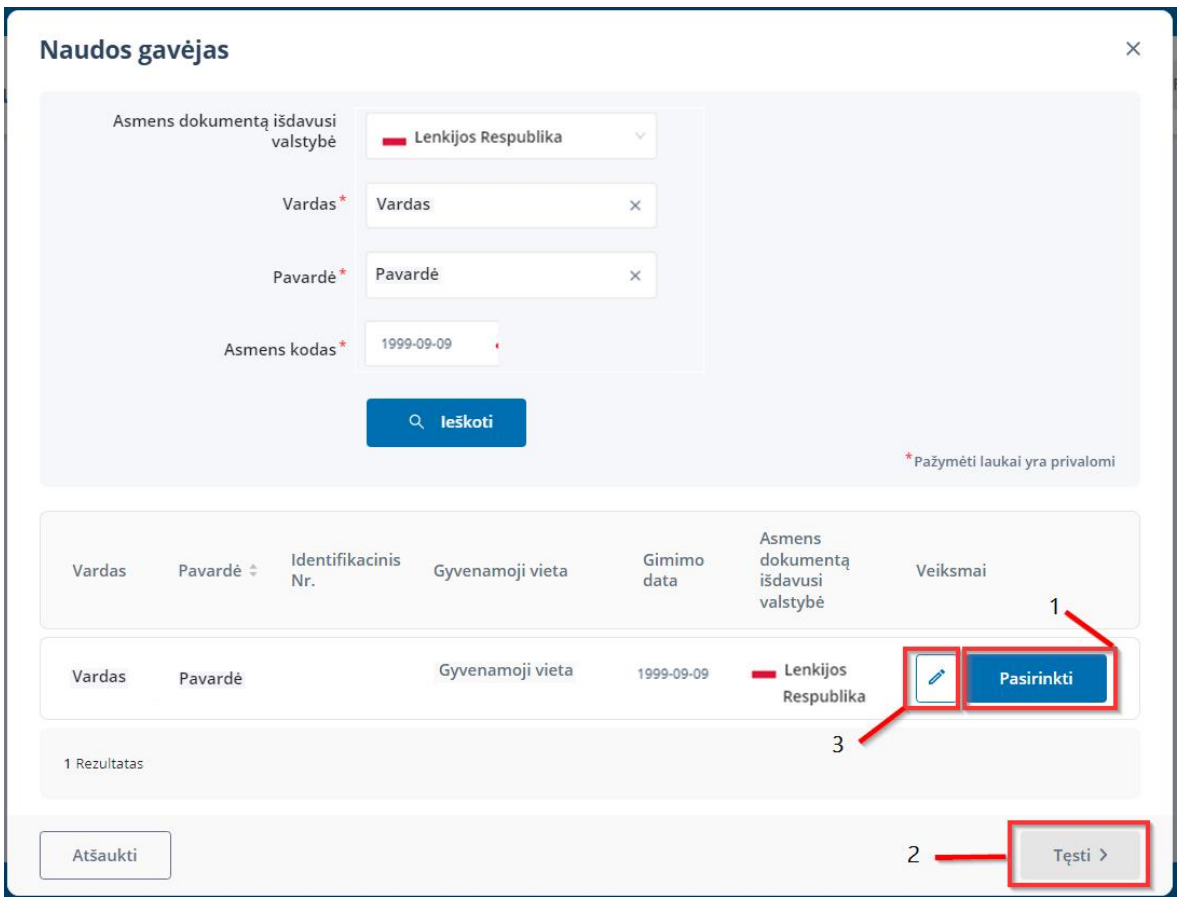

Jeigu užsienio fizinis asmuo nebuvo surastas, paieškos lango apačioje pamatysite pranešimą "Rezultatų pagal paieškos kriterijus nerasta". Norit pridėti naują fizinį asmenį kaip naudos gavėją, rinkitės mygtuką "Pridėti naują užsienio asmenį" (žr. [23. Vaizdas\)](#page-13-1). 23. Vaizdas

<span id="page-13-1"></span>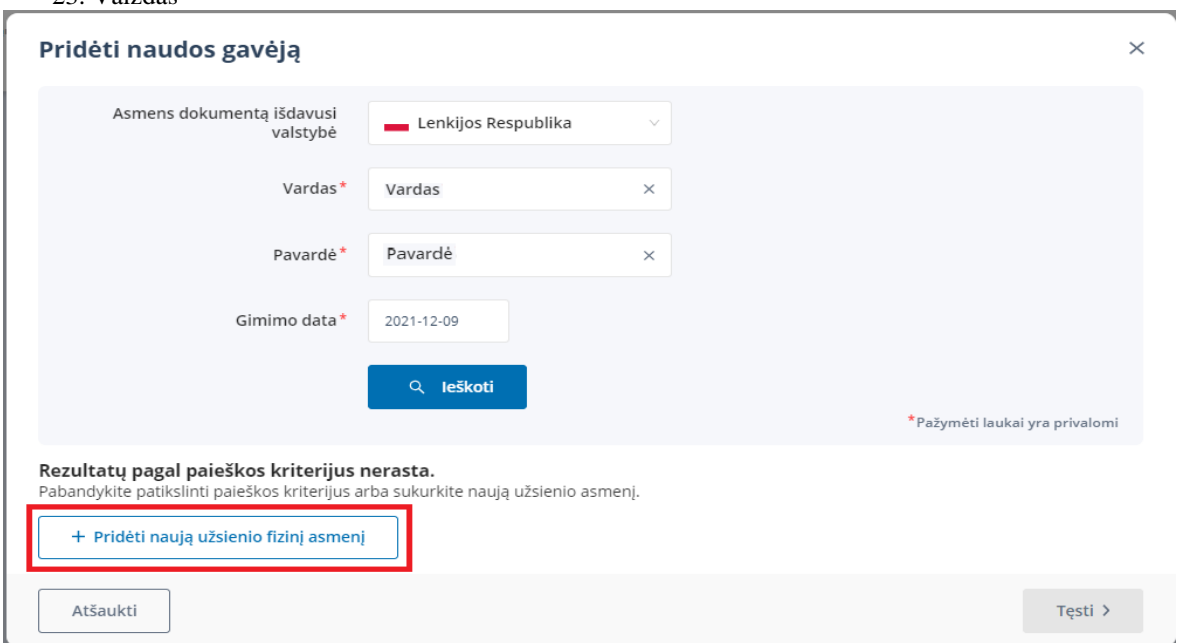

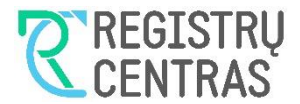

Pasirinkus mygtuką "Pridėti naują užsienio asmenį", bus atidarytas langas "Pridėti naudos gavėją" (žr. 24. [Vaizdas\)](#page-14-0), kuriame užpildykite visus privalomus laukus. Privalomi užpildyti laukai pažymėti raudona žvaigždute.

- Lauke **Identifikacinis Nr.** (neprivalomas) įrašykite asmens identifikacinį numerį, jeigu toks suteiktas asmeniui.
- Lauke **Dokumento tipas** iš fiksuotų reikšmių sąrašo pasirinkite tinkamą.
- 24. Vaizdas

<span id="page-14-0"></span>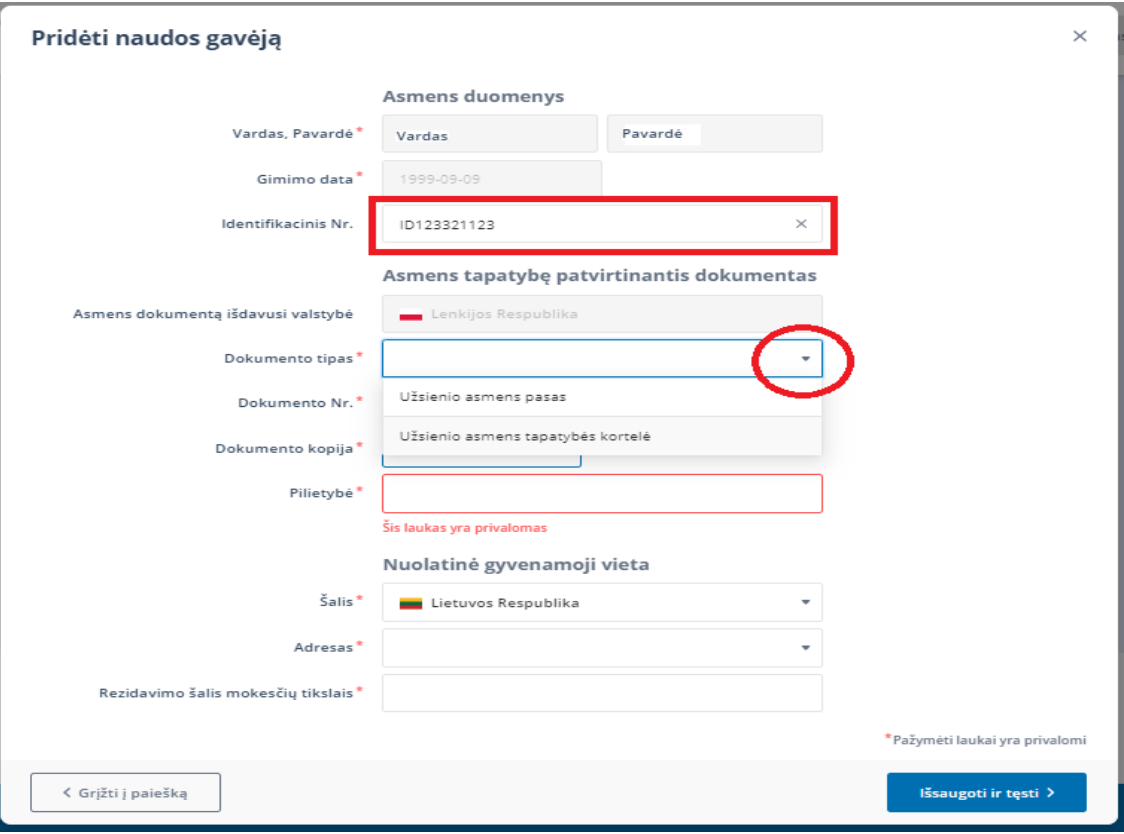

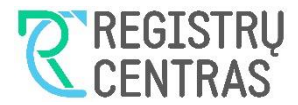

Toliau nuosekliai užpildykite visus kitus privalomus laukus (žr. [25. Vaizdas\)](#page-15-0). 25. Vaizdas

<span id="page-15-0"></span>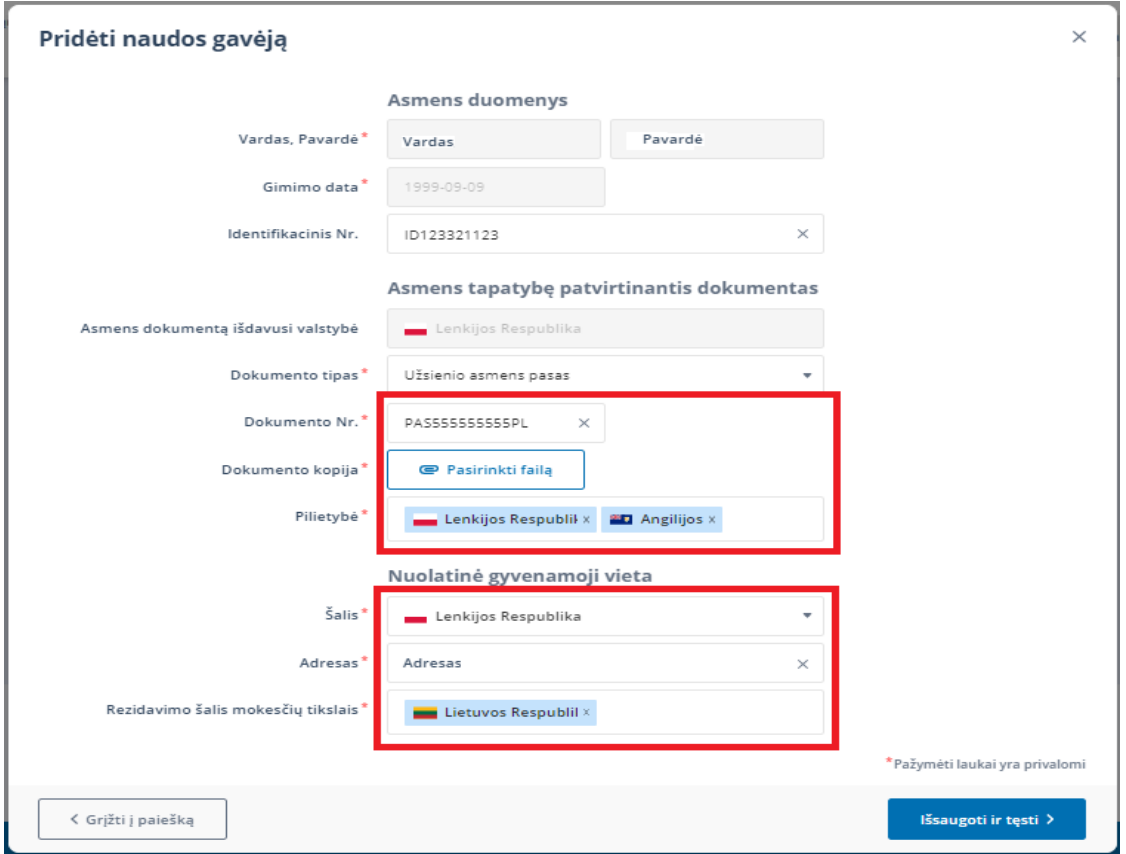

- Lauke **Dokumento Nr.** įrašykite asmens dokumento numerį.
- · Spustelėkite mygtuką "Pasirinkti failą" ir įkelkite asmens dokumento, atitinkančio pasirinktį lauke **Dokumento tipas**, kopiją .PDF formatu.
- Lauke **Pilietybė** iš šalių sąrašo susiraskite ir pasirinkite asmens pilietybę. Pilietybių galite įrašyti ne vieną.
- Lauke **Šalis** iš šalių sąrašo susiraskite ir pasirinkite šalį, kuriame asmuo nuolat gyvena.
- Lauke **Adresas** įrašykite asmens likusią pilno gyvenamosios vietos adreso dalį gatvės pavadinimą, namo ir buto numerius, miestą ir pašto indeksą.
- Lauke **Rezidavimo šalis mokesčių tikslais** iš šalių sąrašo susiraskite ir pasirinkite šalį, kurioje asmuo yra mokesčių mokėtoju. Šalių galite įrašyti ne vieną.

Jeigu lauke **Šalis** pasirinkote *Lietuvos Respublika*, tuomet rašant adresą lauke **Adresas**, adreso bus ieškoma LR adresų registre. Kai surasite tinkamą – pasirinkite jį (žr. [26. Vaizdas\)](#page-15-1).

26. Vaizdas

<span id="page-15-1"></span>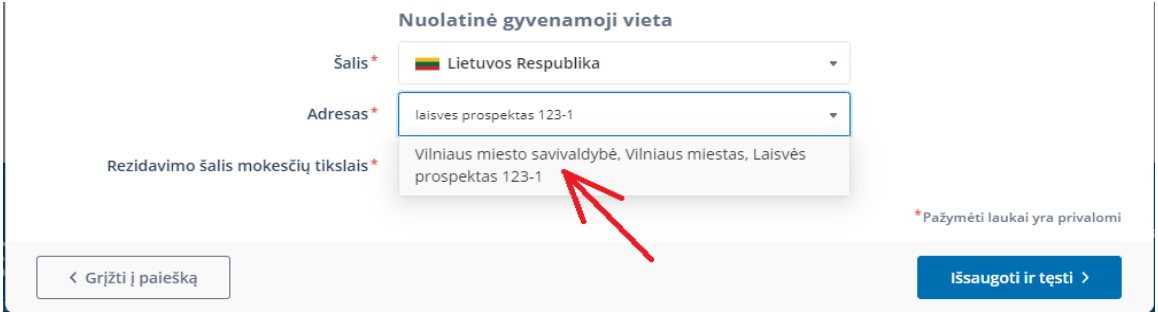

Užpildę visus privalomus laukus, spustelėkite mygtuką "Išsaugoti ir tęsti".

Jeigu norite grįžti į asmenų paieškos langą, rinkitės lango "Pridėti naudos gavėją" mygtuką "Grįžti į paiešką".

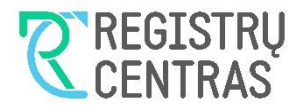

Jeigu įvestų apie asmenį duomenų nenorite išsaugoti ir grįžti į naudos gavėjų pridėjimo pradinį langą (žr. [14.](#page-9-1)  [Vaizdas\)](#page-9-1), uždarykite langą "Pridėti naudos gavėją" spustelėdami lango dešiniame viršutiniame lange esantį kryžiuką (žr[. 27. Vaizdas\)](#page-16-1).

<span id="page-16-1"></span>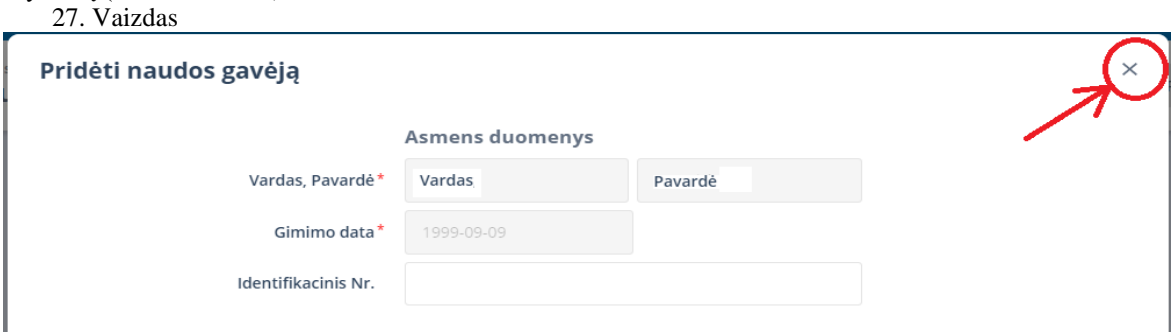

#### <span id="page-16-0"></span>*3.1.4.1.3 Užpildyti naudos gavėjo duomenis*

Išsaugoję įvestus fizinio asmens duomenis, kitame lange "Pridėti naudos gavėją", į atitinkamus laukus, turite įvesti pasirinkto asmens duomenis, kurie apibūdina asmenį kaip naudos gavėją, bei nusako kokią nuosavybės ar (ir) kontrolės balsais dalį juridiniame asmenyje asmuo turi arba kaip kitais būdais, arba teisėmis jį kontroliuoja, t.y.:

**Rolė** – (žr[. 28. Vaizdas\)](#page-16-2) naudos gavėjo kontrolės juridiniame asmenyje pobūdis.

Rinkitės iš fiksuotų reikšmių sąrašo rolę *Tiesioginis savininkas,* kai asmuo yra juridinio asmens savininkas (akcininkas, pajininkas, turi įnašų ar (ir) balsų) ir taip kontroliuoja juridinį asmenį turima nuosavybe*.*

Rinkitės iš fiksuotų reikšmių sąrašo rolę *Kontroliuoja kitais būdais,* kai asmuo kontroliuoja juridinį asmenį nebūdamas savininku, bet kitais būdais.

Rinkitės iš fiksuotų reikšmių sąrašo rolę *Vadovas* arba *Valdybos (ar kito kolegialaus valdymo organo) pirmininkas* arba *Valdybos (ar kito kolegialaus valdymo organo) narys (-iai)* arba *Kiti (vyresnysis vadovas)* kai asmuo kontroliuoja juridinį asmenį kitomis teisėmis.

Naudos gavėjo bendra nuosavybės dalis arba bendra įtaka per balsus juridinio asmens, kurio naudos gavėjų sąrašas teikiamas, atžvilgiu turi būti didesnė už 25 proc.

*Netiesioginis savininkas –* Fizinis asmuo, turintis didesnę nei 25 proc. nuosavybės dalį juridinio asmens, kontroliuojančio tiesiogiai arba (ir) netiesiogiai NG sąrašą teikiantį subjektą. Ši rolė suteikiama pagal pateiktą NG sąrašo informaciją.

<span id="page-16-2"></span>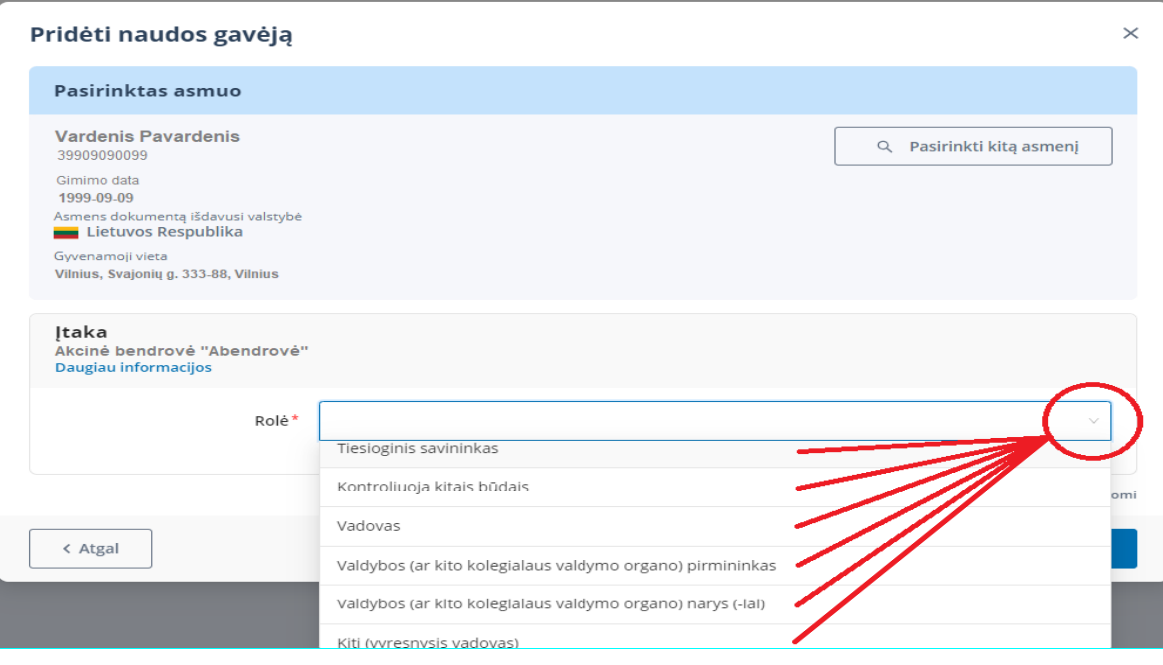

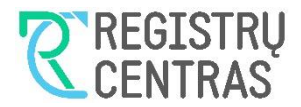

**Akcijų / pajų / įnašų / investicinių vienetų dalis –** įrašykite asmens turimų juridiniame asmenyje akcijų arba pajų, arba įnašų vertę procentais nuo visos juridinio asmens savininkų kontroliuojamos turto vertės. Įvesti galima procento vienos šimtosios tikslumu.

 **Balsų dalis** -šį lauką matysite tik tuomet, jeigu naudos gavėjui pasirinkote rolę *Tiesioginis savininkas.* Įrašykite asmens turimų juridiniame asmenyje balsavimo teisių dydį procentais. Įvesti galima procento vienos šimtosios tikslumu (žr. [29. Vaizdas\)](#page-17-0). las

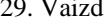

<span id="page-17-0"></span>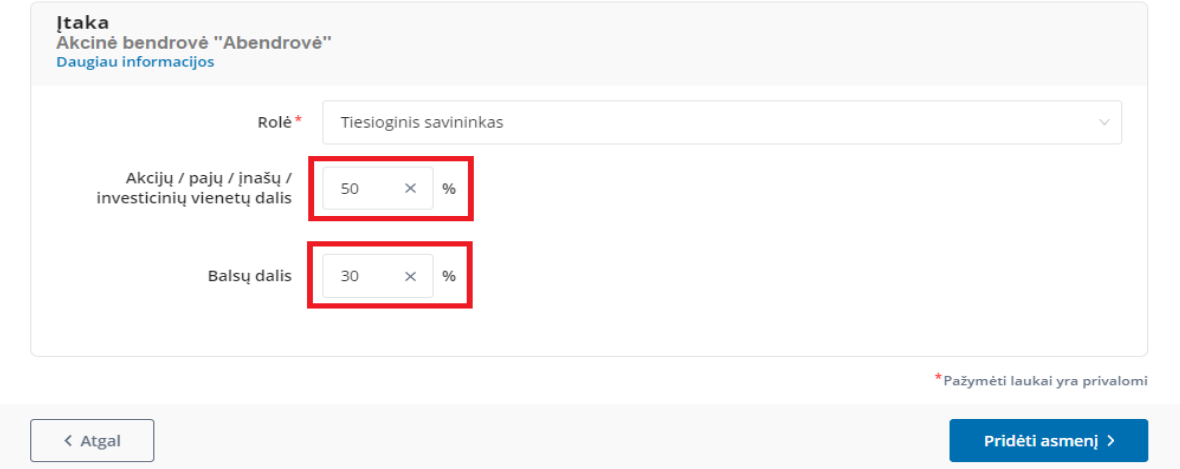

 **Kontrolės būdas –** jeigu lauke **Rolė** pasirinkote rolę *Kontroliuoja kitais būdais*, tuomet privalote užpildyti šį lauką. Lauko reikšmės pasirenkamos iš fiksuotų reikšmių sąrašo (žr. [30. Vaizdas\)](#page-17-1). Pasirinkite tinkamą kontrolės būdą, kuriuo naudos gavėjas kontroliuoja juridinį asmenį. Jeigu pasirinktyse tinkamo kontrolės būdo nerandate, rinkitės reikšmę *Kiti* ir aprašykite kontrolės būdą lauke **Komentaras***.*

<span id="page-17-1"></span>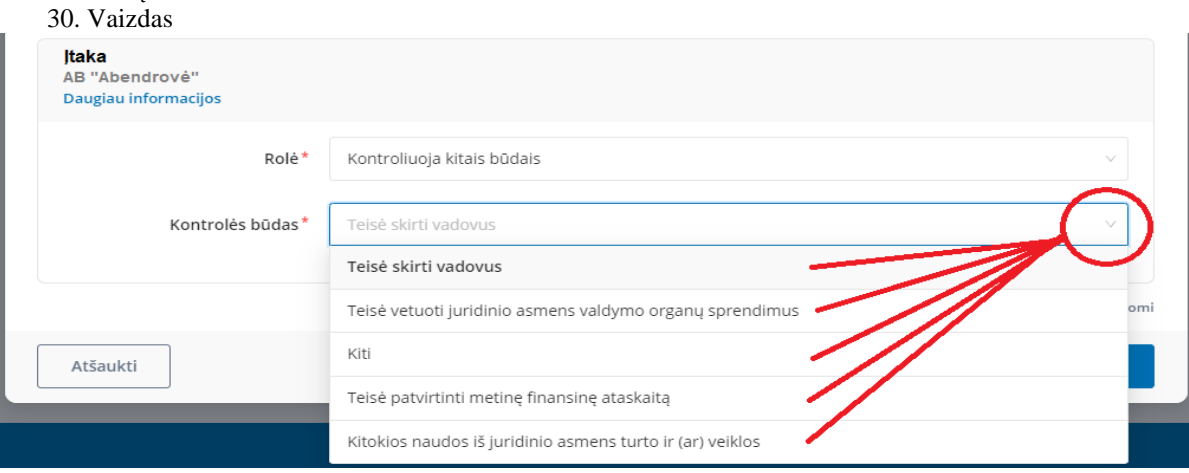

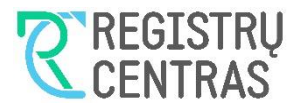

 **Komentaras** – laukas matomas ir pildomas tik tuomet, kai lauke **Kontrolės būdas** pasirinkta reikšmė *Kontroliuoja juridinį asmenį per artimus asmeninius ryšius, Kitokios naudos iš juridinio asmens turto ir (ar) veiklos* arba *Kiti* (žr. [31. Vaizdas\)](#page-18-0)*.*

#### 31. Vaizdas

<span id="page-18-0"></span>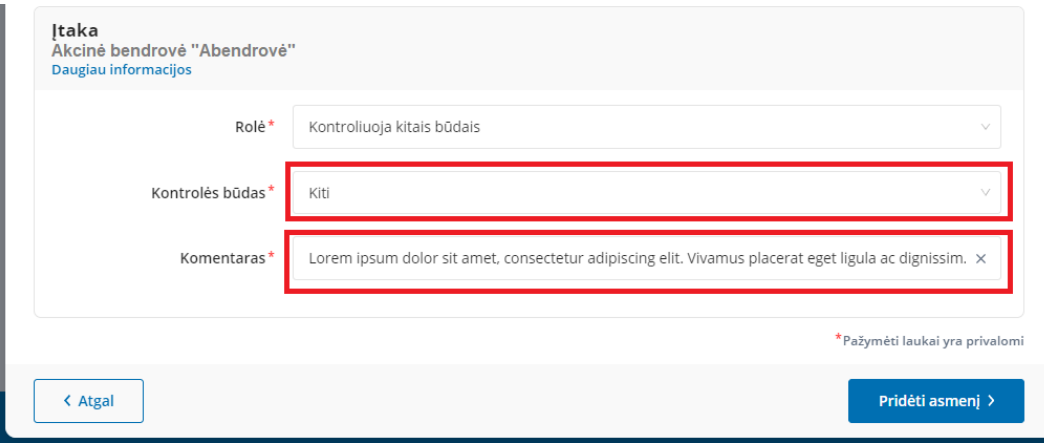

Kai visi būtini lango "Pridėti naudos gavėją" laukai užpildyti, spustelėkite mygtuką "Pridėti asmenį" ir bus atidarytas pradinis sąrašo pildymo langas su pridėtu (-ais) naudos gavėjais.

Jeigu norite pamatyti kiekvieno naudos gavėjo išsamią informaciją, kelis kartus bakstelkite į naudos gavėjų sąrašo grafinį elementą (stačiakampį). Dešinėje lango pusėje atsiradusioje papildomos informacijos skiltyje (žr. [32. Vaizdas](#page-18-1) i[r 33. Vaizdas\)](#page-19-1), išsamią informaciją pamatysite bakstelėję prie atitinkamos grupės pavadinimo dešinėje esančią "varnelę". 32. Vaizdas

<span id="page-18-1"></span>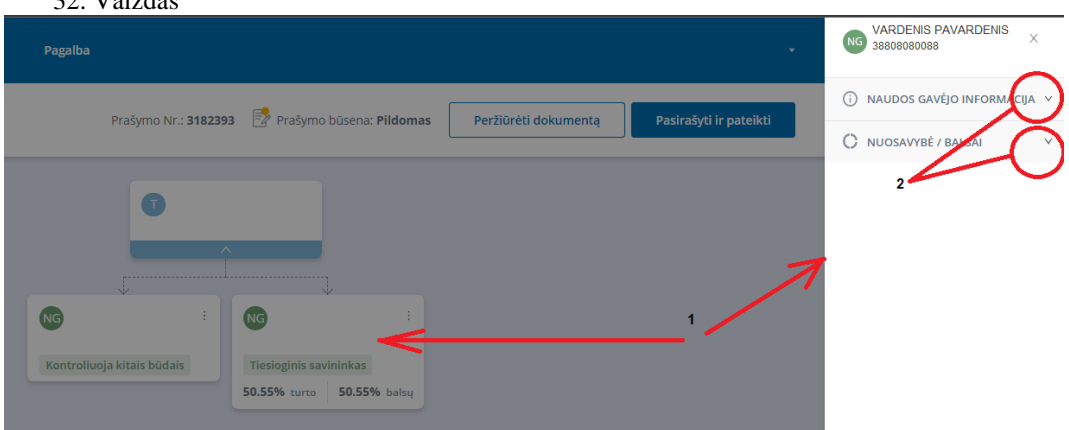

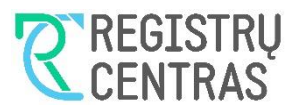

<span id="page-19-1"></span>33. Vaizdas VARDENIS PAVARDENIS  $\times$ 38808080088

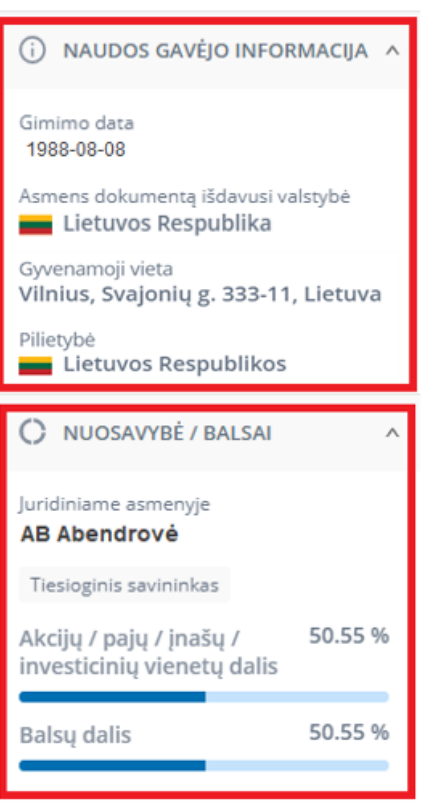

### <span id="page-19-0"></span>*3.1.4.1.4 Redaguoti naudos gavėjo duomenis*

Naudos gavėjo duomenų redagavimą galima atlikti spustelėjus vertikalų daugtaškį, esantį naudos gavėjo elemento (stačiakampio) dešiniame viršutiniame kampe ir pasirinkus meniu "Redaguoti" (žr. [34. Vaizdas\)](#page-19-2). 34. Vaizdas

<span id="page-19-2"></span>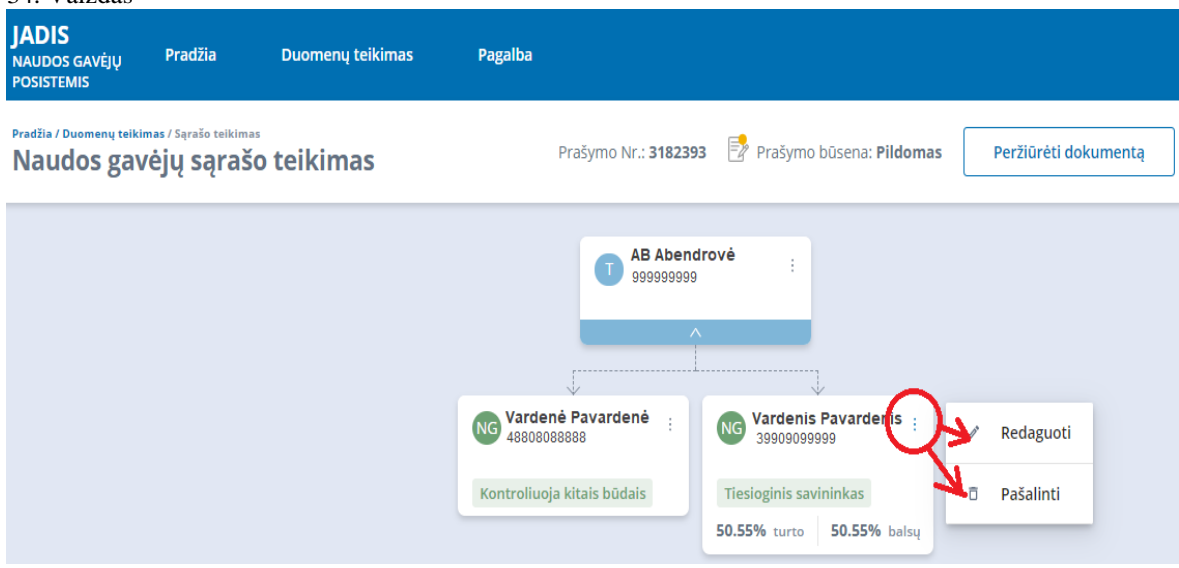

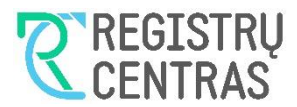

 $\times$ 

<span id="page-20-1"></span>Pasirinkus meniu "Redaguoti", bus atidaromas langas "Redaguoti naudos gavėja" (žr. [35. Vaizdas\)](#page-20-1). 35. Vaizdas

#### Redaguoti naudos gavėją

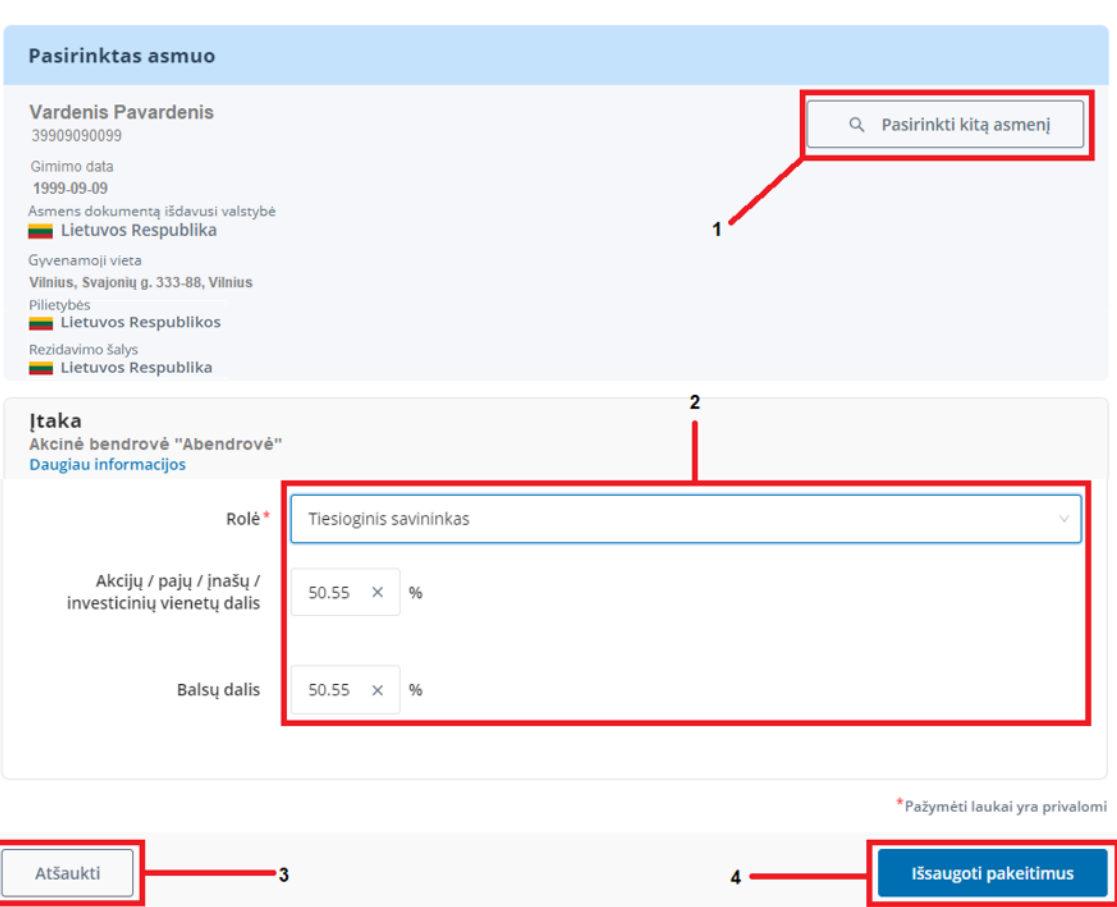

Šiame lange galima atlikti kelis duomenų redagavimo veiksmus:

- Jeigu norite pakeisti asmenį, kurio informacija parodyta lango skiltyje "Pasirinktas asmuo", rinkitės mygtuką "Pasirinkti kitą asmenį" (1-as veiksmas). Toliau atlikite kito asmens paieškos veiksmus, aprašytus papunktyje [3.1.4.1.1](#page-11-0) ["Pridėti naudos gavėją LR fizinį asmenį"](#page-11-0) a[r 3.1.4.1.2](#page-12-0) "Pridėti naudos [gavėją užsienio](#page-12-0) fizinį asmenį";
- Jeigu reikia koreguoti asmens naudos gavėjo duomenis (rolę, nuosavybės dalį), šiuos veiksmus atlikite duomenų skilties "Įtaka" laukų grupėje (2-as veiksmas).
- Jeigu išsaugoti pakeitimų neketinate rinkitės mygtuką "Atšaukti" (3-ias veiksmas);
- Norėdami pakeitimus išsaugoti, rinkitės mygtuka "Išsaugoti pakeitimus" (4-as veiksmas).

#### <span id="page-20-0"></span>*3.1.4.1.5 Pašalinti naudos gavėją*

Pašalinti naudos gavėją iš sąrašo galite spustelėję vertikalų daugtaškį, esantį naudos gavėjo elemento (stačiakampio) dešiniame viršutiniame kampe ir pasirinkite meniu "Pašalinti" (žr. [34. Vaizdas\)](#page-19-2). Pasirodžiusiame lange pasirinkite "Taip" ir naudos gavėjas bus pašalintas iš sąrašo.

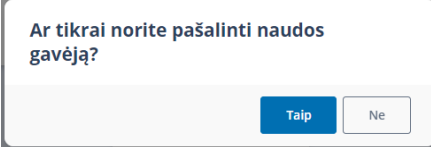

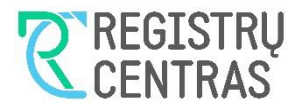

### <span id="page-21-0"></span>3.1.4.2 Pridėti juridinį asmenį:

Pildant naudos gavėjų sąrašą juridiniai asmenys gali būti pridėti dviem būdais (žr. [36. Vaizdas\)](#page-21-1):

- Spustelėjus daugtaškį (1-as būdas), esantį stačiakampio, vaizduojančio naudos gavėjų sąrašą teikiantį juridinį asmenį, dešiniame viršutiniame kampe;
- Spustelėjus ženkliuką "+" (2-as būdas), žemiau esančiame stačiakampyje punktyrinėmis kraštinėmis. 36. Vaizdas

<span id="page-21-1"></span>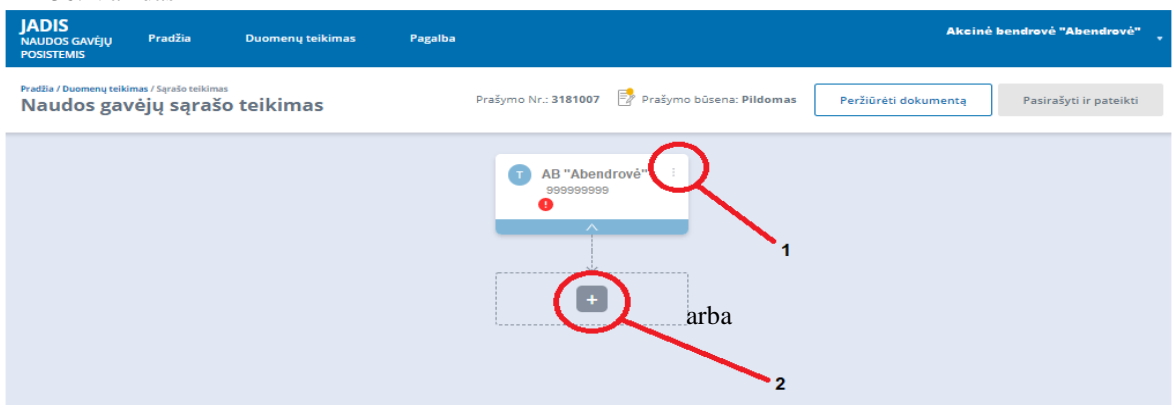

Pasirinkus vieną arba kitą juridinių asmenų pridėjimo būdą, pamatysite meniu, su išvardintais galimais pasirinkimais. Pasirinkite "Pridėti juridinį asmenį" (žr. [37. Vaizdas\)](#page-21-2).

<span id="page-21-2"></span>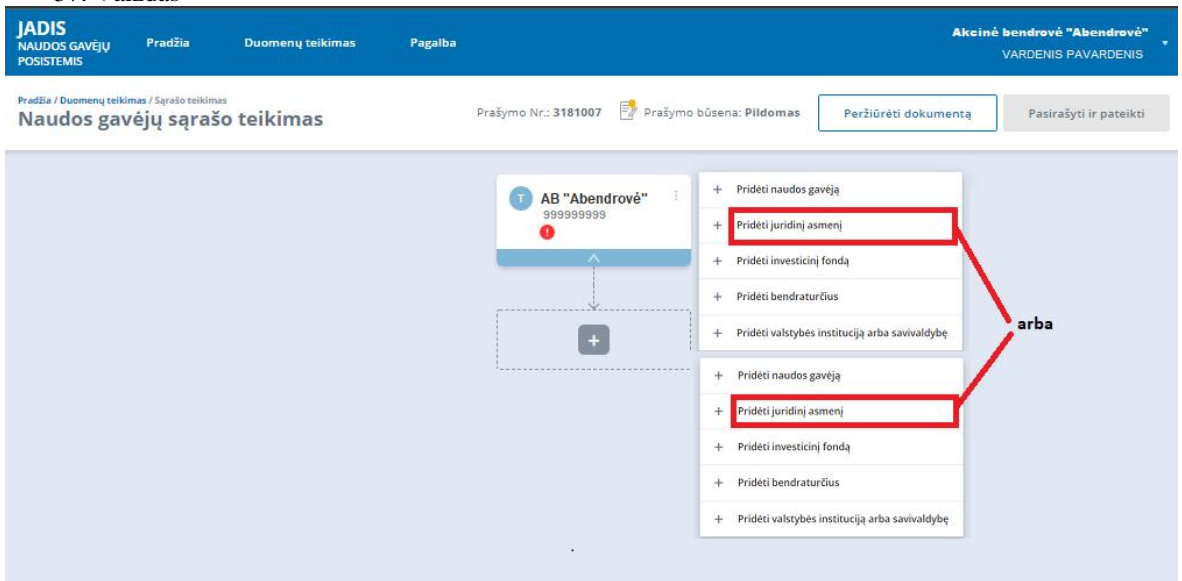

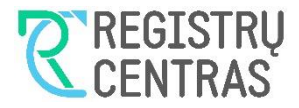

#### <span id="page-22-0"></span>*3.1.4.2.1 Pridėti LR registruotą juridinį asmenį:*

Pasirinkus "Pridėti juridinį asmenį", bus pateiktas juridinių asmenų paieškos langas pavadinimu "Juridinis asmuo" (žr. [38. Vaizdas\)](#page-22-1). Užpildykite juridinio asmens paieškos kriterijus ir spustelėkite mygtuką "Ieškoti", (žr. [19. Vaizdas\)](#page-11-2) (1 ir 2 veiksmas). Duomenų laukus, pažymėtus raudona žvaigždute, užpildyti privaloma. 38. Vaizdas

<span id="page-22-1"></span>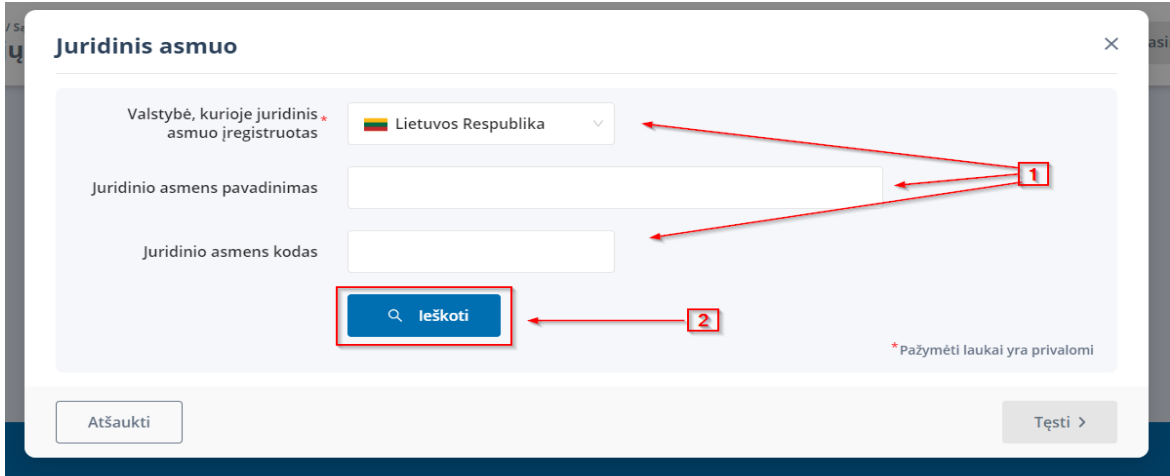

Juridinio asmens paieškos rezultatas bus pateiktas paieškos lango apatinėje skiltyje (žr. [39. Vaizdas](#page-22-2)**[Klaida! N](#page-22-2) erastas nuorodos šaltinis.**). Jeigu radote tinkamą juridinį asmenį, pasirinkite surasto asmens eilutės dešinėje esantį mygtuką "Pasirinkti" (1-as veiksmas) ir mygtuką "Tęsti" (2-as veiksmas).

<span id="page-22-2"></span>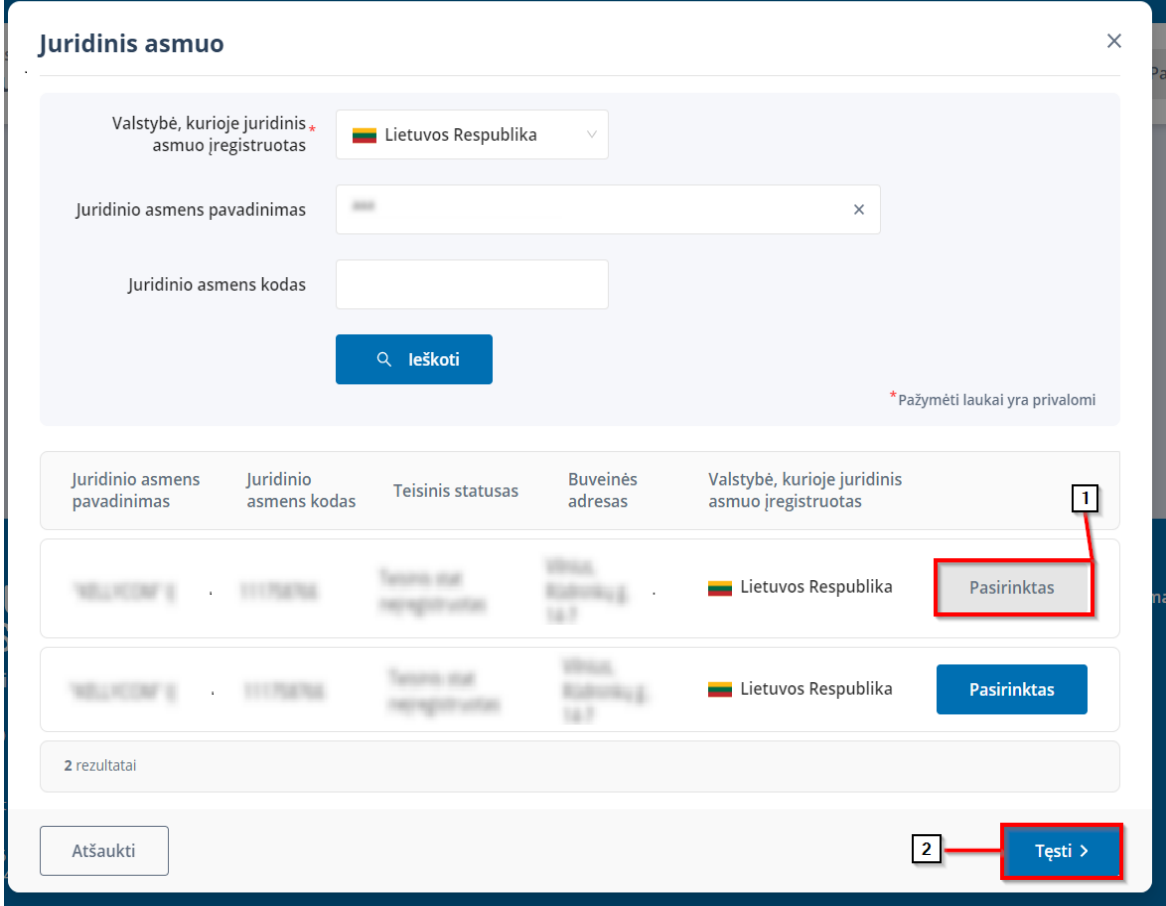

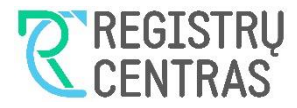

#### <span id="page-23-0"></span>*3.1.4.2.2 Užpildyti juridinio asmens duomenis*

Kitame lange "Juridinis asmuo", į atitinkamus laukus, turite įvesti pasirinkto JA duomenis, kurie nusako kokią nuosavybės ar (ir) kontrolės balsais dalį juridiniame asmenyje šis JA turi, t.y.:

- **Akcijų / pajų / įnašų / investicinių vienetų dalis** Įrašykite JA turimų juridiniame asmenyje akcijų arba pajų, arba įnašų vertę procentais nuo visos juridinio asmens savininkų kontroliuojamos turto vertės. Įvesti galima procento vienos šimtosios tikslumu (1 veiksmas) (žr[.40. Vaizdas](#page-23-1) ).
- **Balsų dalis** Įrašykite JA turimų juridiniame asmenyje balsavimo teisių dydį procentais. Įvesti galima procento vienos šimtosios tikslumu (1 veiksmas) (žr. [40. Vaizdas29. Vaizdas\)](#page-23-1).

Suvedus informaciją paspauskite mygtuką "Pridėti juridinį asmenį" (2 veiksmas). 40. Vaizdas

<span id="page-23-1"></span>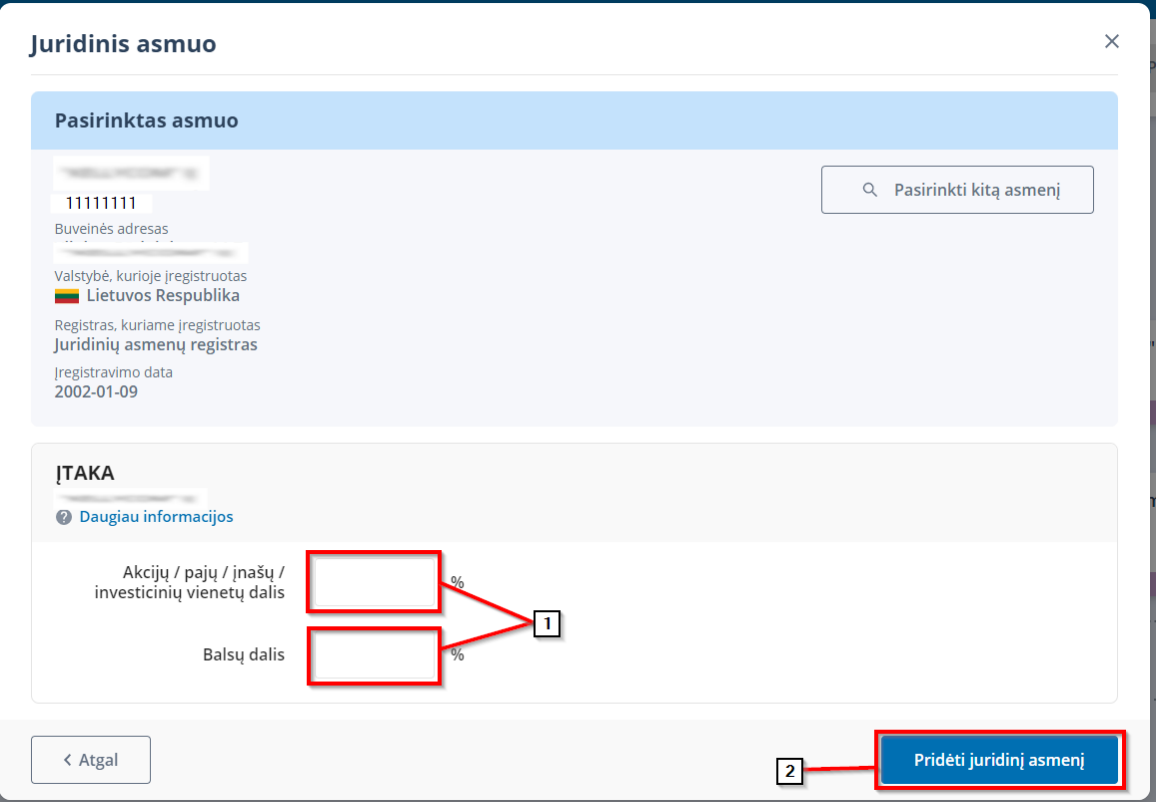

Paspaudus mygtuką "Pridėti juridinį asmenį" bus atidarytas pradinis sąrašo pildymo langas su pridėtu (-ais) juridiniais asmenimis ir kitais pridėtais subjektais.

Jeigu norite pamatyti kiekvieno juridinio asmens išsamią informaciją, kelis kartus bakstelkite į juridinio asmens grafinį elementą (stačiakampį) (žr. 32. Vaizdas).

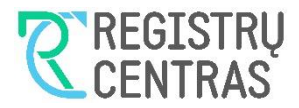

#### <span id="page-24-0"></span>*3.1.4.2.3 Redaguoti juridinio asmens duomenis*

Juridinio asmens duomenų redagavimą galima atlikti spustelėjus vertikalų daugtaškį, esantį naudos gavėjo elemento (stačiakampio) dešiniame viršutiniame kampe ir pasirinkus meniu "Redaguoti" (ž[r.41. Vaizdas\)](#page-24-1). 41. Vaizdas

<span id="page-24-1"></span>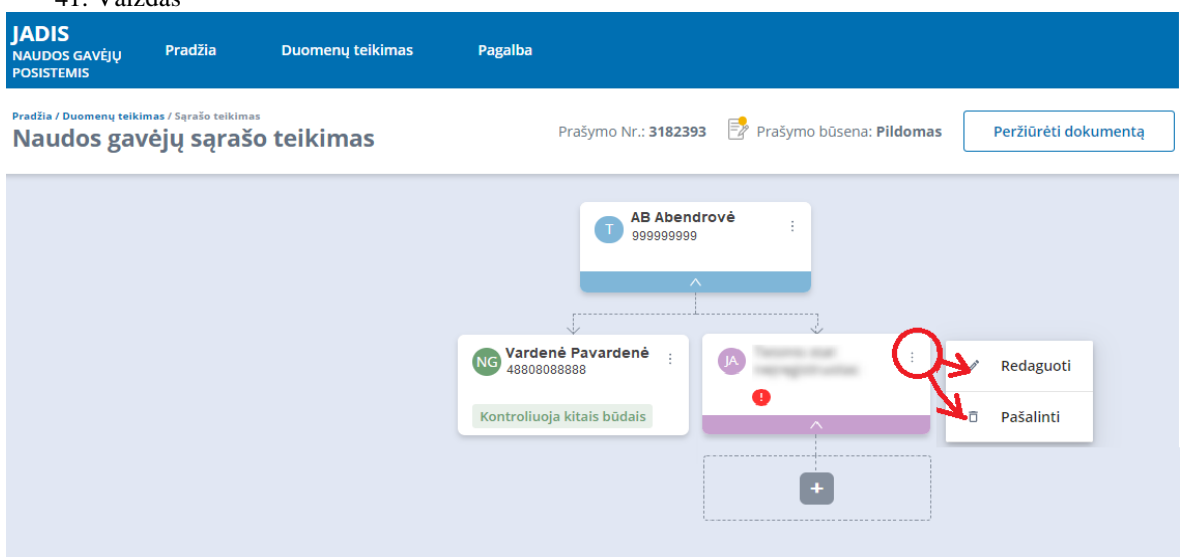

<span id="page-24-2"></span>Pasirinkus meniu "Redaguoti", bus atidaromas langas "Juridinis asmuo" (žr. [42. Vaizdas\)](#page-24-2) 42. Vaizdas

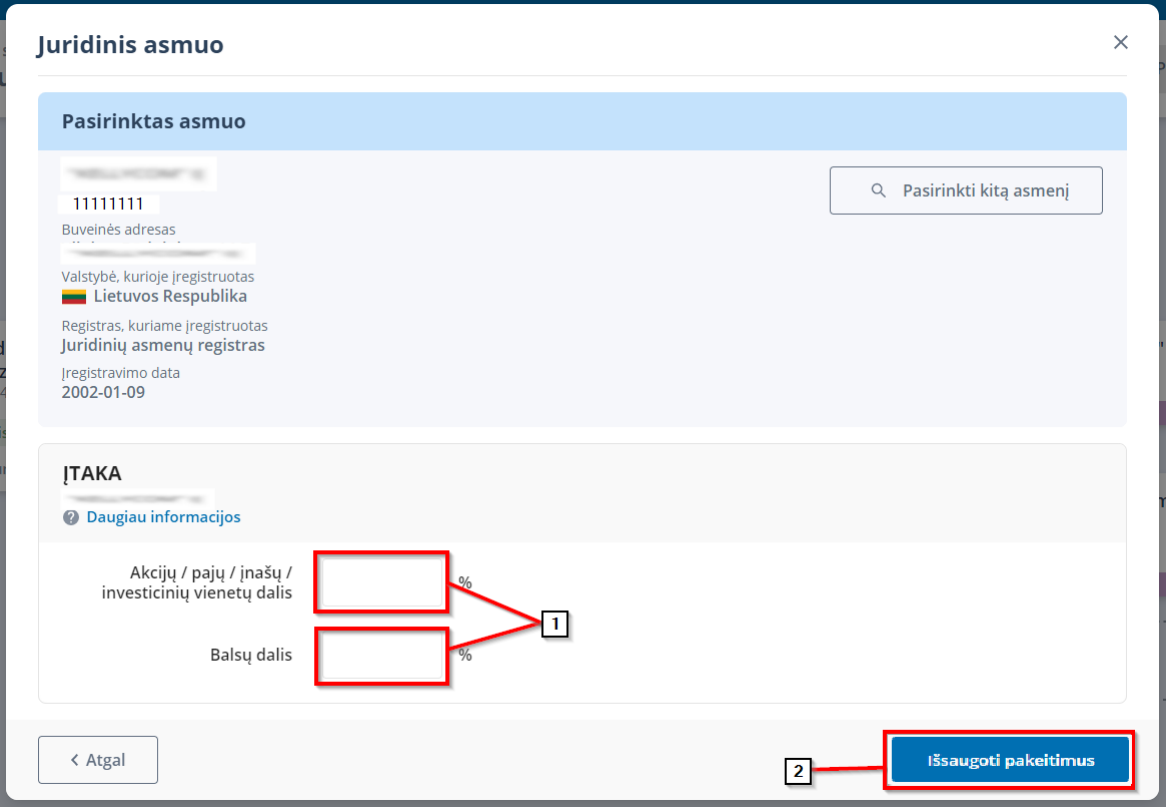

Šiame lange galima atlikti kelis duomenų redagavimo veiksmus, kaip:

- Jeigu norite pakeisti asmenį, kurio informacija parodyta lango skiltyje "Pasirinktas asmuo", rinkitės mygtuką "Pasirinkti kitą asmenį". Toliau atlikite kito asmens paieškos veiksmus, aprašytus papunktyje [3.1.4.2.1;](#page-22-0)
- Jeigu reikia koreguoti juridinio asmens duomenis (nuosavybės dalį/balsų skaičių), šiuos veiksmus atlikite duomenų skilties "Įtaka" laukų grupėje (1-as veiksmas).
- Norėdami pakeitimus išsaugoti, rinkitės mygtuką "Išsaugoti pakeitimus" (2-as veiksmas).

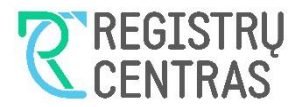

#### <span id="page-25-0"></span>*3.1.4.2.4 Pašalinti juridinį asmenį*

Pašalinti juridinį asmenį iš sąrašo galite spustelėję vertikalų daugtaškį, esantį naudos gavėjo elemento (stačiakampio) dešiniame viršutiniame kampe ir pasirinkite meniu "Pašalinti" (žr[.41. Vaizdas\)](#page-24-1). Pasirodžiusiame lange pasirinkite "Taip" ir juridinis asmuo bus pašalintas iš sąrašo.

### <span id="page-25-1"></span>3.1.4.3 Pridėti investicinį fondą:

Pildant naudos gavėjų sąrašą investiciniai fondai gali būti pridėti dviem būdais (žr. [43. Vaizdas\)](#page-25-2):

- Spustelėjus daugtaškį (1-as būdas), esantį stačiakampio, vaizduojančio naudos gavėjų sąrašą teikiantį juridinį asmenį, dešiniame viršutiniame kampe;
- Spustelėjus ženkliuką "+" (2-as būdas), žemiau esančiame stačiakampyje punktyrinėmis kraštinėmis. 43. Vaizdas

<span id="page-25-2"></span>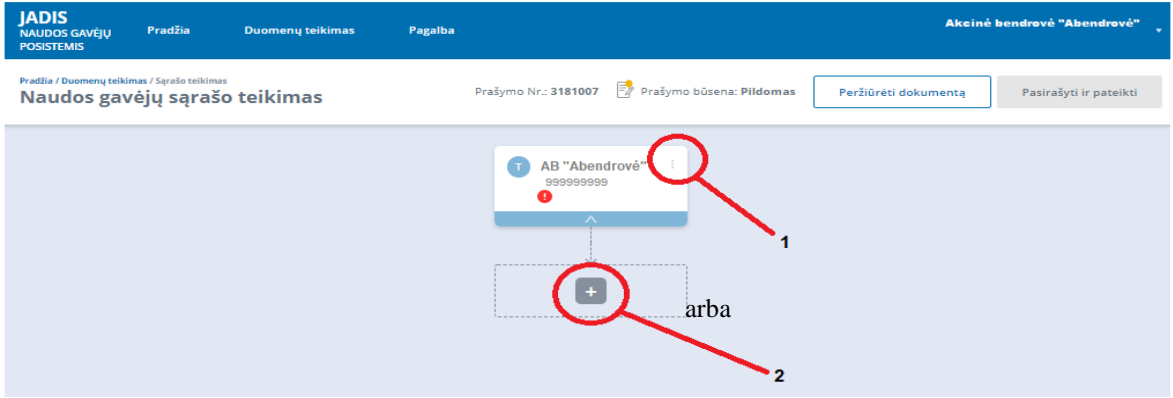

Pasirinkus vieną arba kitą investicinio fondo pridėjimo būdą, pamatysite meniu, su išvardintais galimais pasirinkimais. Pasirinkite "Pridėti investicinį fondą" (žr. [44. Vaizdas\)](#page-25-3).

<span id="page-25-3"></span>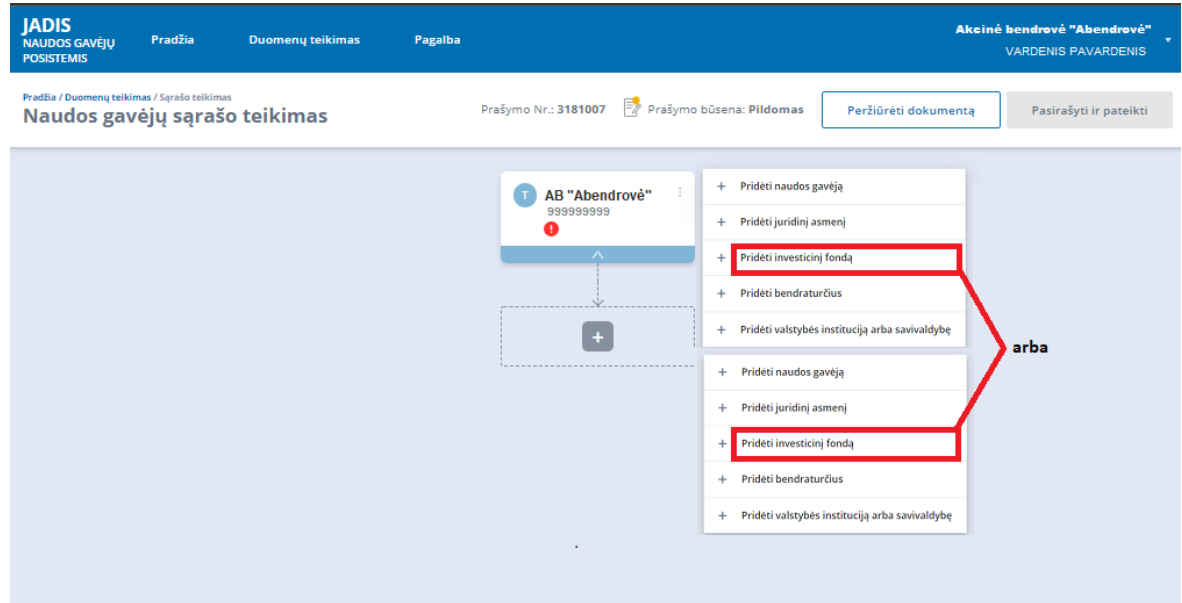

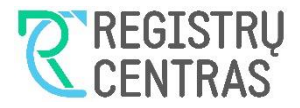

#### <span id="page-26-0"></span>*3.1.4.3.1 Pridėti LR registruotą investicinį fondą:*

Pasirinkus "Pridėti investicinį fondą", bus pateiktas investicinių fondų paieškos langas pavadinimu "Investicinis fondas" (žr. [45. Vaizdas\)](#page-26-2). Užpildykite investicinio fondo paieškos kriterijus ir spustelėkite mygtuką "Ieškoti", kaip parodyta (žr. [19. Vaizdas\)](#page-11-2) (1 ir 2 veiksmai). Duomenų laukus, pažymėtus raudona žvaigždute, užpildyti privaloma.

45. Vaizdas

<span id="page-26-2"></span>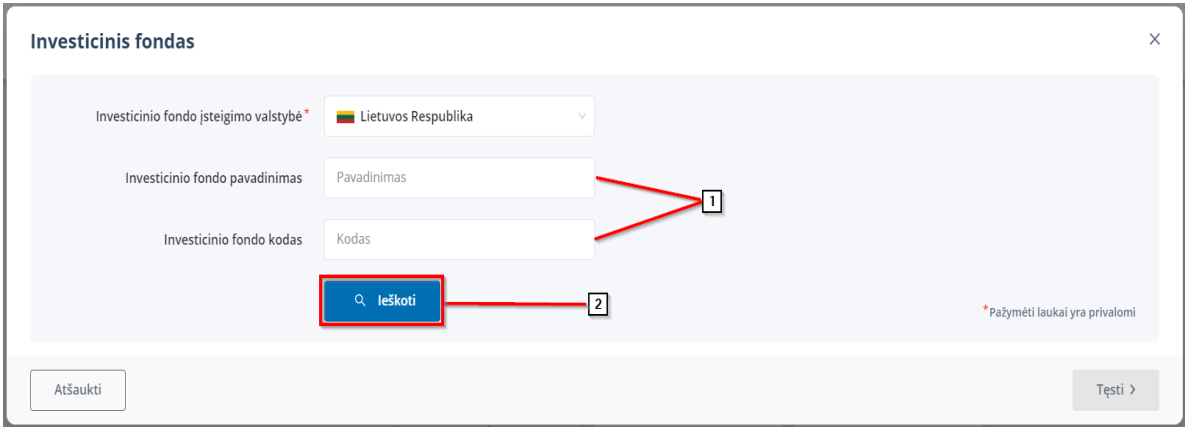

Investicinio fondo paieškos rezultatas bus pateiktas paieškos lango apatinėje skiltyje (žr. [46. Vaizdas\)](#page-26-3). Jeigu radote tinkamą investicinį fondą, pasirinkite surasto fondo eilutės dešinėje esantį mygtuką "Pasirinkti" (1-as veiksmas) ir mygtuką "Tęsti" (2-as veiksmas).

46. Vaizdas

<span id="page-26-3"></span>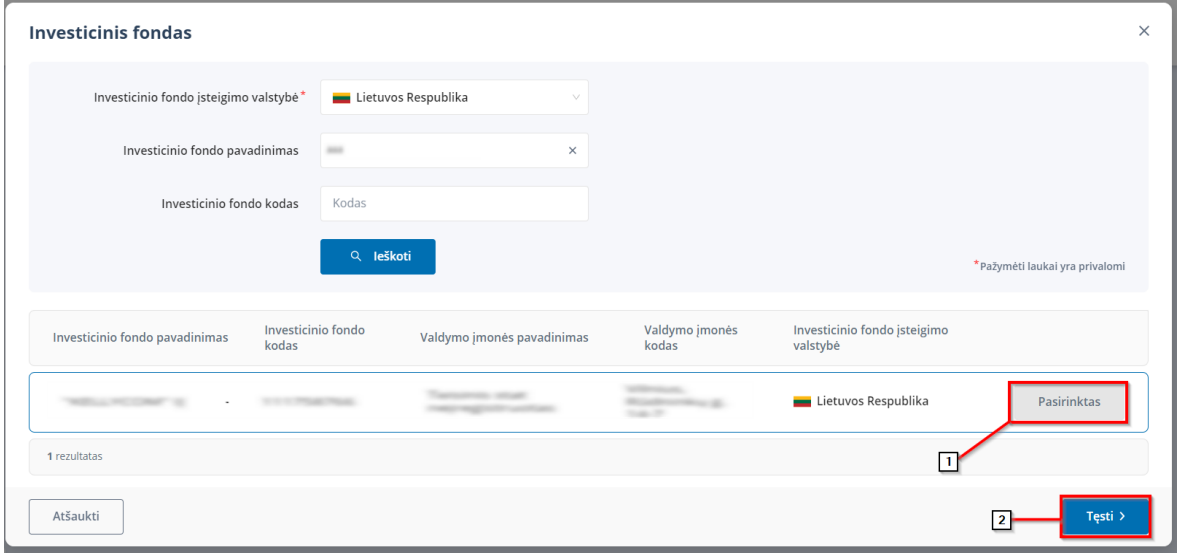

#### <span id="page-26-1"></span>*3.1.4.3.2 Užpildyti investicinio fondo duomenis*

Kitame lange "Investicinis fondas", paspaudę mygtuką "Pasirinkti kitą asmenį" būsite grąžinti į fondo paieškos langą. į atitinkamus laukus, turite įvesti pasirinkto fondo duomenis, kurie nusako kokią nuosavybės ar (ir) kontrolės balsais dalį juridiniame asmenyje fondas turi, t.y.:

- **Akcijų / pajų / įnašų / investicinių vienetų dalis** Įrašykite fondo turimų juridiniame asmenyje akcijų arba pajų, arba įnašų vertę procentais nuo visos juridinio asmens savininkų kontroliuojamos turto vertės. Įvesti galima procento vienos šimtosios tikslumu (1 veiksmas) (žr. [47. Vaizdas\)](#page-27-0).
- **Balsų dalis** Įrašykite fondo turimų juridiniame asmenyje balsavimo teisių dydį procentais. Įvesti galima procento vienos šimtosios tikslumu (1 veiksmas) (žr. [29. Vaizdas\)](#page-17-0).

Suvedus informaciją paspauskite mygtuką "Pridėti investicinį fondą" (2 veiksmas).

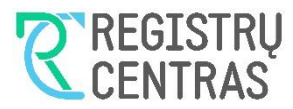

<span id="page-27-0"></span>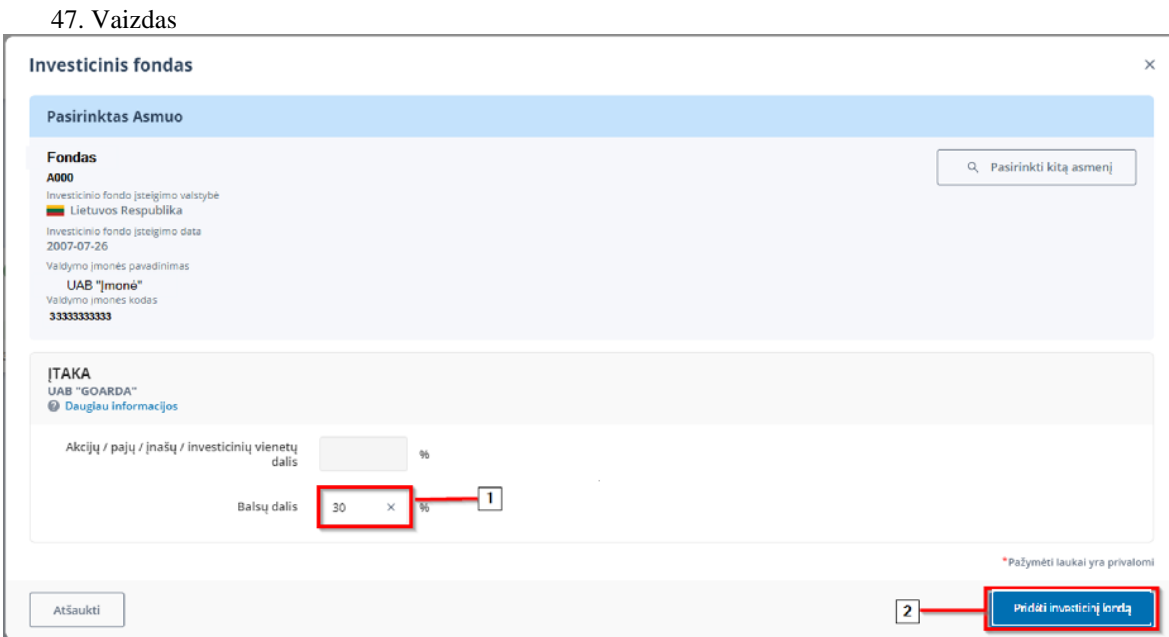

Paspaudus mygtuką "Pridėti investicinį fondą" bus atidarytas pradinis sąrašo pildymo langas su pridėtu (-ais) investiciniu (-ais) fondu (-ais) ir kitais pridėtais subjektais.

Kai įtaka daroma investiciniam fondui, nepriklausomai subjekto teisinės formos , reikia nurodyti ne tik akcijų / pajų / įnašų / investicinių vienetų dalį, bet ir investicinio fondo aktyvų vertinimo dieną (1 veiksmas, žr. [48.](#page-27-1)  [Vaizdas](#page-27-1) ). 48. Vaizdas

<span id="page-27-1"></span>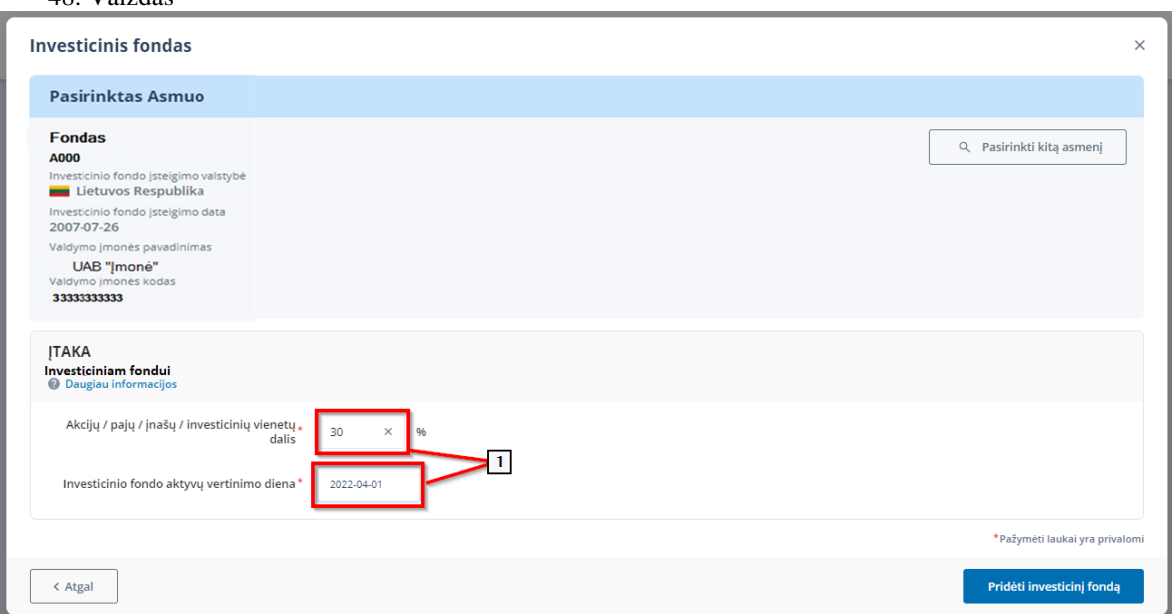

Jeigu norite pamatyti kiekvieno investicinio fondo išsamią informaciją, kelis kartus bakstelkite į investicinio fondo grafinį elementą (stačiakampį) (žr. 32. vaizdas).

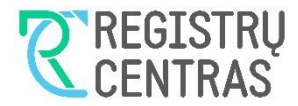

#### <span id="page-28-0"></span>*3.1.4.3.3 Redaguoti investicinio fondo informaciją*

Investicinio fondo duomenų redagavimą galima atlikti spustelėjus vertikalų daugtaškį, esantį naudos gavėjo elemento (stačiakampio) dešiniame viršutiniame kampe ir pasirinkus meniu "Redaguoti" atliekant analogiškus veiksmus kaip ir redaguojant juridinio asmens duomenis (žr. [3.1.4.2.3\)](#page-24-0).

#### <span id="page-28-1"></span>*3.1.4.3.4 Pašalinti juridinį asmenį*

Pašalinti naudos gavėją iš sąrašo galite spustelėję vertikalų daugtaškį, esantį naudos gavėjo elemento (stačiakampio) dešiniame viršutiniame kampe ir pasirinkite meniu "Pašalinti" (žr. [41. Vaizdas\)](#page-24-1). Pasirodžiusiame dialoge pasirinkite "Taip" ir investicinis fondas bus pašalintas iš sąrašo.

#### <span id="page-28-2"></span>3.1.4.4 Pridėti valstybės instituciją arba savivaldybę:

Pildant naudos gavėjų sąrašą, valstybės institucijos arba savivaldybės gali būti pridėtos dviem būdais (žr. 49. Vaizda[s43. Vaizdas\)](#page-25-2):

- Spustelėjus daugtaškį (1-as būdas), esantį stačiakampio, vaizduojančio naudos gavėjų sąrašą teikiantį juridinį asmenį, dešiniame viršutiniame kampe;
- Spustelėjus ženkliuką "+" (2-as būdas), žemiau esančiame stačiakampyje punktyrinėmis kraštinėmis. 49. Vaizdas

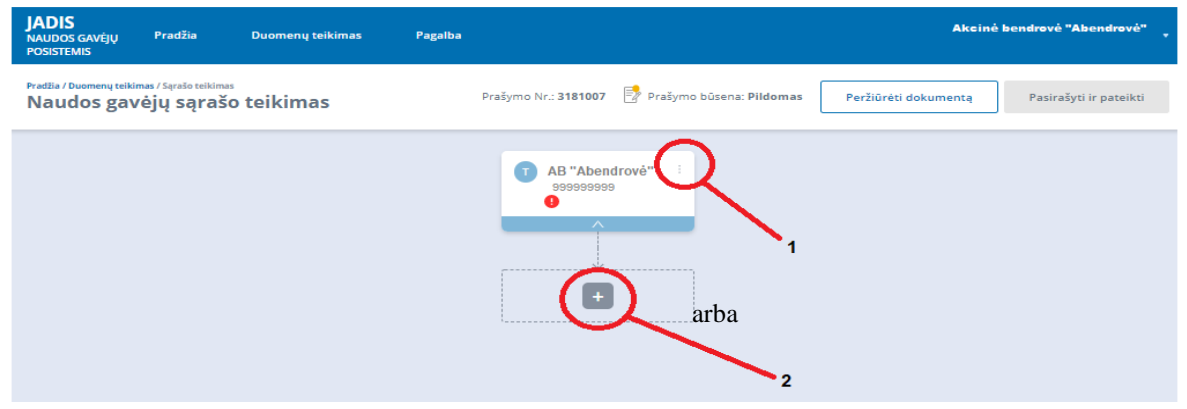

Pasirinkus vieną arba kitą institucijos arba savivaldybės pridėjimo būdą, pamatysite meniu, su išvardintais galimais pasirinkimais. Pasirinkite "Pridėti instituciją arba savivaldybę" (žr. 50. Vaizda[s44. Vaizdas\)](#page-25-3). 50. Vaizdas

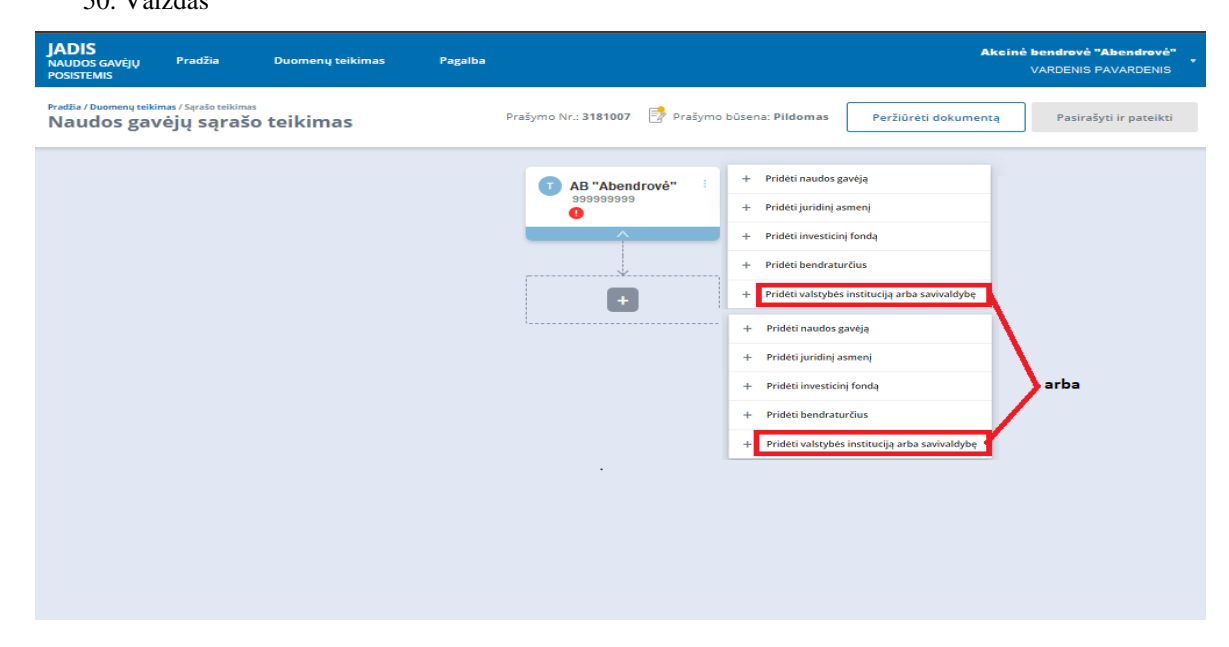

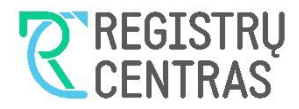

#### <span id="page-29-0"></span>*3.1.4.4.1 Pridėti valstybės instituciją*

Pasirinkus "Pridėti valstybės arba savivaldybės instituciją", bus pateiktas paieškos langas pavadinimu "Valstybės arba savivaldybės institucija" (žr. [51. Vaizdas45. Vaizdas\)](#page-29-2). Pasirinkite "Lietuvos Respublika" (1 veiksmas). Užpildykite institucijos paieškos kriterijus ir spustelėkite mygtuką "Ieškoti"(žr. 51 Vaizdas19. [Vaizdas\)](#page-11-2) (2 ir 3 veiksmai). Duomenų laukus, pažymėtus raudona žvaigždute, užpildyti privaloma.

Iš pasirodžiusio sąrašo pasirikite sau aktualią instituciją ir paspauskite tęsti (žr. 51 Vaizdas) (4 ir 5 veiksmas). 51. Vaizdas

<span id="page-29-2"></span>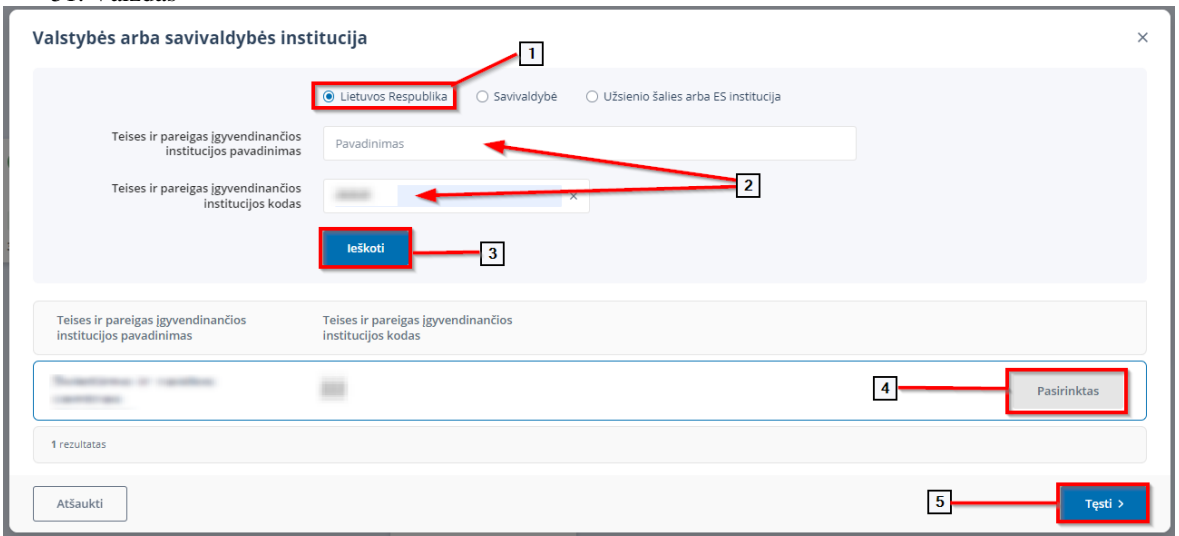

#### <span id="page-29-1"></span>*3.1.4.4.2 Duomenų apie valstybės instituciją pildymas*

Lange "Valstybės arba savivaldybės institucija", į atitinkamus laukus, įveskite pasirinktos institucijos duomenis, kurie nusako, kokią nuosavybės ar (ir) kontrolės balsais dalį juridiniame asmenyje institucija turi, t. y.:

- **Akcijų / pajų / įnašų / investicinių vienetų dalis** Įrašykite institucijos turimų juridiniame asmenyje akcijų arba pajų, arba įnašų vertę procentais nuo visos juridinio asmens savininkų kontroliuojamos turto vertės. Įvesti galima procento vienos šimtosios tikslumu (1 veiksmas) (žr. 52 Vaizdas).
- Balsų dalis Irašykite institucijos turimų juridiniame asmenyje balsavimo teisių dydį procentais. Įvesti galima procento vienos šimtosios tikslumu (1 veiksmas) (žr. 52 Vaizdas).

Suvedus informaciją paspauskite mygtuką "Pridėti valstybės instituciją/savivaldybę" (2 veiksmas).

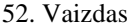

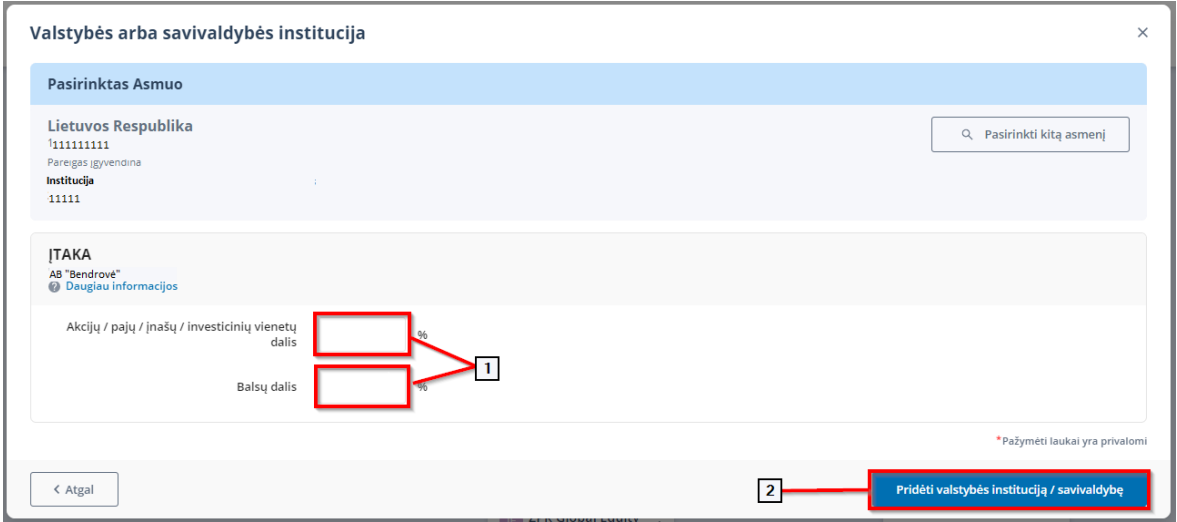

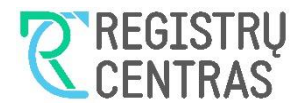

#### <span id="page-30-0"></span>*3.1.4.4.3 Pridėti savivaldybę*

Pasirinkus "Pridėti valstybės arba savivaldybės instituciją", bus pateiktas paieškos langas pavadinimu "Valstybės arba savivaldybės institucija" (žr. 53 Vaizda[s45. Vaizdas\)](#page-26-2). Pasirinkite "Savivaldybė" kaip parodyta (1 veiksmas). Užpildykite paieškos kriterijus ir spustelėkite mygtuką "Ieškoti", kaip parodyta (žr. 53 Vaizda[s19. Vaizdas\)](#page-11-2) (2 ir 3 veiksmai). Duomenų laukus, pažymėtus raudona žvaigždute, užpildyti privaloma.. Iš pasirodžiusio sąrašo pasirikite sau aktualią instituciją ir paspauskite tęsti (žr. 53 Vaizdas) (4 ir 5 veiksmai).

#### 53. Vaizdas

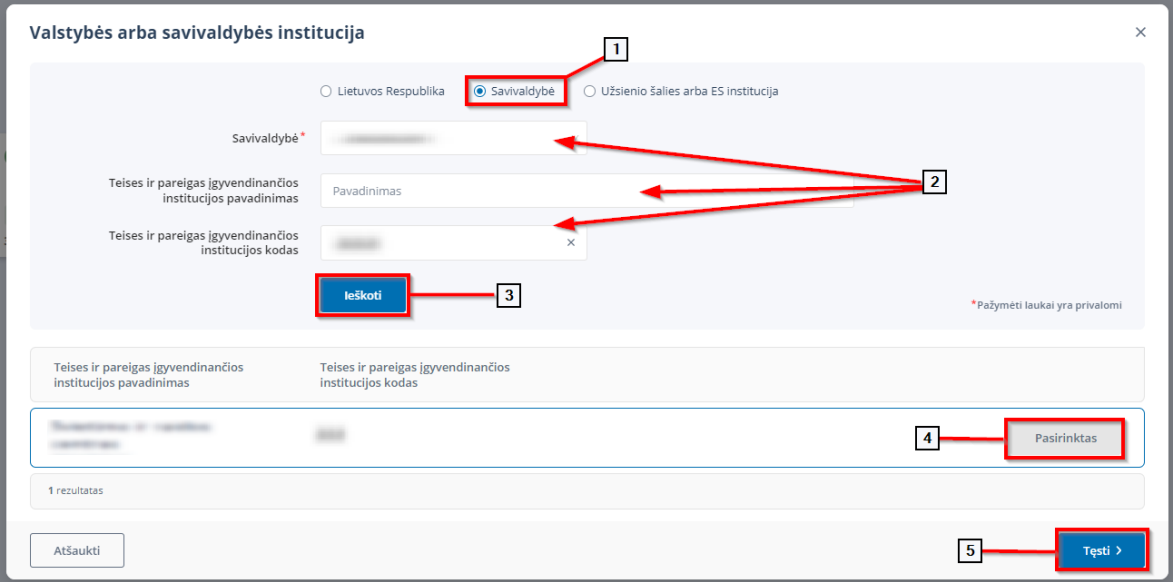

#### <span id="page-30-1"></span>*3.1.4.4.4 Duomenų apie savivaldybę pildymas*

Sekančiame lange "Valstybės arba savivaldybės institucija" į atitinkamus laukus, turite įvesti pasirinktos savivaldybės/institucijos duomenis, kurie nusako kokią nuosavybės ar (ir) kontrolės balsais dalį juridiniame asmenyje institucija turi, t.y.:

- **Akcijų / pajų / įnašų / investicinių vienetų dalis** Įrašykite savivaldybės turimų juridiniame asmenyje akcijų arba pajų, arba įnašų vertę procentais nuo visos juridinio asmens savininkų kontroliuojamos turto vertės. Įvesti galima procento vienos šimtosios tikslumu (1 veiksmas) (žr. 54 Vaizdas).
- **Balsų dalis** Įrašykite savivaldybės turimų juridiniame asmenyje balsavimo teisių dydį procentais. Įvesti galima procento vienos šimtosios tikslumu (1 veiksmas) (žr. 54 Vaizdas).

Suvedus informaciją paspauskite mygtuką "Pridėti valstybės instituciją/savivaldybę" (2 veiksmas).

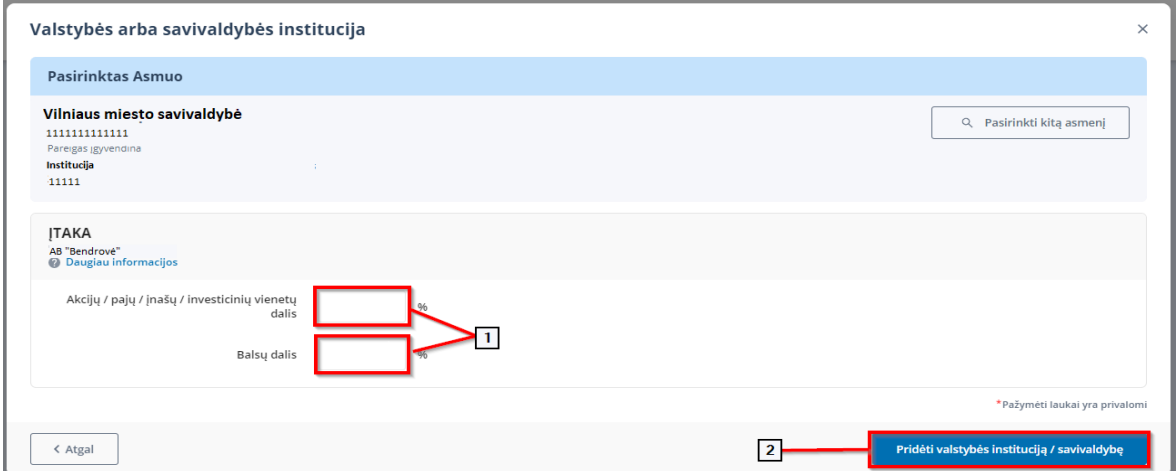

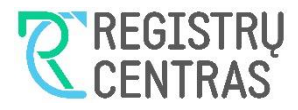

#### <span id="page-31-0"></span>*3.1.4.4.5 Pridėti užsienio šalies arba ES instituciją*

Pasirinkus "Pridėti valstybės arba savivaldybės instituciją", bus pateiktas langas pavadinimu "Valstybės arba savivaldybės institucija" (žr. 55 Vaizdas [45. Vaizdas\)](#page-26-2). Pasirinkite "Užsienio šalies arba ES institucija" kaip parodyta (1 veiksmas). Užpildykite institucijos duomenis (2 veiksmas) ir spustelėkite mygtuką "Tęsti", kaip parodyta (žr. 55 Vaizda[s19. Vaizdas\)](#page-11-2) (3 veiksmas). Duomenų laukus, pažymėtus raudona žvaigždute, užpildyti privaloma.

55. Vaizdas

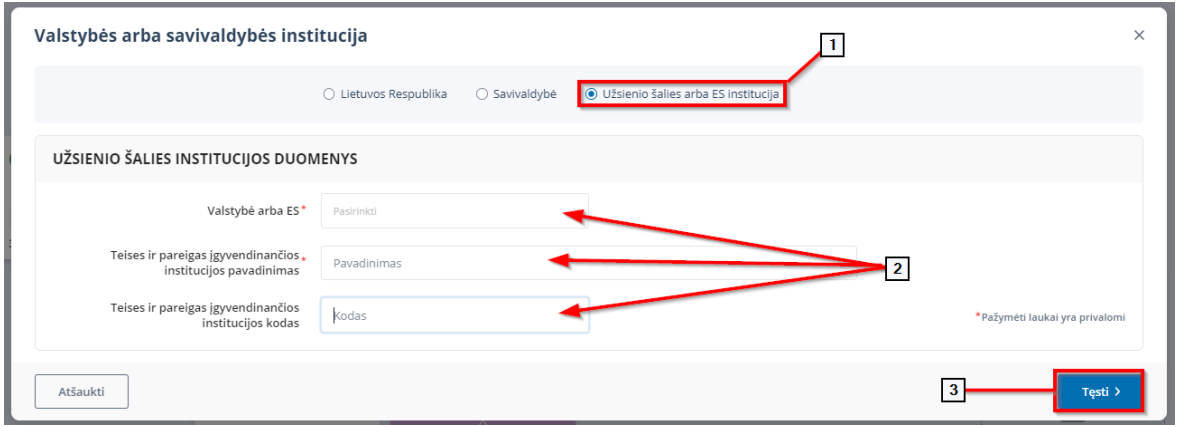

#### <span id="page-31-1"></span>*3.1.4.4.6 Duomenų apie užsienio šalies arba ES instituciją pildymas*

Sekančiame lange "Valstybės arba savivaldybės institucija" į atitinkamus laukus, turite įvesti nurodytos institucijos duomenis, kurie nusako kokią nuosavybės ar (ir) kontrolės balsais dalį juridiniame asmenyje institucija turi, t.y.:

- **Akcijų / pajų / įnašų / investicinių vienetų dalis** Įrašykite institucijos turimų juridiniame asmenyje akcijų arba pajų, arba įnašų vertę procentais nuo visos juridinio asmens savininkų kontroliuojamos turto vertės. Įvesti galima procento vienos šimtosios tikslumu (1 veiksmas) (žr. 56 Vaizdas).
- Balsų dalis Irašykite institucijos turimų juridiniame asmenyje balsavimo teisių dydį procentais. Įvesti galima procento vienos šimtosios tikslumu (1 veiksmas) (žr. 56 Vaizdas).

Suvedus informaciją paspauskite mygtuką "Pridėti valstybės instituciją/savivaldybę" (2 veiksmas).

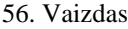

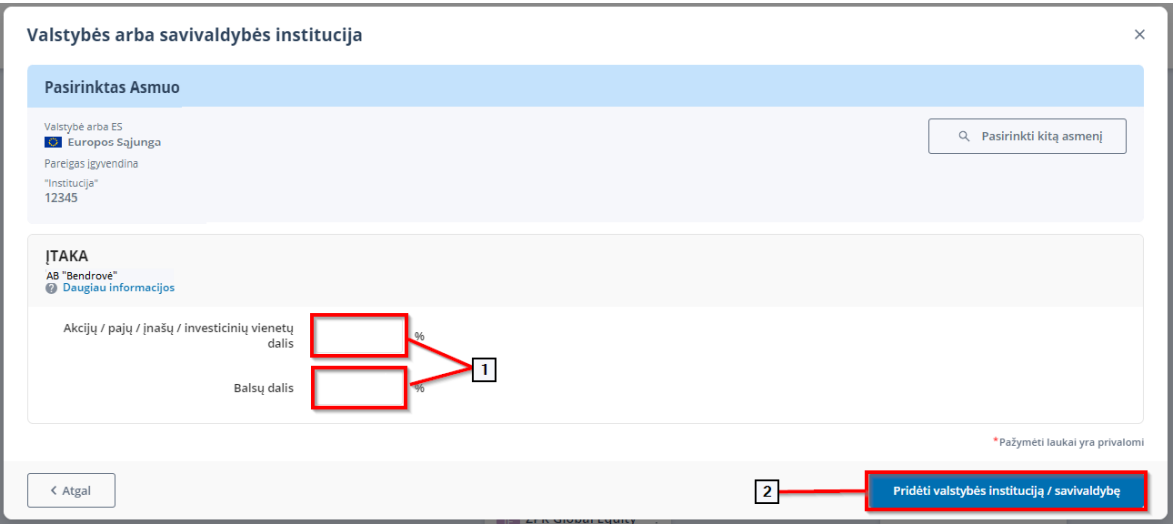

#### <span id="page-31-2"></span>*3.1.4.4.7 Valstybės institucijos arba savivaldybės duomenų redagavimas*

Naudos gavėjų ir kitų subjektų duomenų redagavimas naudos gavėjų sąrašo pildymo metu atliekamas analogiškais principais, todėl instrukciją kaip tai padaryti galite rasti [3.1.4.2.3](#page-24-0) papuktyje.

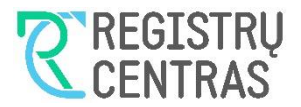

#### <span id="page-32-0"></span>3.1.4.5 Pridėti bendraturčius:

Pildant naudos gavėjų sąrašą bendraturčiai gali būti pridėti dviem būdais (žr. 57 Vaizdas):

- Spustelėjus daugtaškį (1-as būdas), esantį stačiakampio, vaizduojančio naudos gavėjų sąrašą teikiantį juridinį asmenį, dešiniame viršutiniame kampe;
- Spustelėjus ženkliuką "+" (2-as būdas), žemiau esančiame stačiakampyje punktyrinėmis kraštinėmis.
- 57. Vaizdas

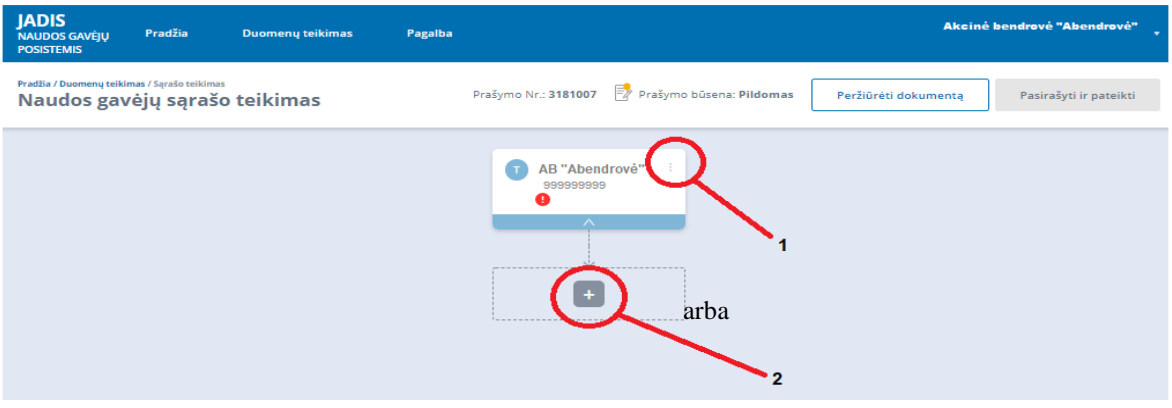

Pasirinkus vieną arba kitą bendraturčių pridėjimo būdą, pamatysite meniu, su išvardintais galimais pasirinkimais. Pasirinkite "Pridėti bendraturčius" (žr. 58 Vaizda[s 44. Vaizdas\)](#page-25-3).

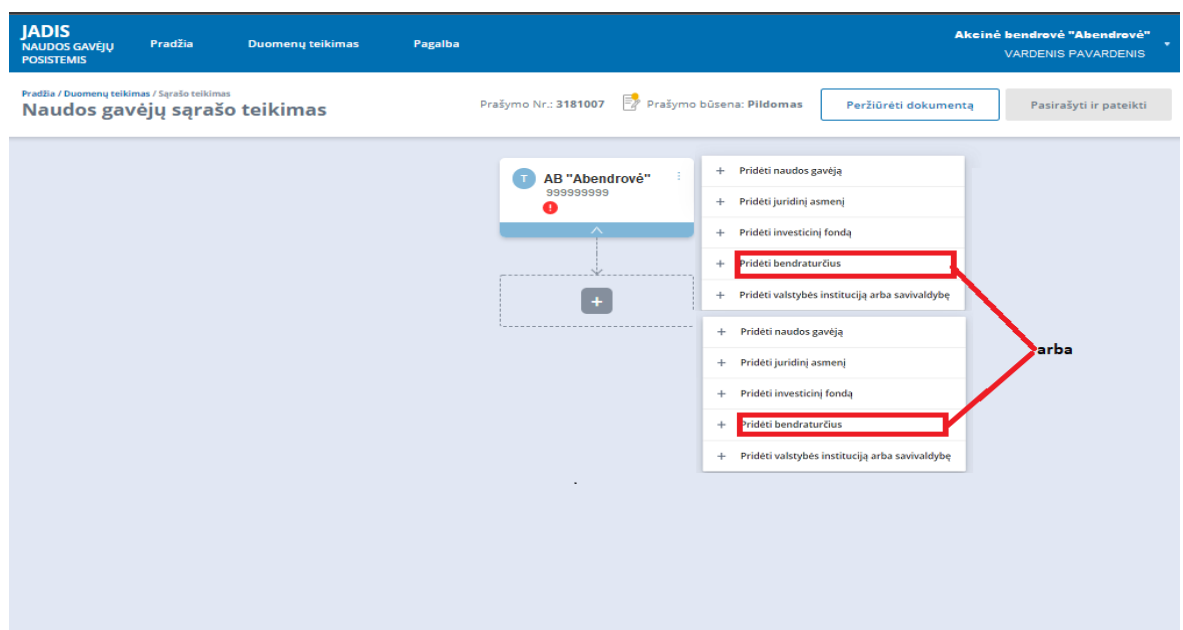

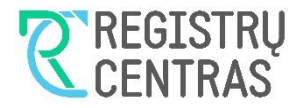

#### <span id="page-33-0"></span>*3.1.4.5.1 Pridėti bendraturčius*

Pasirinkus "Pridėti bendraturčius", bus pateiktas langas pavadinimu "Bendraturčiai" (žr. 59. Vaizdas 45. [Vaizdas\)](#page-26-2). Apibūdinkite bendraturčių asmenų santykį, pavyzdžiui: "Bendra jungtinė sutuoktinių nuosavybė" arba "Sutartimi įteisinta bendraturčių nuosavybė" ar pan. (1 veiksmas).

Į atitinkamus laukus, turite įvesti bendraturčių duomenis, kurie nusako, kokią nuosavybės ar (ir) kontrolės balsais dalį juridiniame asmenyje bendraturčiai turi, t.y.:

- **Akcijų / pajų / įnašų / investicinių vienetų dalis** Įrašykite bendraturčių turimų juridiniame asmenyje akcijų arba pajų, arba įnašų vertę procentais nuo visos juridinio asmens savininkų kontroliuojamos turto vertės. Įvesti galima procento vienos šimtosios tikslumu (2 veiksmas) (žr. 59. Vaizdas).
- **Balsų dalis** Įrašykite bendraturčių turimų juridiniame asmenyje balsavimo teisių dydį procentais. Įvesti galima procento vienos šimtosios tikslumu (2 veiksmas) (žr. 59. Vaizdas).

Įvedę duomenis 2 – ame veiksme, spauskite mygtuką "Tęsti".

Duomenų laukus, pažymėtus raudona žvaigždute, užpildyti privaloma.

59. Vaizdas

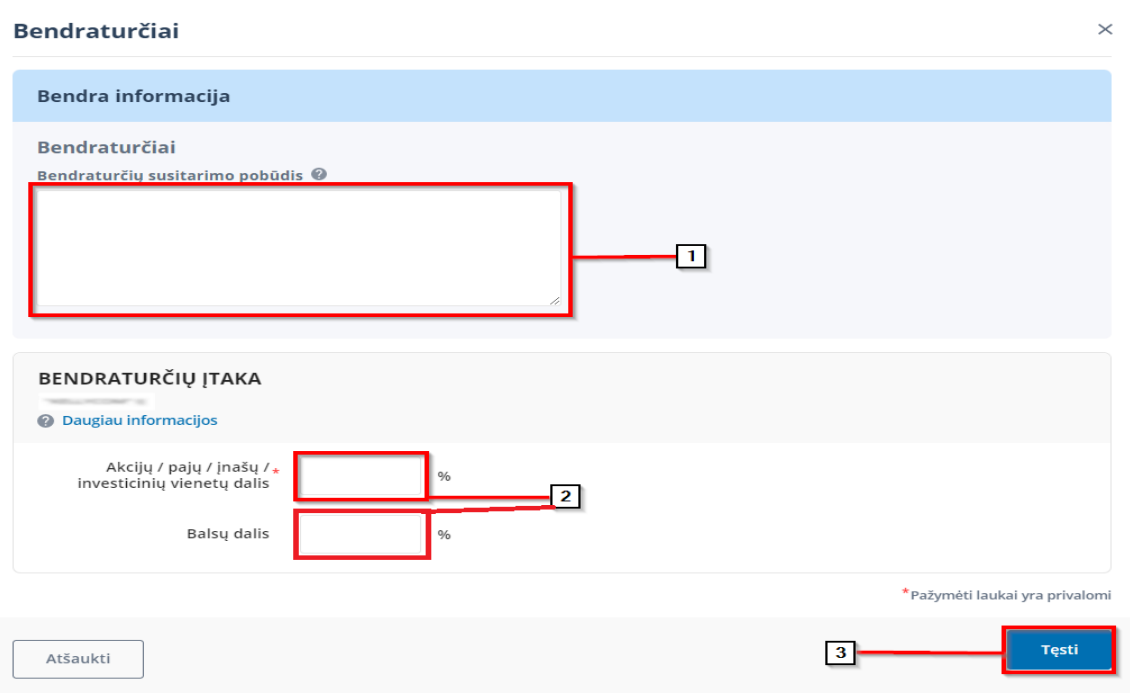

Paspaudus "Tęsti", pasirodys langas pavadinimu "Bendraturčiai", jame paspauskite paryškintą mygtuką "Pridėti bendraturtį" (žr. 60. Vaizdas)

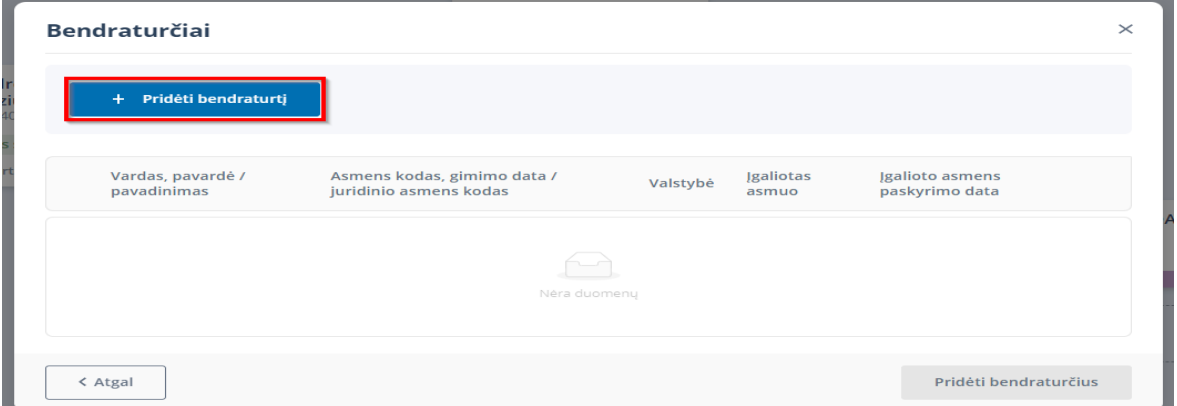

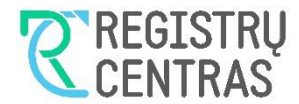

Tuomet pasirodys langas pavadinimu "Asmens paieška" (žr. 61. Vaizdas). Viršutinėje lango dalyje pasirinkite kokį bendraturtį norite pridėti (1 veiksmas). Kaip teisingai užpildyti paieškos kriterijus kiekvienu iš galimų atvejų, rasite šiame naudotojo vadovo papunktyje:

- ["Juridinio asmens"](#page-22-0) [3.1.4.2.1](#page-22-0)
- $\bullet$  , Investicinio fondo" [3.1.4.3.1](#page-26-0)
- . Walstybės arba savivaldybės institucijos" [3.1.4.4.1](#page-29-0)

Užpildykite paieškos kriterijus (2 veiksmas) ir paspauskite mygtuką "Ieškoti" (3 veiksmas).

#### 61. Vaizdas

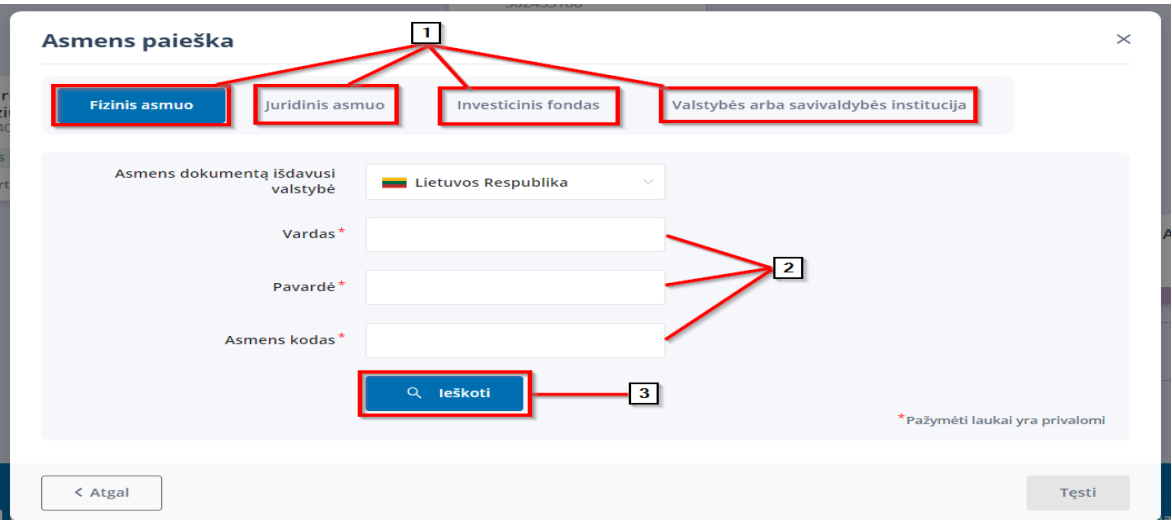

Atlikus 3-čią veiksmą (žr. 61. Vaizdas) pasirodys paieškos rezultatai (žr. 62. Vaizdas). Pasirinkite asmenį (žr. 62. Vaizdas) (1 veiksmas) ir paspauskite "Tęsti" (2 veiksmas). Jūsų pasirinktas bendraturtis bus pridėtas prie bendraturčių sąrašo lange pavadinimu "Bendraturčiai" (žr. 63. Vaizdas). Pridėkite kitą bendraturį (-ius).

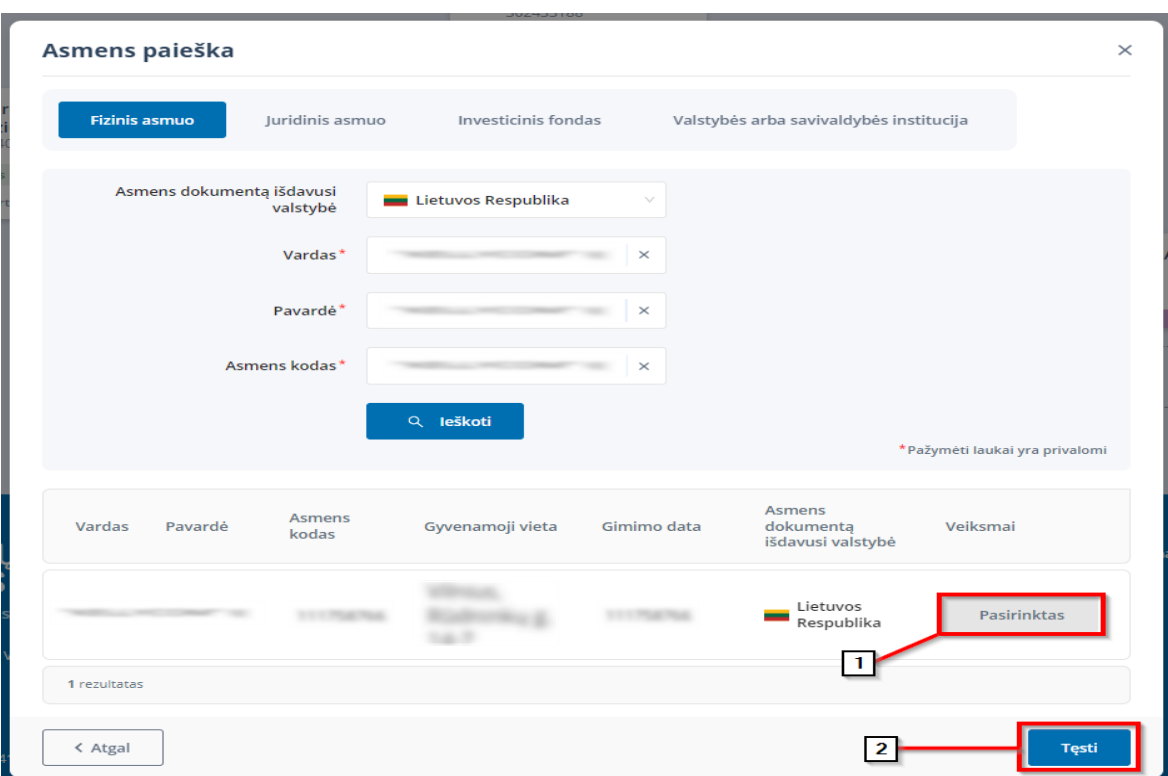

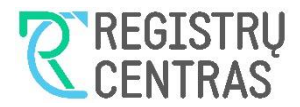

Pridėjus pageidaujamą bendraturčių skaičių, visus, juos matysite sąraše (žr. 63. Vaizdas). Pažymėkite, kuris iš bendraturčių yra įgaliotas asmuo (1 veiksmas) ir įveskite įgaliojimo datą (2 veiksmas). Tuomet paspauskite mygtuką "Pridėti bendraturčius" (3 veiksmas) ir jie bus pridėti prie naudos gavėjų sąrašo.

63. Vaizdas

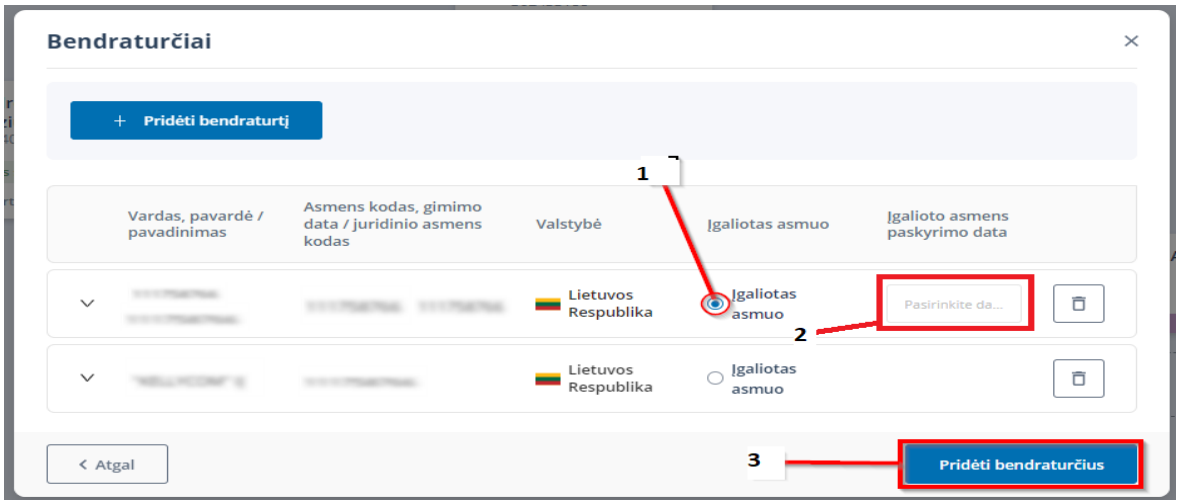

#### <span id="page-35-0"></span>*3.1.4.5.2 Bendraturčių duomenų redagavimas*

Bendraturčių duomenų redagavimas naudos gavėjų sąrašo pildymo metu atliekamas analogiškais principais, kaip ir kitų subjektų (juridinių asmenų, investicinių fondų ir t.t.), todėl instrukciją, kaip tai padaryti, galite rasti: [3.1.4.2.3](#page-24-0) papunktyje.

### <span id="page-35-1"></span>**3.1.5 Klaidos ir įspėjimai**

Sistema naudotoją informuoja, kai naudos gavėjų sąraše yra esminių duomenų įvedimo klaidų. Šie perspėjimo ženklai yra matomi pagrindiniame naudos gavėjų sąrašo lange prie NG sąrašo elementų (žr. [64.](#page-35-2)  [Vaizdas\)](#page-35-2).

64. Vaizdas

<span id="page-35-2"></span>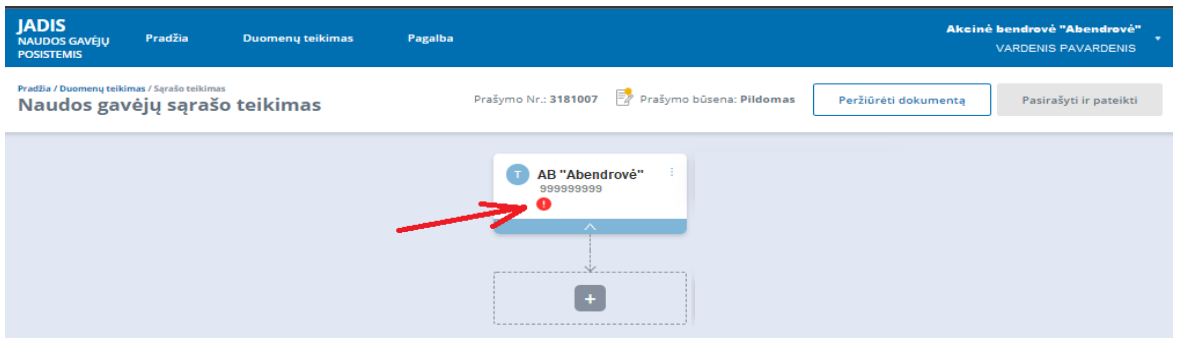

Išsamesnis problemos išaiškinimas yra pateikiamas šio elemento, kuriame yra šis perspėjimo ženklas, informacijos lange (žr[. 64. Vaizdas\)](#page-35-2), kuris iškviečiamas kelis kartus spragtelėjus pelyte ant šio elemento.

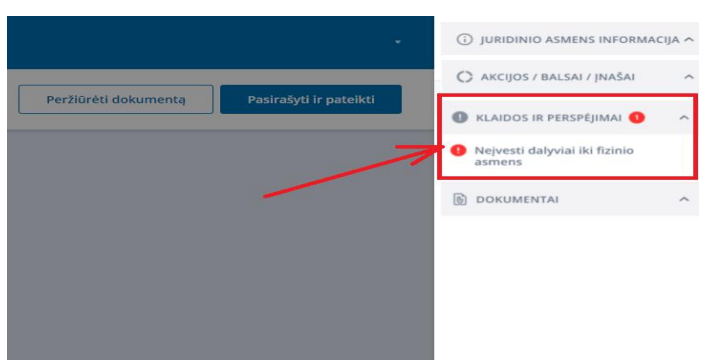

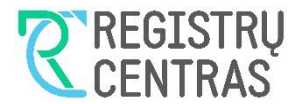

#### <span id="page-36-0"></span>**3.1.6 Peržiūrėti naudos gavėjų sąrašo dokumentą**

Pateikę visus juridinio asmens naudos gavėjus ir prieš pasirašant naudos gavėjų sąrašą, galite peržiūrėti naudosgavėjų sąrašo duomenis taip, kaip jie atrodys spaudinyje "Juridinio asmens naudos gavėjų sąrašas". Tai atlikti galite spustelėję mygtuką "Peržiūrėti dokumentą" (žr. [66. Vaizdas,](#page-36-2) 1-as veiksmas).

<span id="page-36-2"></span>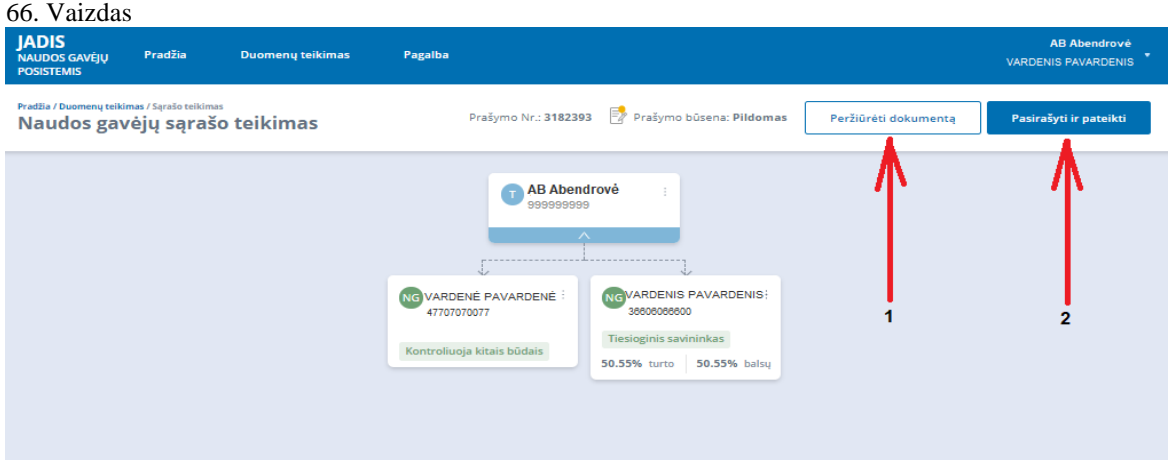

Spustelėjus mygtuką "Peržiūrėti dokumentą", bus atidarytas naudos gavėjų sąrašo dokumento peržiūros langas (žr. [67. Vaizdas\)](#page-36-3).

Jeigu pasirašymą atidedate, rinkitės mygtuką "Atgal" (1-as veiksmas) arba "Tęsti naudos gavėjų sąrašo pildymą" (2-as veiksmas ) ir būsite grąžinti į naudos gavėjų sąrašo pildymo pradinį langą (žr. [3.1.4.1](#page-10-1) [Pridėti](#page-10-1)  [naudos gavėją\)](#page-10-1).

Jeigu norite naudos gavėjų sąrašą ir kitus pridėtus dokumentus pasirašyti, tuomet spustelėkite mygtuką "Teikti sąrašą" (3-ias veiksmas).

67. Vaizdas

<span id="page-36-3"></span>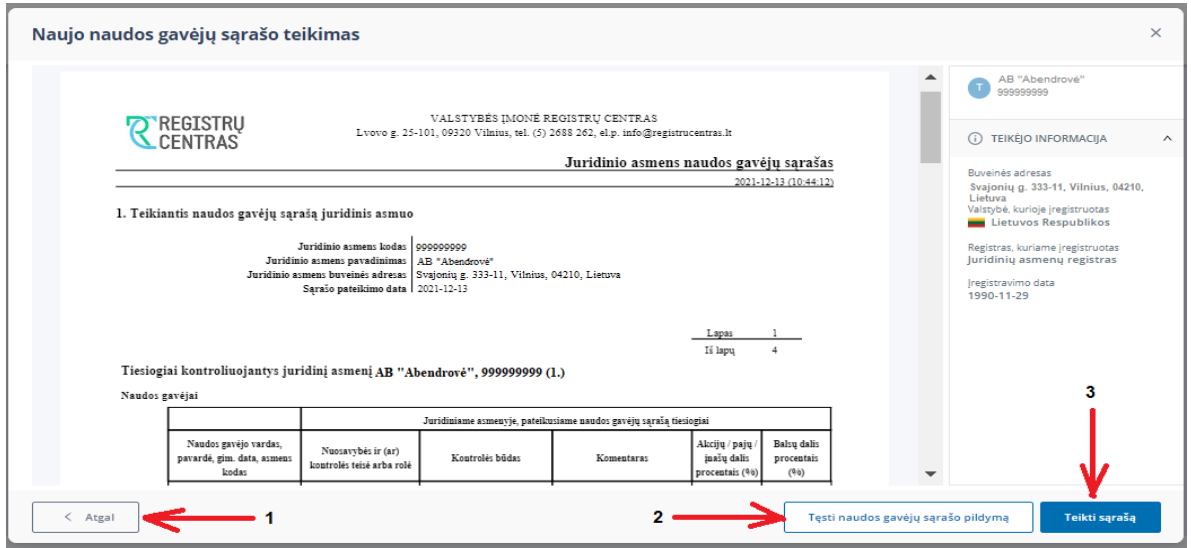

### <span id="page-36-1"></span>**3.1.7 Pasirašyti naudos gavėjų sąrašą ir kitus dokumentus**

Jeigu esate aukščiau aprašytame lange "Naujo naudos gavėjų sarašo teikimas", atlikti pasirašymo procedūrą galite pasirinkę mygtuką "Teikti sąrašą" (žr. [67. Vaizdas\)](#page-36-3).

Jeigu esate pradiniame naudos gavėjų pildymo lange "Naudos gavėjų sąrašo teikimas" (žr[. 66. Vaizdas\)](#page-36-2), tuomet rinkitės mygtuką "Pasirašyti ir pateikti" (2-as veiksmas). Ar pasirinkus mygtuką "Teikti sąrašą" ar mygtuką "Pasirašyti ir pateikti", bus atidarytas langas "Naudos gavėjų sąrašo teikimas" (žr. [68. Vaizdas\)](#page-37-0), kurio duomenų skiltyse pateikiama tokia informacija arba pasirinktys:

"Teikiami duomenys apie asmenį" – Juridinio asmens, teikiančio savo naudos gavėjų sąrašą, informacija;

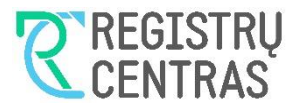

"Pasirašymo metodas" – pasirašymo metodo pasirinktys:

o "Pasirašyti stacionariu parašu" – rinkitės šį metodą, jeigu naudosite kriptografinę USB laikmeną pasirašant;

o "Pasirašyti mobiliuoju parašu" – rinkitės šį metodą, jeigu turite pasirašę mobilaus parašo sutartį su mobilaus ryšio operatoriumi.

<span id="page-37-0"></span>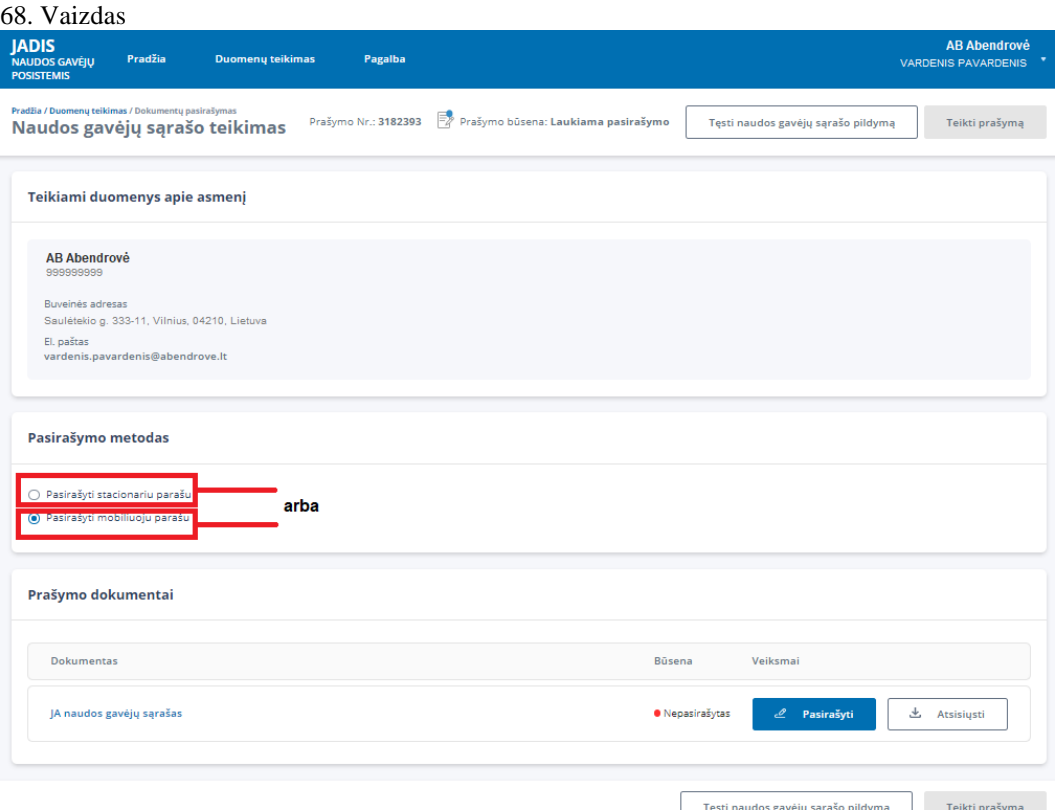

"Prašymo dokumentai" – šioje skiltyje (žr. [69. Vaizdas\)](#page-37-1) pateikti visi, su prašymu susiję dokumentai. Jeigu naujų užsienio asmenų duomenų neteikiate, bus matomas tik vienas dokumentas "JA naudos gavėjų sąrašas", kurį reikia pasirašyti. Jeigu teikėte ir naujų užsienio asmenų duomenis, bus pateiktos visos pridėtos asmenų dokumentų kopijos pasirašymui.Atskirai pasirašykite visus teikiamus dokumentus (1-i veiksmai). 69. Vaizdas

<span id="page-37-1"></span>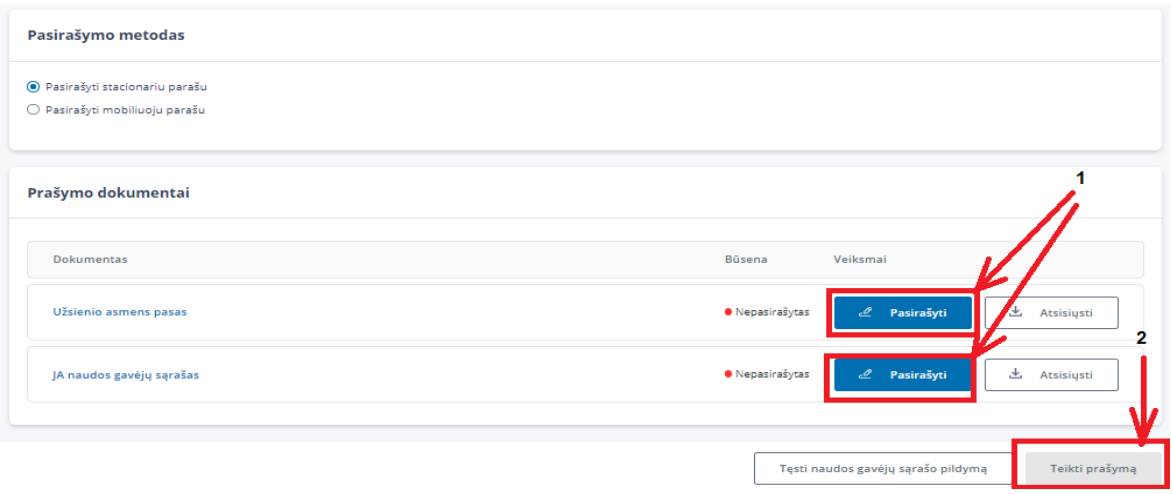

<span id="page-37-2"></span>Jeigu pasirinkote pasirašymo metodą "Pasirašyti mobiliuoju parašu" ir spustelėjote mygtuką "Pasirašyti", bus atidarytas langas "Dokumentų elektroninio pasirašymo paslauga" (žr. [70. Vaizdas\)](#page-37-2), kurio laukuose (1-as veiksmas) užpildykite savo asmens kodą ir mobilaus telefono numerį, į kurį gausite pranešimą pasirašymo patvirtinimui. Patvirtinkite spustelėdami lango mygtuką "Pasirašyti" (2-as veiksmas). 70. Vaizdas

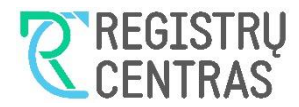

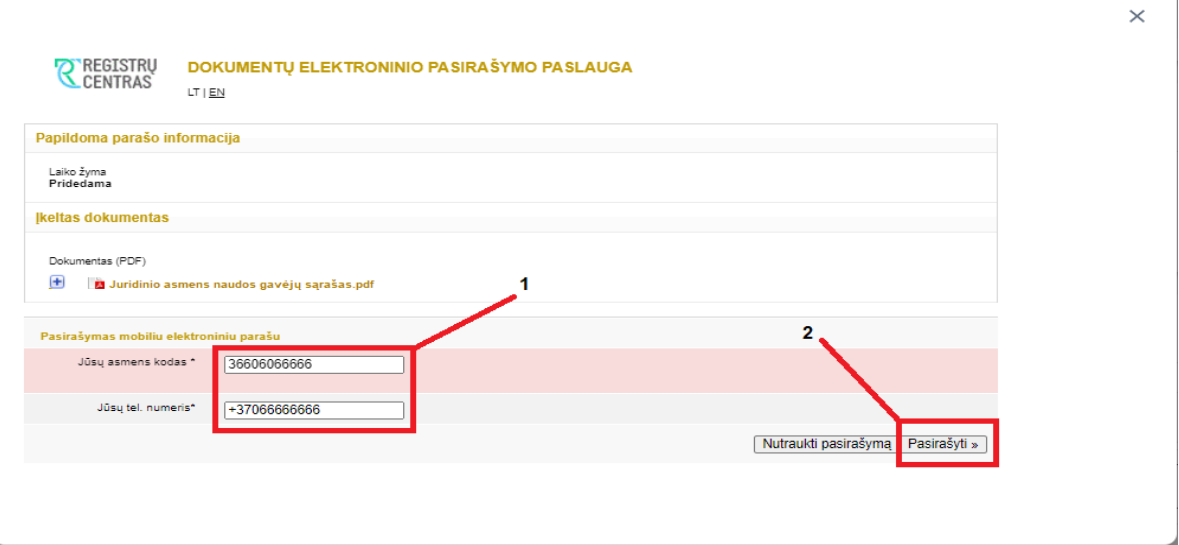

<span id="page-38-0"></span>Gavę pranešimą į savo mobilų telefoną, patvirtinkite pasirašymą.

### **3.1.8 Pateikti prašymą**

Prašymą pateikti naudos gavėjų sąrašą galėsite tik tuomet, kai visi, su prašymu teikiami, dokumentai yra pasirašyti, t.y. visų jų būsena yra *Pasirašytas* (žr. [71. Vaizdas\)](#page-38-1).

#### 71. Vaizdas

<span id="page-38-1"></span>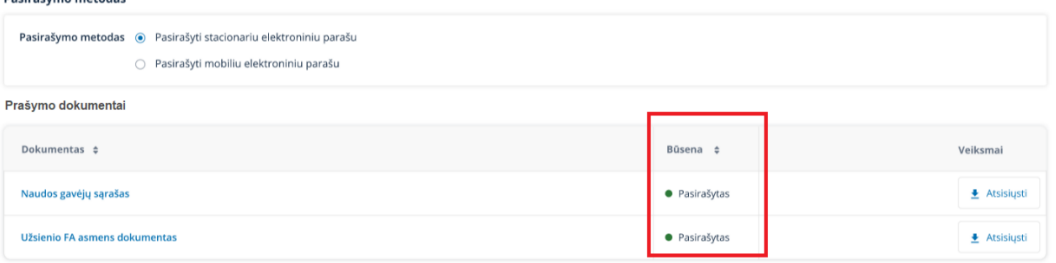

Prašymo pateikimas atliekamas esant lange "Naudos gavėjų sąrašo teikimas" (žr. [69. Vaizdas\)](#page-37-1). Pasirinkite mygtuką "Teikti prašymą" (2-as veiksmas).

Jeigu prašymas pateiktas sėkmingai, sistema informuos atitinkamu pranešimu (žr[. 72. Vaizdas\)](#page-38-2). Jeigu prašyme nebuvo pateiktų naujų užsienio asmenų duomenų, prašymo būsena bus pakeista į *Įvykdytas.* Jeigu prašyme buvo pateiktų naujų užsienio asmenų duomenų, prašymo būsena bus pakeista į *Vykdomas.* Tokiu atveju, naudos gavėjų sąraše pateiktų naujų užsienio asmenų duomenys bus tikrinami Registrų centro darbuotojų. Po duomenų sėkmingo patikrinimo prašymo būsena bus pakeista į *Įvykdytas* RC darbuotojo ir naudos gavėjų sąrašas taps aktualiu. 72. Vaizdas

<span id="page-38-2"></span>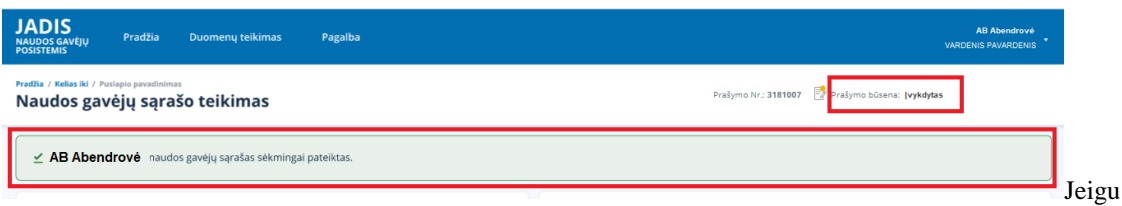

<span id="page-38-3"></span>pasirašyti dokumentų ir pateikti prašymo nepavyko, sistema pateiks atitinkamą pranešimą, prašymo būsena išliks *Laukiama pasirašymo*, o pasirašomo dokumento būsena bus *Nepasirašytas* (žr. [73. Vaizdas\)](#page-38-3). Tokiu atveju, bandykite dokumentų pasirašymo ir prašymo pateikimo veiksmus atlikti dar kartą.

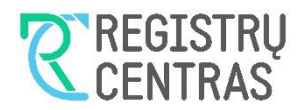

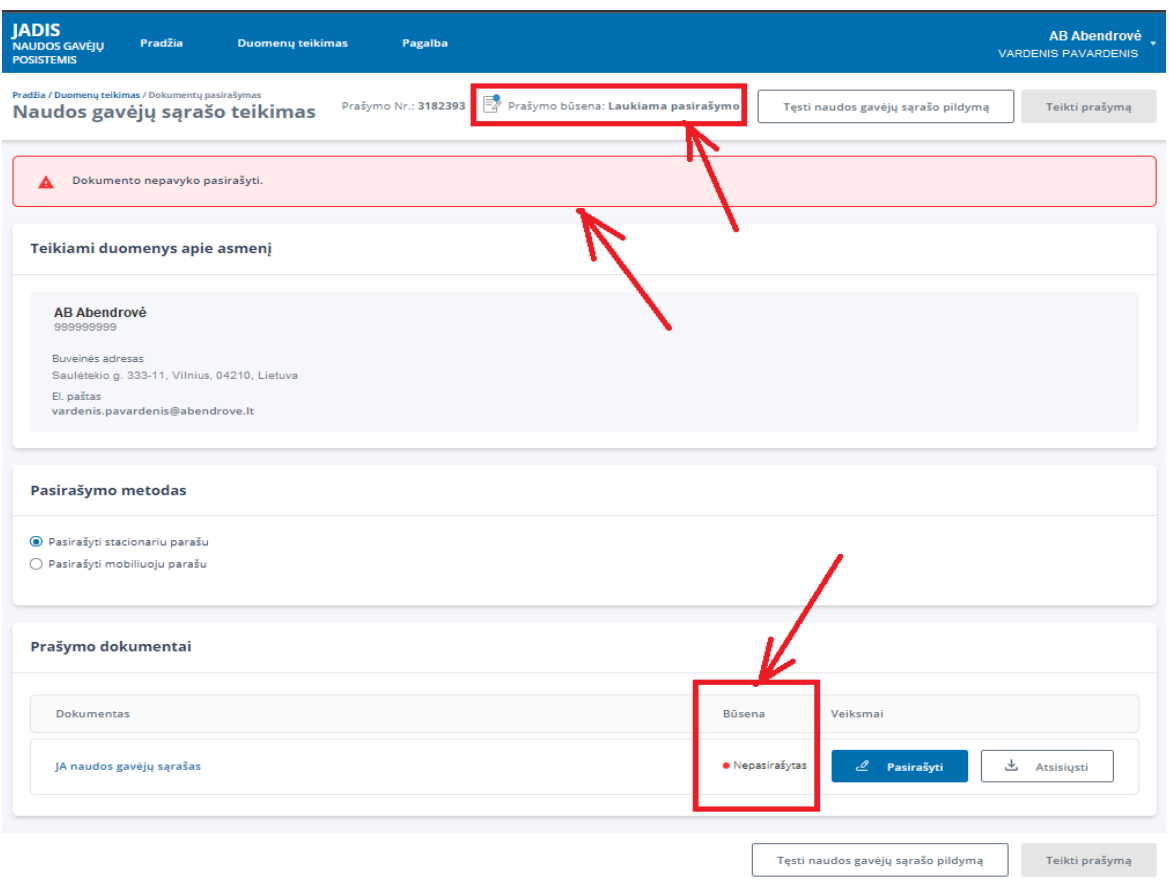

## <span id="page-39-0"></span>**3.2 Nepateikto prašymo panaikinimas**

Panaikinti nepateiktą prašymą galite tik tuomet, kai prašymo būsena yra *Pildomas* arba *Laukiama pasirašymo.* Jeigu prašymo teikti neketinate, galite jį panaikinti pasirinkę sistemos viršutiniame (arba apatiniame) meniu "Duomenų teikimas" (žr. [74. Vaizdas,](#page-39-1) 1-as veiksmą). 74. Vaizdas

<span id="page-39-1"></span>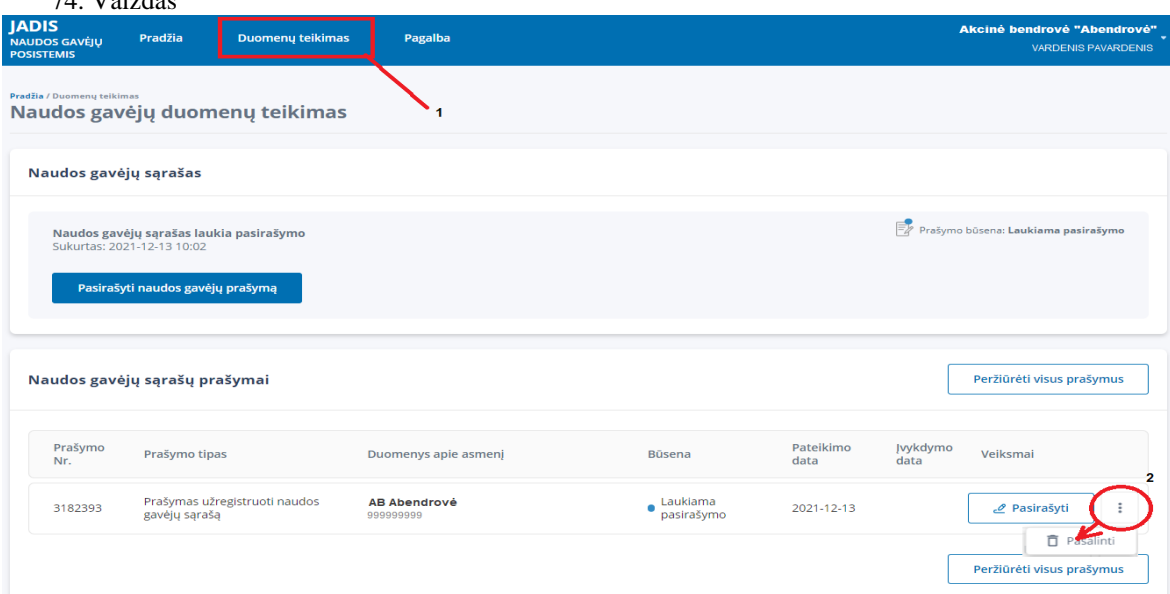

Kai pasirinksite viršutinio (arba apatinio) meniu "Duomenų teikimas", bus pateiktas langas, kuriame matomi visi naudos gavėjų sąrašų teikimo prašymai.

Šio lango duomenų skiltyje "Naudos gavėjų sąrašų prašymai", naikintino nepateikto prašymo eilutės stulpelyje "Veiksmai" pasirinkite vertikalų daugtaškį ir komandą "Pašalinti" (2-as veiksmas). Patvirtinkite prašymo pašalinimą.

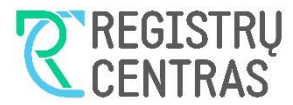

## <span id="page-40-0"></span>**3.3 Klaidų taisymas pateikus prašymą**

Pateikus prašymą, su prašymu pateiktų naudos gavėjų duomenų taisymas, atliekamas tik teikiant naują naudos gavėjų sąrašą su teisingais duomenimis (žr. nuo šio dokumento papunkčio [2\)](#page-3-0).

## <span id="page-40-1"></span>**3.4 Darbo posistemyje pabaiga**

Jeigu norite baigti darbą JADIS naudos gavėjų posistemyje, spustelėkite lango dešiniame viršutiniame lange esantį prisijungusio asmens vardą, pavardę / juridinio asmens pavadinimą ir pasirinkite "Atsijungti" (žr. 75. [Vaizdas\)](#page-40-2).

<span id="page-40-2"></span>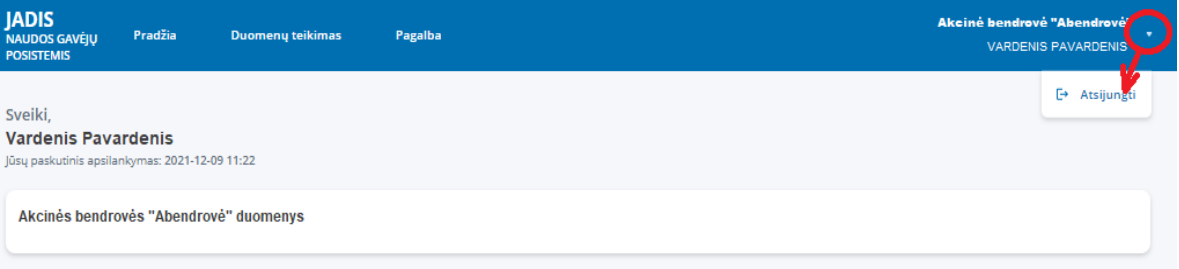

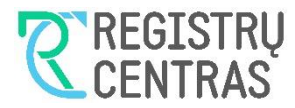

# <span id="page-41-0"></span>**4 Naudos gavėjų sąrašo esybių būsenos**

Šiame skyriuje pateikiamos sistemos esybių, – prašymo, NG sąrašo ir dokumentų, būsenos. Sistemos naudotojui, šių esybių būsenos padeda suprasti, kokiame naudos gavėjų sąrašo teikimo proceso žingsnyje yra naudotojas ir kokius veiksmus jis gali atlikti esant vienai ar kitai esybių būsenai.

## <span id="page-41-1"></span>**4.1 Prašymo būsenos**

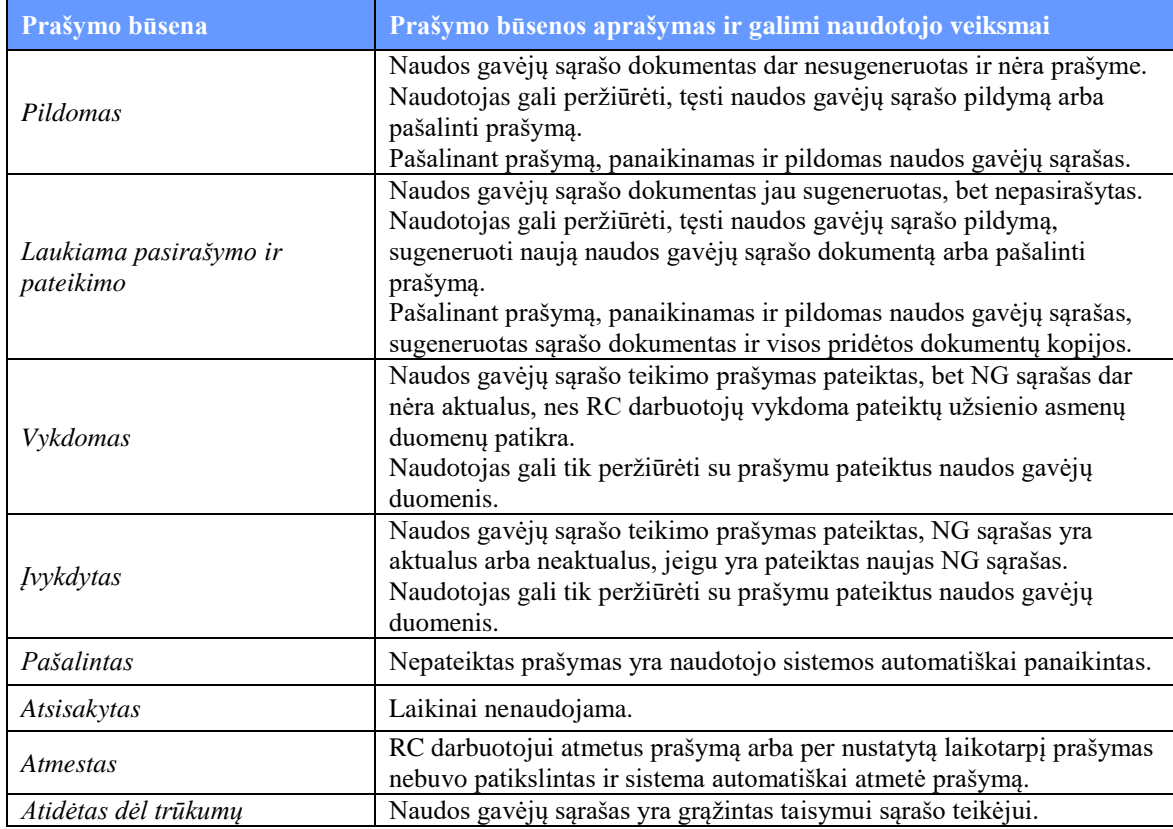

## <span id="page-41-2"></span>**4.2 Naudos gavėjų sąrašo būsenos**

Priklausomai nuo JA teisinio statuso, dalyvių sąrašo teikimui ir peržiūrai yra taikomi šie apribojimai:

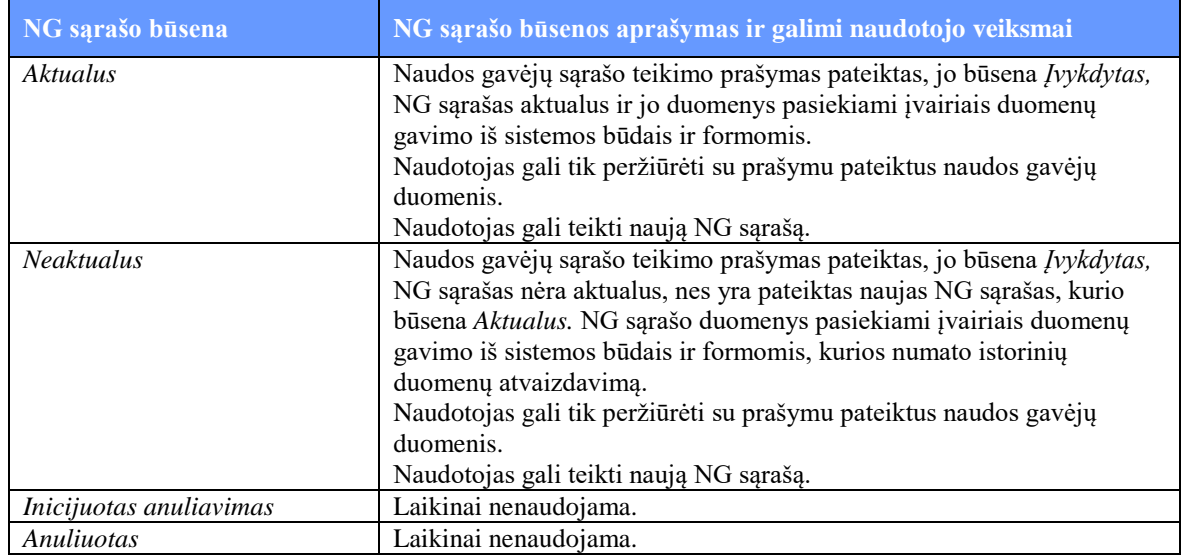

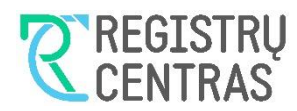

# <span id="page-42-0"></span>**4.3 Teikiamų dokumentų būsenos**

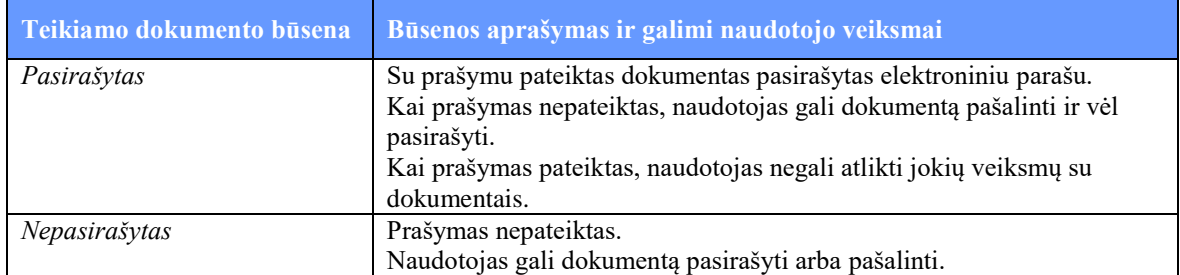